# **Krautkramer Serie USN 58**

Detector de Fallas Ultrasónico Manual de Operación

Parte No. 021-002-163 Rev. 29.06.2006 OK

# CONTENIDO

### **1. Comprensión del Tablero, Sistema de Menú y Pantallas**

- 1.1 Instalación de la batería
- 1.2 Encendiendo y Apagando el Equipo
- 1.3 Características del Tablero y Perillas
- 1.4 Menús y Funciones del USN 58
	- 1.4.1 Sistema del Menú Principal
	- 1.4.2 Funciones y Menús de Inspección
- 1.5 Características de la Pantalla Definición de los Iconos en Pantalla
- 1.6 Características del USN 58
- 1.7 Qué hay en este Manual
- 1.8 Vista General de las Características Opcionales
	- 1.8.1 Determinando Qué Características Opcionales están Instaladas en su
		- USN 58
	- 1.8.2 Cómo se Manejan las Opciones en este Manual

### **2. Configuración y Calibración del USN 58**

- 2.1 Configuración Inicial del Equipo Especificando el Tipo de Baterías Instaladas 2.1.1 Configuración Regional- Idioma, Unidades de Medición, Fecha y Hora Ajustando el idioma Operacional Ajustando la Fecha Ajustando la Hora Ajustando las Unidades de Medición 2.1.2 Presentación de la pantalla Ajustando el Brillo en la Pantalla Eligiendo una Retícula de Pantalla Eligiendo Modo de Video Inverso - 58R Ajustando el Color de Pantalla - 58L Ajustando el Color de A-Scan - 58L Ajustando el Tipo de A-Scan 2.2 Instalando un Transductor 2.2.1 Conectando un Transductor
	- 2.2.2 Configurando el Equipo de acuerdo al Tipo de Transductor Conectado Eligiendo el Tipo de Transductor Especificando la Frecuencia del Transductor Modificando la Relación de Señal a Ruido Cambiando Nivel de Amortiguación
- 2.3 Ajustando la A-Scan
	- 2.3.1 Ajustando el Rango de A-Scan
	- Ajustando el Rango de A-Scan
- 2.3.2 Ajustando el Retardo de Pantalla
- 2.3.3 Definiendo el Punto de Inicio de la Pantalla
- 2.3.4 Ajustando la Frecuencia de Repetición Pulsos(FRP)
- 2.3.5 Eligiendo un Modo de Rectificación
- 2.3.6 Ajustando el Nivel de ENERGÍA del Pulsador
- 2.3.7 Ajustando el Nivel de RECHAZO de la A-Scan
- 2.4 Calibrando el Equipo
	- 2.4.1 Lista de Pre-calibración

2.4.2 Usando AUTOCAL para Calibrar los Equipos de USN 58 Verificando Resultados de Calibración

### **3. Configurando su Equipo para Medición**

3.1 Configurando las Compuertas A – B

3.1.1 Posicionamiento de las Compuertas Colocando el Punto de Inicio de una Compuerta Ajustando la Anchura de Compuerta Colocando el Umbral de una Compuerta (Posición Vertical) 3.1.2 Eligiendo el Método de Detección de la Compuerta Colocando el Método de Detección de Señal de A-Scan 3.1.3 Eligiendo la Compuerta a ser Ampliada 3.1.4 Colocando las Salidas TTL y Alarmas de una Compuerta Definiendo la Lógica de Alarma de una Compuerta Encendiendo/Apagando la Alarma Acústica Asignando Luces de Indicación a Salidas TTL/Alarmas p/ Compuertas y/o Límites

- 3.1.5 Despejando las Salidas TTL y/o las Luces de Advertencia
- 3.1.6 Ajustando las Unidades de Medición de Amplitud
- 3.2 Ajustando los límites Mínimos y Máximos del Espesor del Material Ajustando los límites Mínimos y Máximos de Espesor
- 3.3 Colocando el Modo de Congelamiento Colocando el Modo de Congelamiento
- 3.4 Utilizando Transductores Angulares y el Menú ANGULO
	- 3.4.1 Colocando las Características del Transductor Angular
	- 3.4.2 Indicando la Pierna con Color (58L)
- 3.5 Exhibiendo Lecturas Medidas Asignando Lecturas Medidas a los Cuadros de Lecturas Desplegados
- 3.6 Guardando la Configuración del Instrumento en un Grupo de Datos
- 3.7 Utilizando la Función de BLOQUEO PRINC (todos los modelos) o el Botón de Candado (58L) para evitar Ajustes Indeseados Bloqueando las Perillas de Ganancia y de Funciones

### **4. Usando el Menú de Prueba**

- 4.1 Accesando al Menú de PRUEBA
- 4.2 Ajustando la Ganancia
- 4.2.1 Cambiando el Incremento de Ajuste de la Ganancia
- 4.2.2 Ajustando el Paso de Ganancia Definido por el Usuario
- 4.3 Utilizando la Característica de Referencia dB
- 4.4 Cambiando la VISTA Desplegada
- 4.5 Navegando A través de un Archivo de Datos y Notas Adjuntas
- 4.6 Ampliando el Contenido de una Compuerta Eligiendo la Compuerta a ser Ampliada
- 4.7 Reajustando Alarmas Accionadas
- 4.8 Cuadro Grande de Pantallas Especificando el Contenido (LRG DISP)
- 4.9 Congelando la Pantalla de A-Scan
	- 4.9.1 Trabajando detrás del modo de congelamiento
- 4.10 Accesando a las PANTALLAS de AYUDA

### **5. Almacenando y Sacando Datos**

- 5.1 Archivos Registradores (o memorias) y Grupos de Datos
	- 5.1.1 Creando Archivos de Grupos de Datos
	- 5.1.2 Creando Archivos Registradores
	- 5.1.3 Editando Archivos Activos
- 5.2 Almacenando Mediciones de Espesor en Archivos Registradores
- 5.3 Reabriendo Archivos de Datos Existentes
	- 5.3.1 Vista previa de los Archivos de Datos Existentes
- 5.4 Eliminando (DESPEJANDO) Archivos de Datos Existentes
- 5.5 Creando un MEMO
	- 5.5.1 Incluyendo un MEMO de Archivo como Parte de un Reporte
- 5.6 Creando un Encabezado de Reporte
	- 5.6.1 Incluyendo un Encabezado en un Reporte Impreso
- 5.7 Introduciendo y Editando Notas para Adjuntar a Mediciones de Espesor 5.7.1 Incluyendo notas en un Reporte Impreso
- 5.8 Imprimiendo un Reporte
- 5.9 Enviando a una Impresora
	- 5.9.1 Especificando el Tipo de Impresora y Velocidad de Transmisión
	- 5.9.2 Colocando la Función del Botón COPIAR
- 5.10 Enviando a un CPU vía el Puerto Serial RS-232
	- 5.10.1 Especificando la Velocidad de Transferencia
	- 5.10.2 Pérdida de Señal

### **6. Características Avanzadas del Modelo Base**

- 6.1 Inmunización del Ruido
- 6.2 Utilizando SMART VIEW
- 6.3 Utilizando la Emulación de Pantalla Análoga Mejorada del A-Scan
	- 6.3.1 Variación de Intensidad (CONFIG/ ASCAN ENHANCE/ SPARKLE) (Sólo en USN 58L)
	- 6.3.2 Ruptura Línea Base (CONFIG/ ASCAN ENHANCE /BASELINE
		- BREAK)
- 6.4 Característica de Clasificación de Soldadura de AWS D1.1
- 6.5 Reiniciando el Equipo

### **7. Datos Técnicos del Puerto I/0**

- 7.1 Enviando Lecturas a Otros Dispositivos
- 7.2 Salida Análoga
- 7.3 Control Remoto del USN 58
- 7.4 Códigos Remotos para el USN 58

### **8. Opción DAC/TCG**

- 8.1 Utilizando TCG
	- 8.1.1 Grabando los Puntos de Referencia del TCG
	- 8.1.2 Trabajando con el TCG

Utilizando la ATENUACIÓN TCG

- 8.2 Utilizando DAC
	- 8.2.1 Grabando la Curva DAC
	- 8.2.2 Trabajando con DAC

Creando Curvas DAC a Desnivel

Ajustando la Ganancia Aplicada Usando CORRECCIÓN de **TRANSFERENCIA** 

- 8.3 Editando la Curva DAC y los Puntos de Referencia TCG
- 8.4 Eliminando una Curva DAC o un Punto de Referencia TCG

### **9. Opción de la Compuerta de Interfase (IF)**

- 9.1 Instalación de la Compuerta IF
	- 9.1.1 Método de Inspección por Impresión
	- 9.1.2 Compuerta IF Cruzando como el Punto de Referencia Desplegado
	- 9.1.3 Configurando la Compuerta IF
	- 9.1.4 Colocando las Compuertas A y B relativas a la Compuerta IF con el MODO INICIO
- 9.2 Mediciones Basadas en los Cruces de la Compuerta IF
	- 9.2.1 Mediciones de la Compuerta IF
	- 9.2.2 Usando OFFSET IF

### **10. Opción DGS**

- 10.1 Utilizando DGS
	- 10.1.1 Configurando un Transductor y Preparando para Grabar el Eco de Referencia
	- 10.1.2 Grabar el Eco de Referencia que Define la Curva DGS
	- 10.1.3 Desplegar y Ajustar la Curva DGS

10.2 Evaluando Muestras de Pruebas en un Modo DGS

### **11. Opción Atenuador del Eco de Fondo (BEA)**

- 11-1 Utilizando el Modo de BEA
- 11-2 Notas sobre la Operación en el Modo BEA

### **12. Opción del Conector VGA**

### **13. Apéndice**

- 13.1 Cargando el Paquete Estándar de Baterías Litio
- 13.2 Cargando las Baterías Opcionales Tamaño D

### **Noticia Importante**

Lea la siguiente información antes de utilizar cualquier instrumento Krautkramer.

### **Advertencia General**

El uso correcto y efectivo del equipo de medición ultrasónica requiere de la interacción de tres factores esenciales:

- El equipo de medición en sí
- La aplicación específica de medición
- El operador

El propósito principal de este manual operativo será dar instrucciones en la instalación básica y operación funcional del equipo de medición. Dicha información está cubierta a lo largo del manual.

Otros factores variables, algunos de cuales son señalados a continuación, y las acciones necesarias para controlarlos, son responsabilidad del cliente/usuario. Respecto a los detalles de estos factores está fuera del alcance de este manual de operación.

### **Capacitación**

El cliente debe proporcionar una adecuada capacitación a los operadores para asegurar competencia en la operación del equipo y en los factores asociados. El operador deberá estar capacitado tanto en procedimientos generales de pruebas ultrasónicas como en la configuración y realización de pruebas o aplicaciones particulares. Los requisitos para formalizar la capacitación, calificación, y certificación del operador se incluyó, por ejemplo, en SNT-TC-1A, y son referenciados en muchas otras especificaciones de la industria.

### **Teoría del Ultrasonido**

El conocimiento de la teoría de la propagación de las ondas, incluyendo los efectos de la velocidad del sonido, atenuación, reflexión y las limitaciones del ultrasonido deberá ser comprendido por el operador.

### **Requerimientos para la Aplicación de la Prueba**

Éstos incluyen una definición del problema de la prueba, selección de la técnica más adecuada, transductores adecuados, acoplante apropiado, evaluación de las condiciones encontradas en el material que se va a inspeccionar, y la selección de los límites de aceptación o rechazo. El conocimiento de la probabilidad de ocurrencia de una discontinuidad, frecuentemente esta basado en la experiencia, así como, en el conocimiento de la ingeniería del sistema y sus esfuerzos.

El cliente debe proporcionar los requisitos específicos que aplican a la prueba al operador.

### **Alcance y Ubicación de la Prueba**

En la inspección ultrasónica, la información obtenida instantáneamente representa únicamente los datos que se obtienen dentro de los límites del haz ultrasónico. La selección de las zonas que se van a inspeccionar, así como el grado de rastreo o cobertura de la pieza, estará basado en el conocimiento que tiene el cliente de cuáles serán las posibles áreas defectuosas, material que se inspecciona, entorno y factores similares. La geometría de la pieza o la presencia de grietas u otras interfaces, pueden ocultar ciertas áreas que se localizan a una profundidad mayor en el material de prueba, aún cuando estás se encuentran dentro de los límites del haz ultrasónico, evitando así la detección de las posibles condiciones en esta área.

En la inspección, las áreas extendidas que van más allá de la trayectoria esperada del haz ultrasónico, las extrapolaciones u otras suposiciones, son a veces basadas en estadísticas y otras modificaciones a la información real que se obtuvo. Tales resultados y su uso e interpretación son responsabilidad exclusiva del inspector.

### **Evaluación del Tamaño de la Falla**

En la actualidad, durante la inspección hay básicamente dos métodos de evaluación de fallas. Si el diámetro del haz ultrasónico es más pequeño que la extensión de la falla, entonces el haz podrá ser usado para explorar las fronteras de la falla para determinar su área.

Sin embargo, si el diámetro del haz ultrasónico es más grande que el tamaño de la falla, el eco máximo generado por la falla deberá ser comparado con el eco máximo que nos proporciona una falla artificial, con el propósito de poder compararlas.

*Método de las Fronteras de la Falla*: Entre más pequeño sea el diámetro del haz ultrasónico, se puede determinar con mayor exactitud las fronteras. Sin embargo, el haz ultrasónico es relativamente amplio, la determinación del área de la falla puede diferir del área real. Se deberá tener cuidado al seleccionar el transductor, ya que este deberá proporcionarnos un haz lo suficientemente estrecho en dirección de la falla.

*Método de Comparación de Ecos:* El eco de una pequeña falla natural es, generalmente, más pequeño que el eco de una falla artificial de comparación del mismo tamaño. Esto es frecuente, debido a la irregularidad o a la orientación oblicua de la superficie de la falla. Este factor deberá estar considerado cuando evalué el tamaño de la falla, para evitar subestimar el tamaño real de está.

En caso de fallas muy melladas o agrietadas, por ejemplo, cavidades contraídas en fundición, el eco puede no ser detectado. En tal caso es necesario utilizar un método diferente, por ejemplo, medir la pérdida de transmisión a través de la pieza.

Cuando se necesita inspeccionar piezas grandes, la distancia de la falla al transductor es significativa, es importante al momento de elegir una falla de comparación artificial, ya que está, debe tener una distancia similar lo más posible a la falla que se evalúa.

El haz ultrasónico es atenuado cuando pasa a través de cualquier material. Algunos materiales atenúan menos que otros. Sin embargo si el sonido viaja largas distancias a través del medio, entonces incluso una atenuación baja, puede dar como resultado una consecuencia grande.

El peligro aquí es que, la falla natural vaya a ser minimizada. Por lo tanto, en los resultados deberán estimarse los efectos de atenuación y aplicarse factores de corrección que resulten apropiados.

Si la pieza que se va a inspeccionar tiene una superficie áspera, parte de la energía del haz incidente se dispersará en la superficie y se perderá para el equipo de inspección. Si la dispersión es grande, se minimizará la estimación de la discontinuidad. Esto es importante saberlo ya que nos permitirá aplicar correcciones a las alturas de los pulsos observados.

### **Especificaciones y Procedimientos**

El cliente debe entender y proporcionar para interpretación y de acuerdo con las especificaciones que cubran el trabajo, este tipo de documentos, generados por grupos tales como Departamentos de Control de Calidad, Sociedades Técnicas, Grupos de Industrias o Agencias Gubernamentales.

### **Medición de Espesores por medio de un Equipo Ultrasónico**

La medición de espesores es el resultado del producto matemático de la velocidad del sonido en el material y el tiempo que tarda la onda en viajar a través del material. El tiempo de tránsito es el dato que obtiene el equipo ultrasónico.

### **Velocidad del Sonido**

La exactitud de la medición de espesores y localización de fallas dependerá en mayor grado de la velocidad del sonido a través del material. Este valor de velocidad dependerá de las características del material que sea inspeccionado y generalmente es independiente de la operación del equipo.

Este manual describe la manera en que se calibra el equipo y los cálculos internos para obtener el valor de la velocidad del sonido del material inspeccionado, cuando éste es conocido o para encontrar la velocidad del sonido empíricamente utilizando bloques de calibración del mismo material que la pieza que va a ser inspeccionada y que es accesible por coincidir mecánicamente con el espesor que va a ser medido.

Ninguna afirmación, explícita o implícita, es incluída acerca de la uniformidad de la velocidad de sonido a lo largo de cualquier parte dada o lote de partes. Cualquier nouniformidad de la velocidad de sonido en la pieza inspeccionada dará como resultado error en la medición de espesores.

### **Dependencia de la Temperatura**

La velocidad del sonido es afectada por el grado de variación de la temperatura en el material a través del cual viaja el sonido. Cuando se esperan temperaturas variables, deben hacerse frecuentes chequeos para mantener la calibración del instrumento de acuerdo a las condiciones cambiantes durante la inspección.

Los cambios en la velocidad debido a la variación de la temperatura pueden afectar al material inspeccionado, la línea de retardo de los transductores y a otros componentes del equipo.

### **Duplicación de las Lecturas de Espesor**

Cuando se midan paredes relativamente delgadas, y se detecten espesores por debajo del espesor mínimo especificado con una combinación particular de instrumento/transductor, y éstos anden por la mitad del espesor mínimo especificado, el primer eco puede ocurrir mientras el instrumento se bloquea electrónicamente para prevenir falsos disparos.

Cuando esto ocurre, bajo ciertas combinaciones de dimensiones de paredes delgadas, condiciones de la superficie, instrumento, parámetros del transductor, etc., el segundo eco o cualquier otra combinación de ecos pueden producir una señal legible.

La lectura detectada y que aparece en el instrumento es hasta dos veces el valor del espesor actual, produciendo una condición que a veces es llamada "duplicación".

Considerando esto, los instrumentos de Krautkramer tienen especificaciones conservadoras, lo cual en la mayoría de los casos evitara malas lecturas. Cuando utilice una imagen para las lecturas, la condición está normalmente clara para el operador capacitado.

Cuando las lecturas se lean utilizando instrumentos que cuenten con indicadores analógicos o digitales únicamente, en este rango pequeño, debe evaluarse más allá cuando el valor de la lectura está entre el mínimo especificado y alrededor de dos veces ese valor.

Para confirmar el valor real del espesor obtenido, utilice un equipo ultrasónico detector de fallas con presentación CRT, y una adecuada calibración, para que los ecos individuales puedan ser identificados y evaluados más prontamente.

El siguiente ejemplo muestra gráficamente la relación de varios espesores.

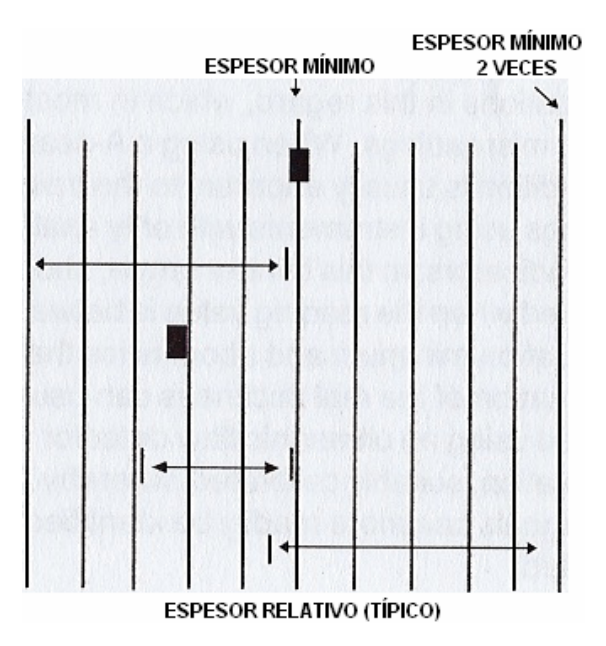

### **Garantía**

Cuando utilice de acuerdo a las instrucciones escritas del fabricante y bajo condiciones normales de operación, los instrumentos Krautkramer USN 58L se garantizan condicionalmente contra defectos en el material y mano de obra por un período de dos años (2) a partir de la fecha de embarque. Para que entre en vigor el segundo año de garantía, es necesario que el equipo sea recertificado por el Centro de Servicio de Krautkramer, por algún representante o distribuidor autorizado, dentro de los primeros trece meses desde su compra. Esta recalibración o recertificación causará honorarios.

Todas las reparaciones deberán ser realizadas en FOB Lewistown, Pennsylvania o en los Centros de Servicio asesorados por GE Inspection Technologies, a condición de que la unidad defectuosa retorne debidamente empaquetada, todos los cargos de transporte deben ser pagados por adelantado. Cualquier reemplazo de equipo estará a discreción única de GE Inspection Technologies.

Esta garantía no será aplicable en caso de que el equipo sea sujeto a un mal uso, instalación inapropiada, alteración, negligencia o accidente. Algunas partes desgastables se excluyen de esta garantía, como son, transductores, cables de interconexión y batería. Accesorios adicionales como registradores, etc. se cubrirán bajo la garantía del fabricante original dada a GE Inspection Technologies.

Esta garantía se limita al comprador original y es no transferible. Ninguna otra garantía, expresada o implícita, se reconocerá.

### **Servicio**

Se han realizado todos los esfuerzos para proporcionar un producto confiable. Sin embargo, es necesario hacerle el servicio, GE Inspection Technologies, ha establecido varios Centros de Servicios. Para la localización de las instalaciones más cercanas contactar:

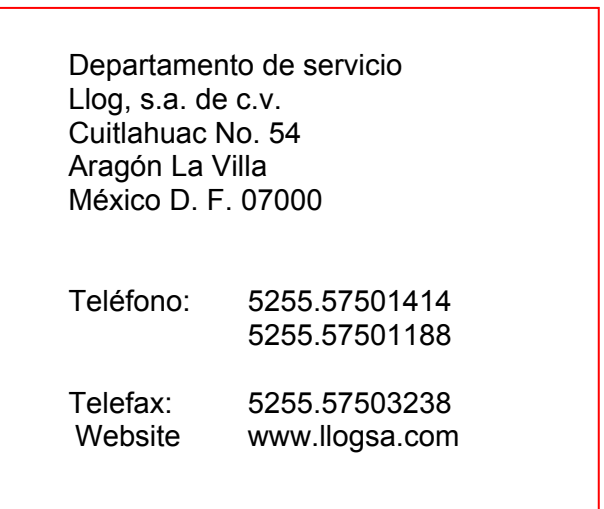

# GLOSARIO

Este Glosario fue realizado por **Llog, s.a. de c.v.** para facilitar al cliente/usuario el entendimiento de los menús básicos del instrumento adquirido. Ciertas palabras traducidas pueden tener dos o más opciones de escritura, por lo que aquí se le proporcionarán algunas variantes. Las palabras escritas en el Manual, fueron las escritas en la traducción interna del equipo. En caso de dudas, dirigirse a nuestro departamento técnico para solucionarlas.

**Llog, s.a. de c.v.** se reserva el derecho de alterar este Glosario en próximas ediciones en caso de que amerite. Si hubiesen cambios futuros en el manual actual, se avisará oportunamente para un mejor aprovechamiento del equipo.

**NOTA:** En las Figuras 1-3A y 1-3B, se muestran todos los menús disponibles con sus opciones respectivas.

Para una buena comprensión del glosario, lea las siguientes instrucciones SIN FALTA:

- 1. Los títulos de los Menús y Submenús están escritos en **negro** (igual que como se escribieron en el Manual).
- 2. Los Menús y Submenús, además del punto 1, están subrayados.
- 3. Dentro de los paréntesis **(Palabra en INGLÉS),** se encuentra la palabra en el idioma original del manual.
- 4. Las palabras siguientes a los paréntesis, son las segundas opciones de las palabras originales. En caso de que no sea necesaria una segunda opción, sólo se colocara: **----**

### **Ejemplo:**

Palabra en el manual Palabra Opcional CAMPO (RANGE) Rango; Margen Palabra en Inglés

## **Menú BASICO (BASIC Menu)**

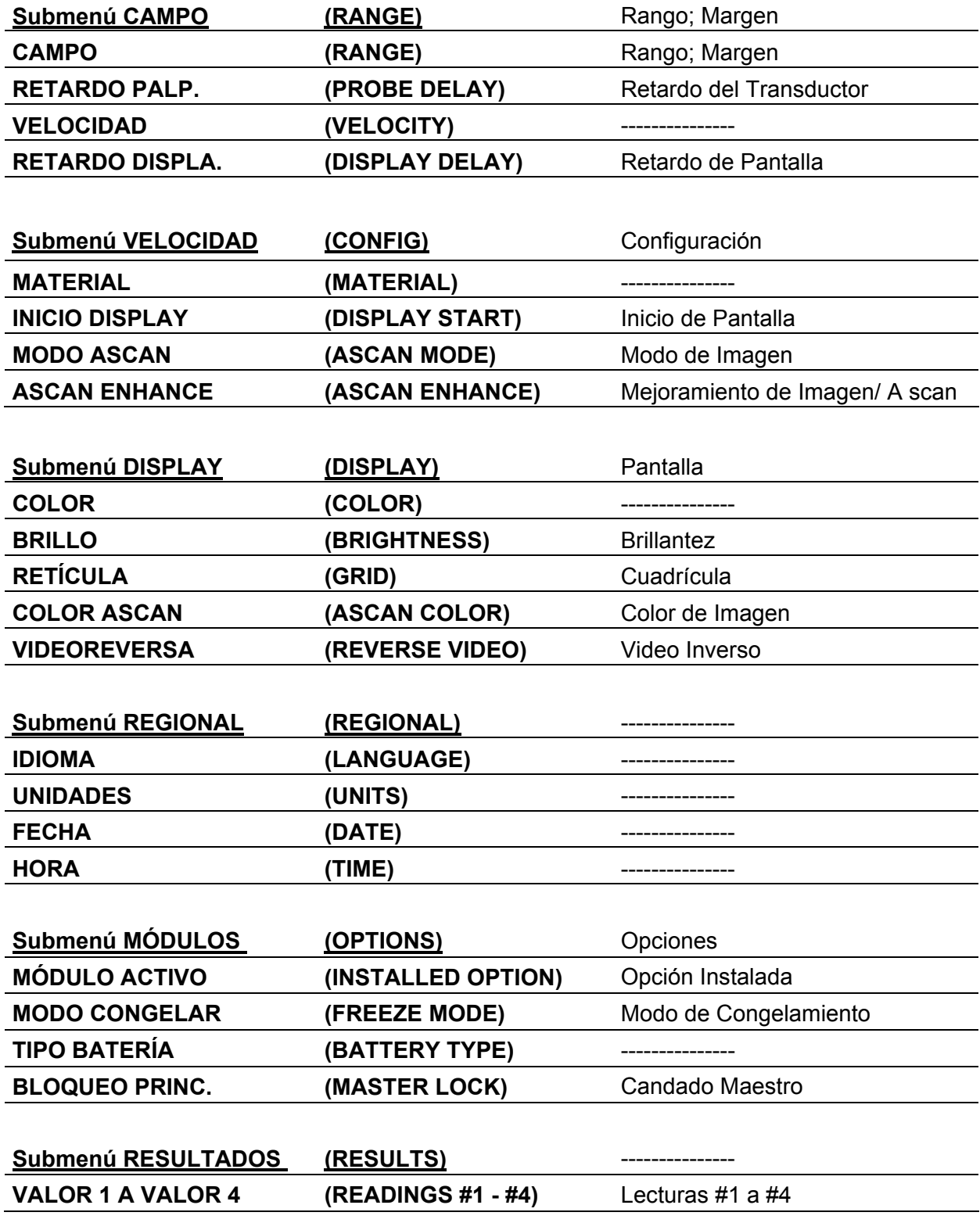

### **Menú EMISOR / RECEPTOR (PLS/RCVR)**

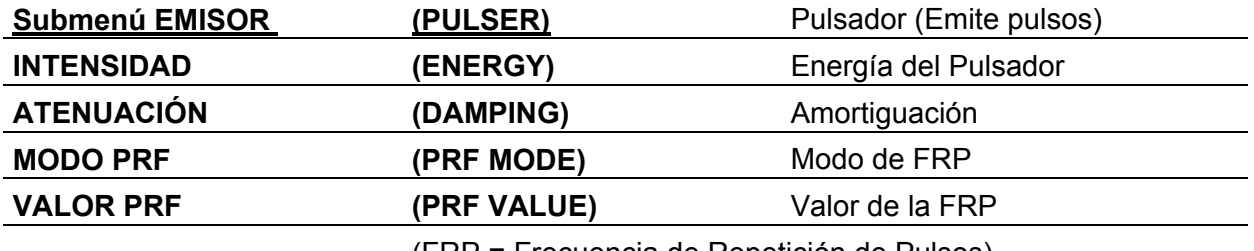

(FRP = Frecuencia de Repetición de Pulsos)

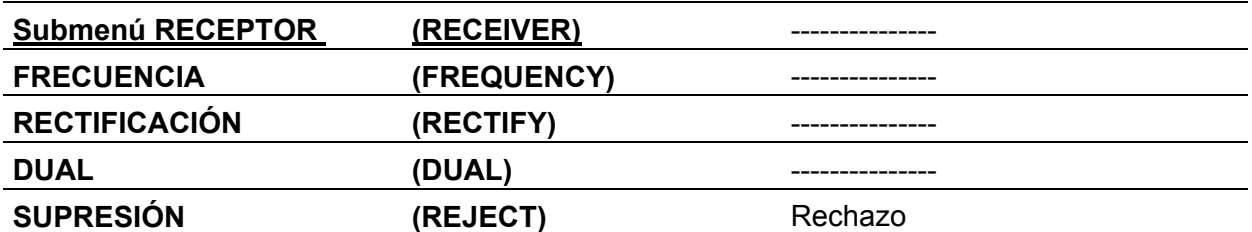

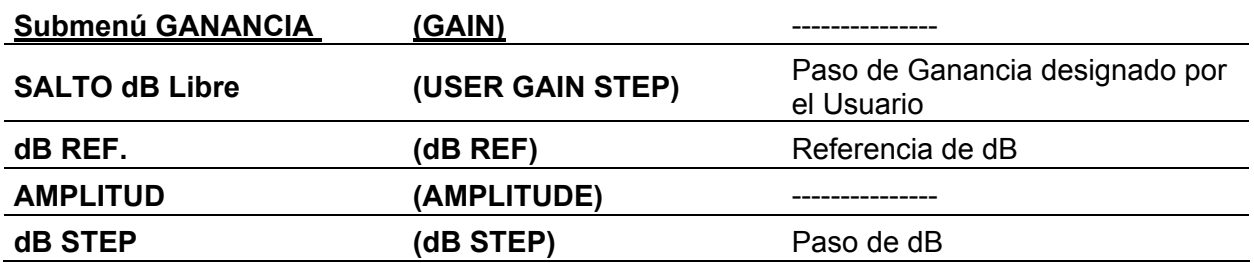

## **Menú COMPUERTAS (GATES)**

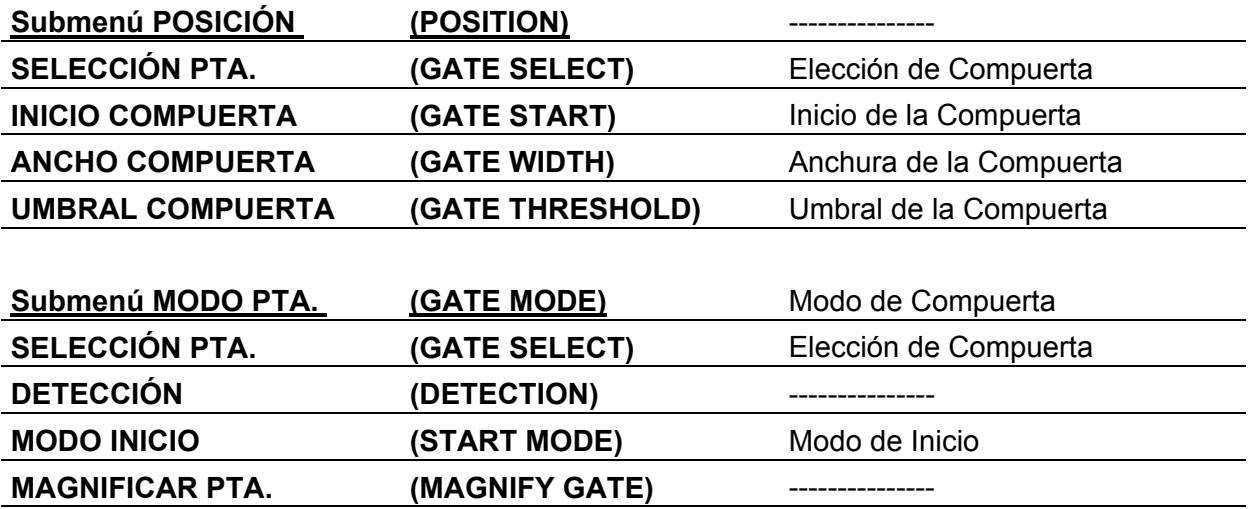

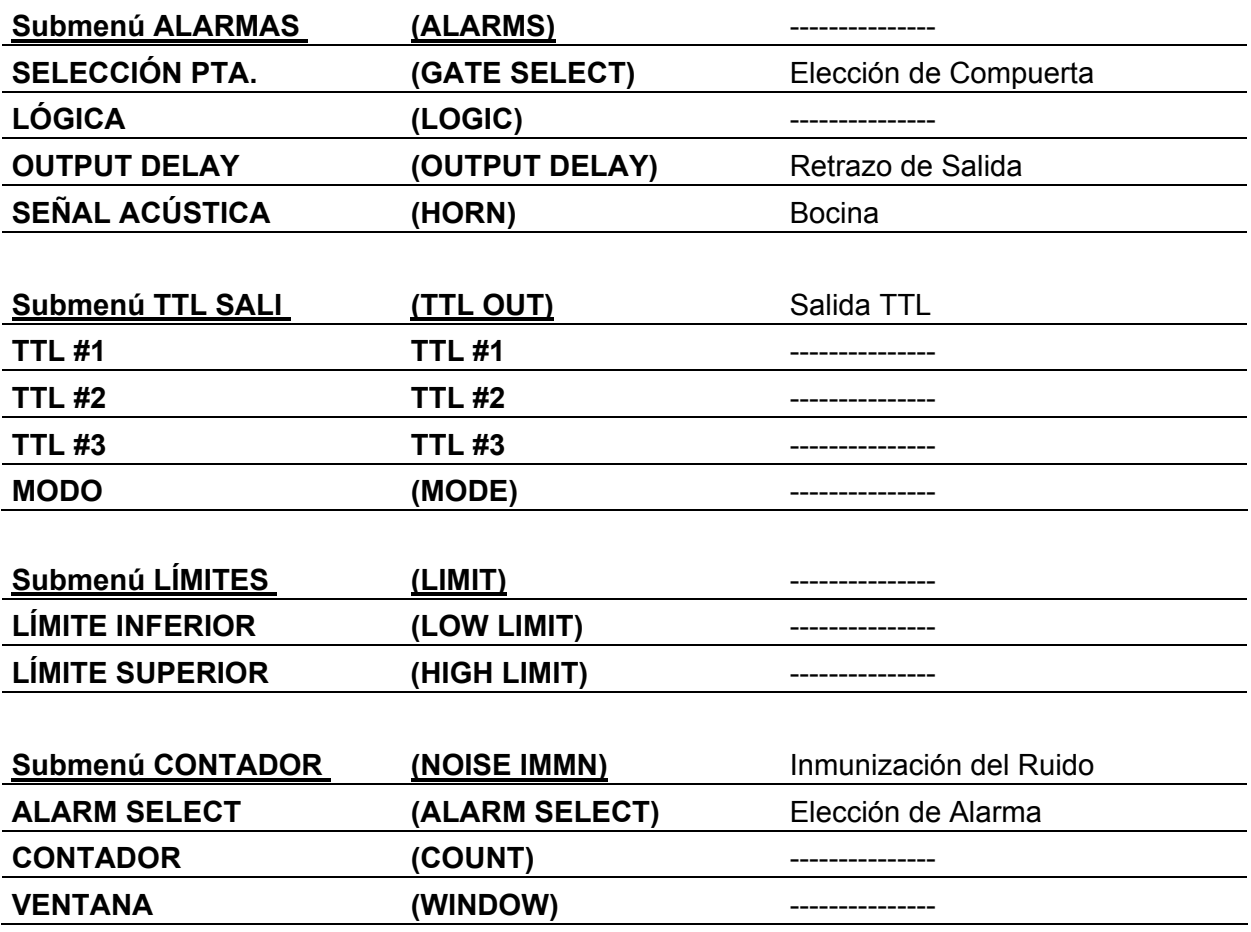

### **Menú AUTOCAL (AUTOCAL)** Autocalibración

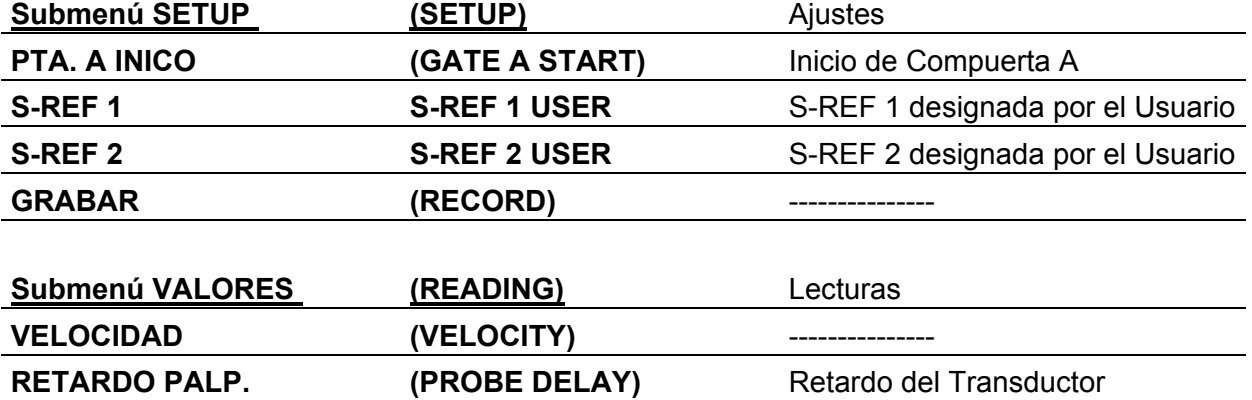

### **Menú FICHEROS (FILES)** Archivos

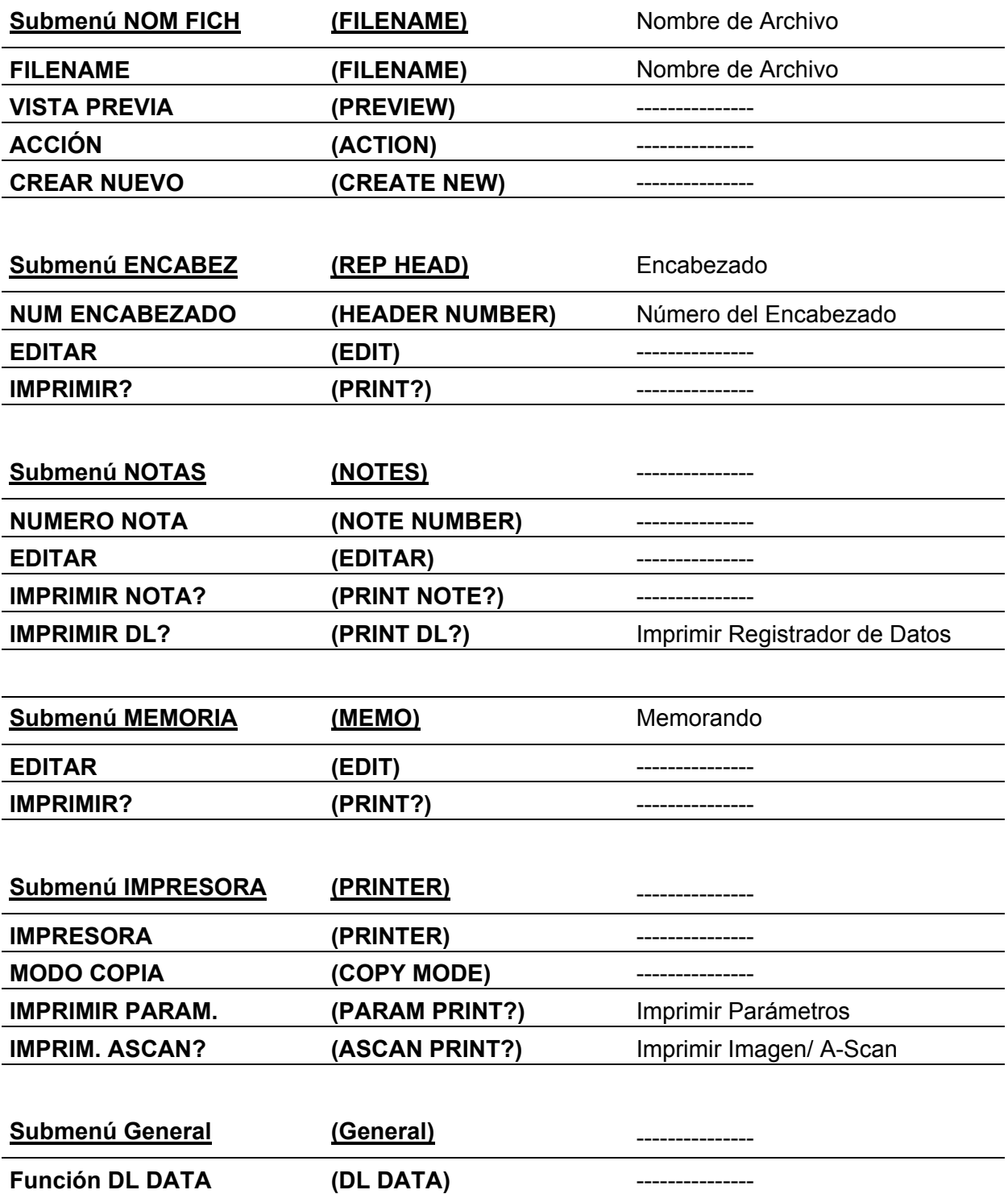

### **Menú ANGULO (TRIG)**

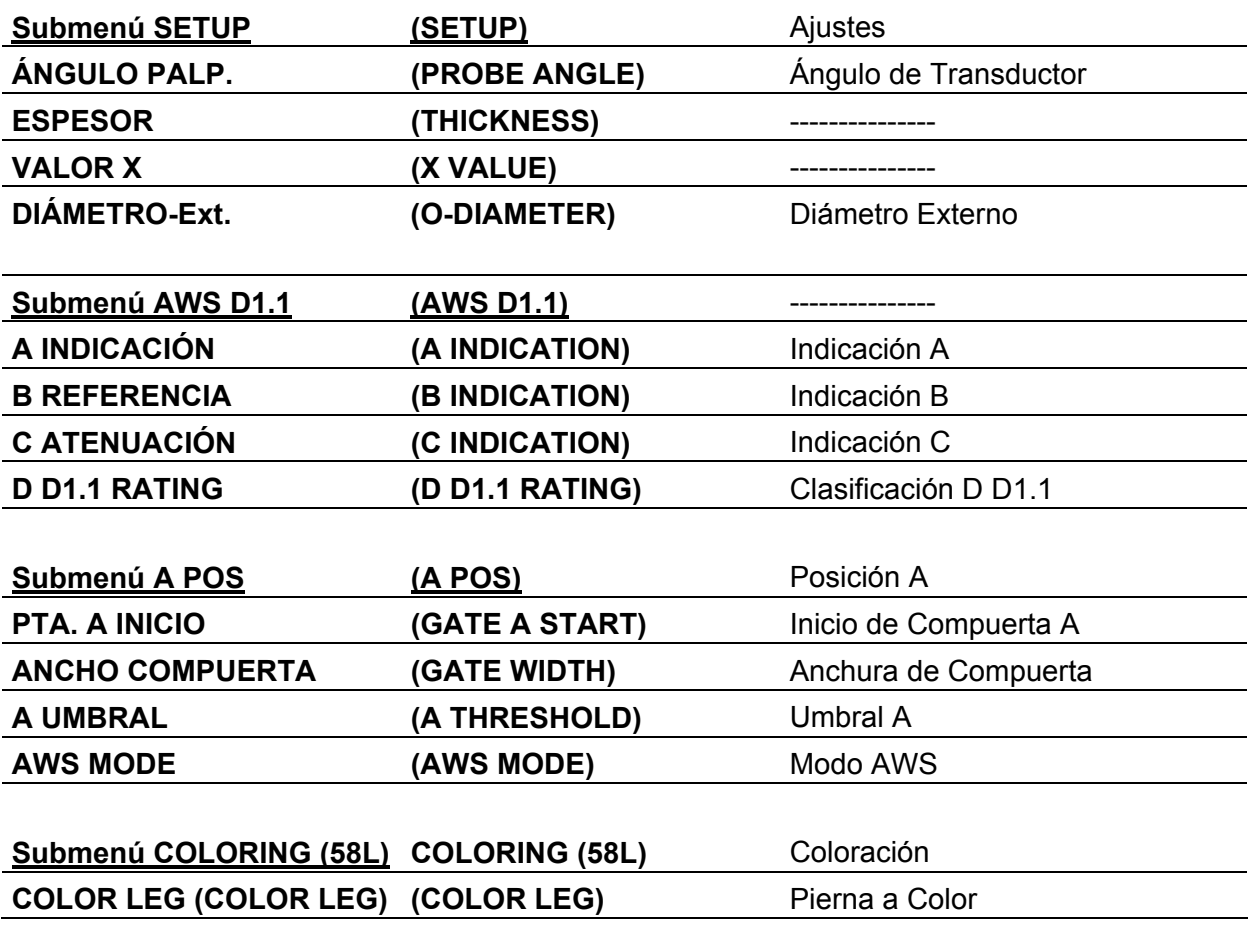

## **Menú SERIAL COMM (SER COMM)**

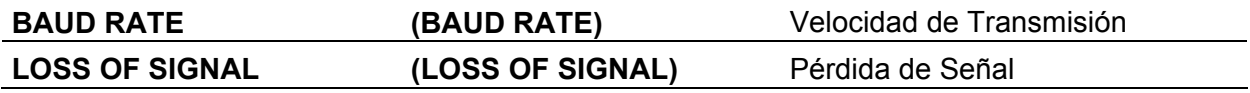

## **OPCIONES ESPECIALES(en orden de aparición en el manual)**

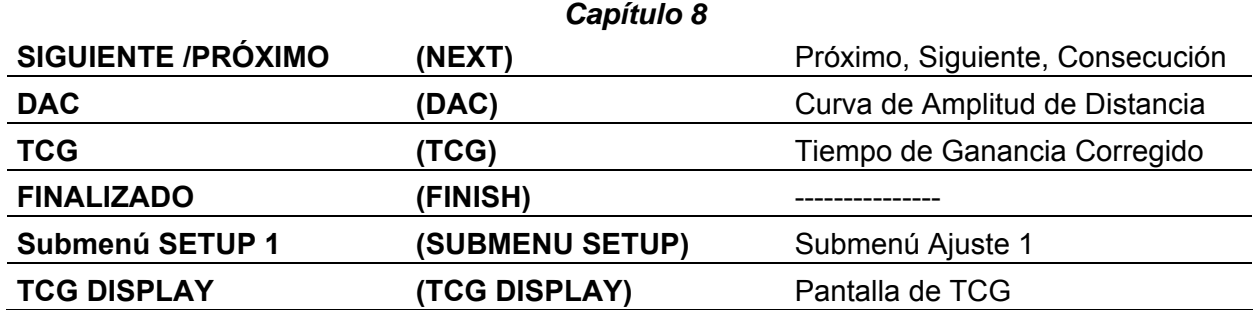

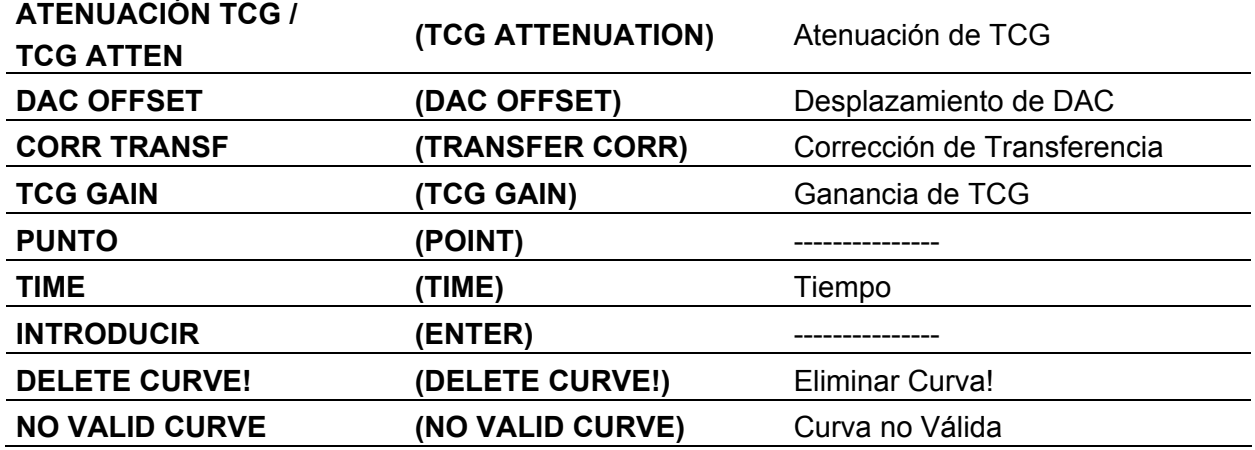

*Capítulo 9*

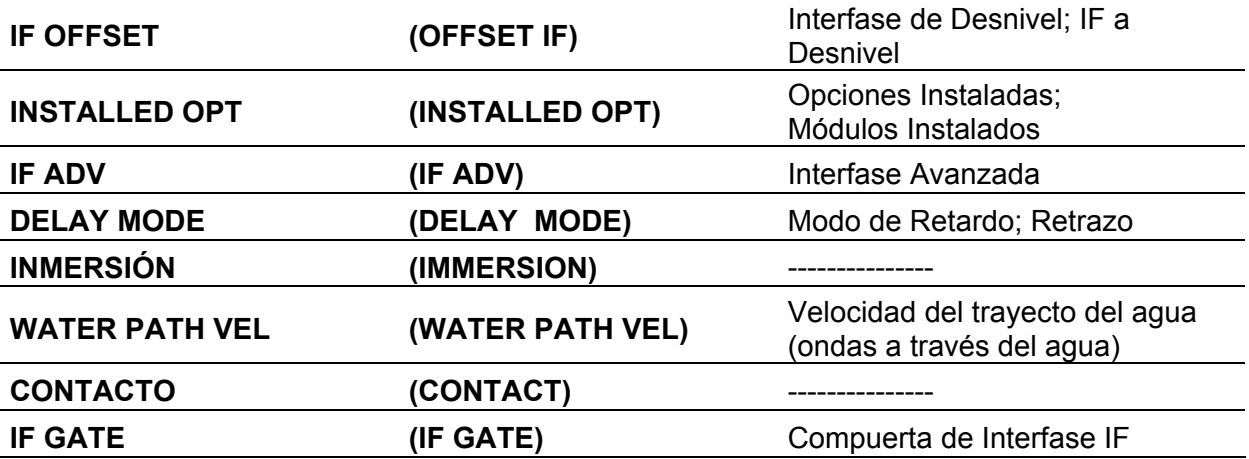

#### *Capít ulo 10*

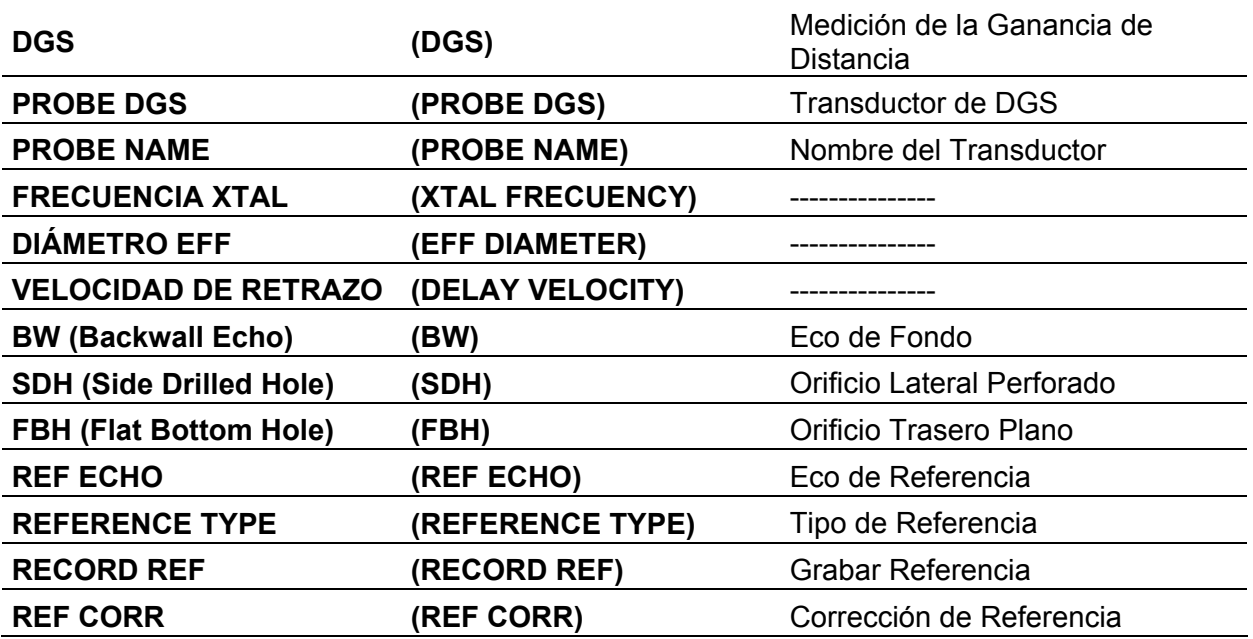

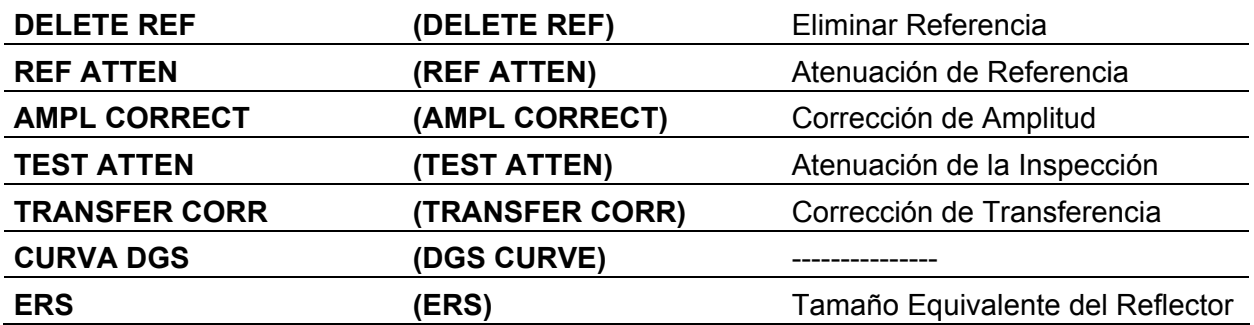

## *Capítulo 11*

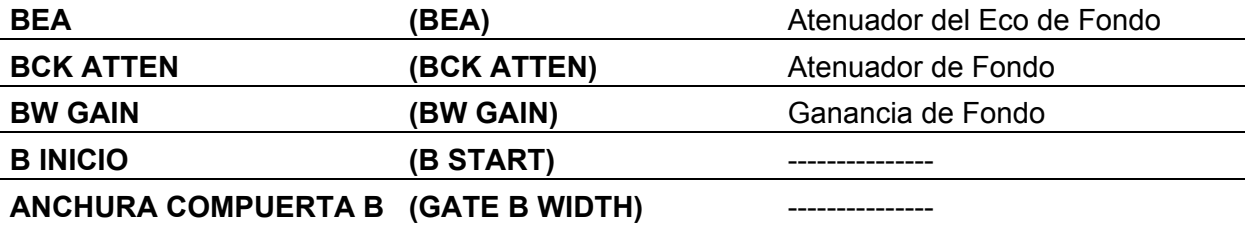

#### *Otra s Opciones:*

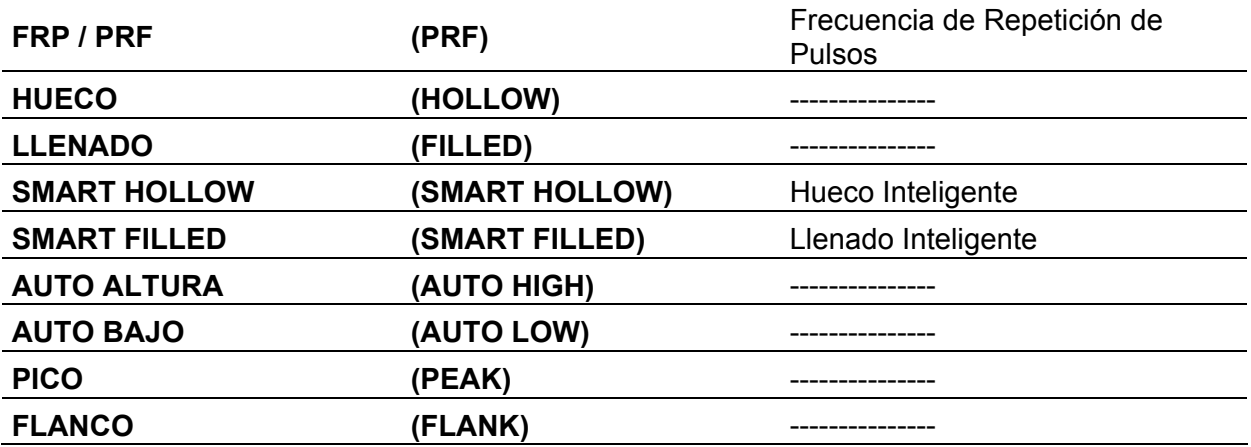

Las series USN 58 son detectores de fallas ultrasónicos y equipos medidores de espesores. Son capaces de almacenar imágenes, parámetros de operación, y una variedad de lecturas de espesor en la memoria interna. Este capítulo de su manual le ayudará a familiarizarse con los menús y funciones de los USN. Revisar atentamente el material de este capítulo le ayudará a darle mejor uso a la información más detallada que encontrará a lo largo de las siguientes instrucciones de este manual.

Después de revisar este capítulo, usted estará listo para

- Instalar las Baterías en el equipo (sección 1.1)
- Encender el equipo (sección 1.2)
- Entender la función de cada tecla que compone el tablero (sección 1.3)
- Acceder a cada función del USN58 utilizando el menú integrado del sistema (sección 1.4)
- Interpretar los símbolos que con mayor frecuencia aparecen en la pantalla (sección 1.5)
- Listar las características del USN 58 (sección 1.6)
- Localizar los diversos artículos que abarca este manual (sección 1.7)
- Determinar qué características opcionales están instaladas en su equipo (sección 1.8) •

Este manual cubre todos los instrumentos de la serie USN 58. Ningún modelo (como el 58L o 58R) es mencionado en específico.

#### **1.1 Instalación de la Batería**

para batería). Si usa baterías tipo D, asegúrese de seguir el procedimiento explicado en la sección 2.1 (Capítulo 2, sección 1) de este manual para garantizar que su equipo esta configurado apropiadamente. Cuando instale baterías tipo D, cerciórese de alinear apropiadamente los polos de las baterías como se indica en la bandeja opcional de la batería. El USN 58 opera con un paquete estándar de baterías de Litio o con seis baterías tamaño D (opcional), localizadas en la parte trasera de la carcasa, o utilizando un adaptador de energía (Figura 1-1). Para remover la cubierta del compartimiento de la batería, primero quite los cuatro tornillos de mano. Se recomienda que instale el paquete estándar de baterías de Litio para un tiempo de operación máximo antes de cargar de nuevo. El instrumento también acepta baterías recargables de NiMH (Níquel Metal Hidruro) de 9.0 Ahr, el equipo también acepta baterías alcalinas y de Níquel Cadmio recargables (es requerida la bandeja opcional **NOTA:** Solo el paquete de baterías de Litio de Krautkramer puede ser cargado estando dentro del Instrumento. Las baterías tipo D deben extraerse del instrumento para ser recargadas.

El nivel aproximado de la vida remanente para la batería se visualiza en el icono  $\Box$  que es desplegado en pantalla. La localización de este icono se muestra en la Figura 1-2. Cuando son instaladas baterías nuevas, el icono aparecerá "lleno". Cuando la vida de la batería se consume, el icono empezará a "vaciarse". Note que este indicador funcionará correctamente solo si el tipo de batería es seleccionado correctamente como se explica en la sección 2.1 de este manual.

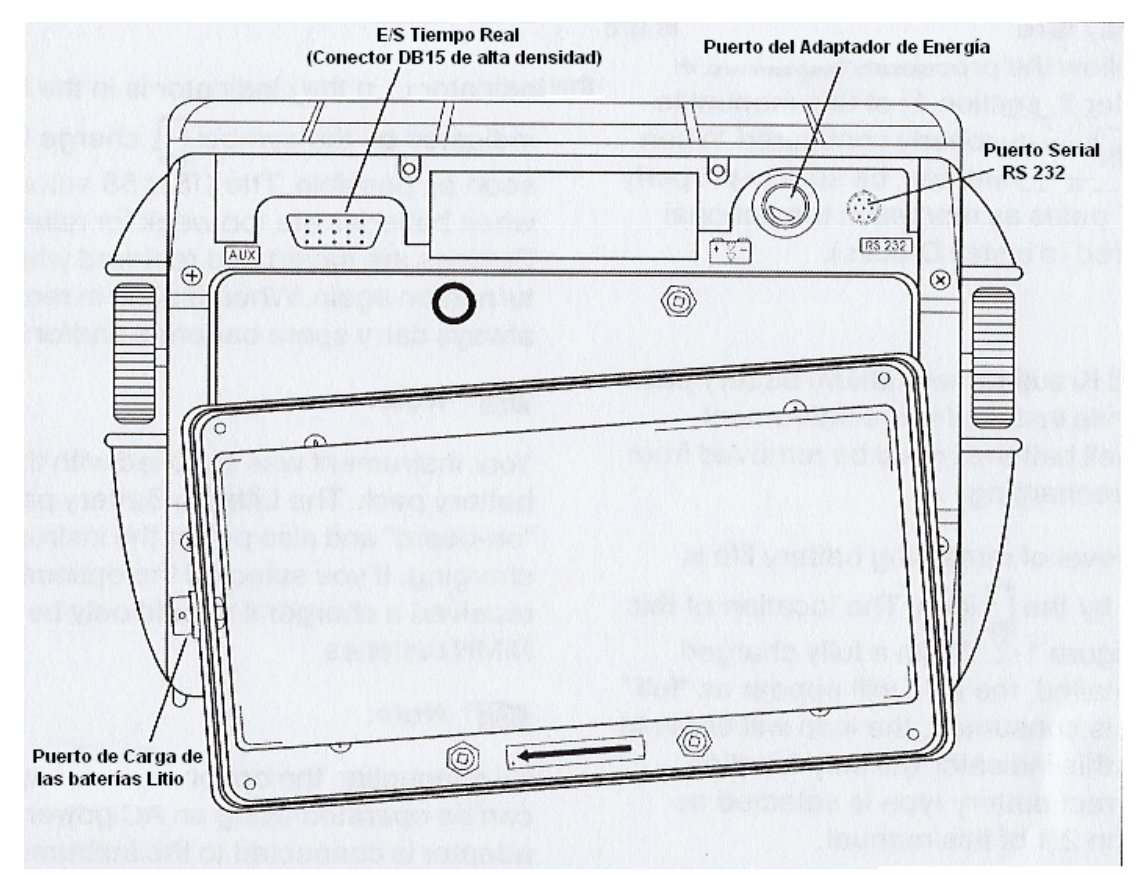

FIGURA 1.1- Instalación del paquete estádar de baterías Litio. Note la ubicación del Puerto del Adaptador de Energía y el puerto de carga en paquete de baterías Litio

Cuando el indicador de batería este en el último cuarto como se indica en el símbolo L. reemplace las baterías tan pronto como sea posible. El USN 58 se apaga automáticamente cuando las baterías están demasiado bajas para un **NOTA:** funcionamiento confiable. Los parámetros son salvados y se restauran cuando el USN 58 es encendido nuevamente. Cuando la inspección se realice en localidades remotas, siempre lleve baterías de repuesto y/o el Paquete de la Batería.

- **NOTA:** Su equipo fue suministrado con el paquete estándar de baterías de Litio. El paquete de baterías de Litio puede ser cargado dentro del instrumento, y también estando prendido el instrumento. Si eligió las pilas tipo D opcionales y recibió un cargador, sólo debe ser usado con baterías NiMH de 9.0 Ahr.
- NOTA: Conectando el Adaptador de Energía opcional, el USN 58 puede operarse usando una fuente de CA. Este adaptador es conectado al instrumento a través del Puerto de Adaptador de Energía mostrado en la Fig. 1-1.

del, instrumento, ajuste la bandeja al cargador y enchufe el cargador en una fuente de energía de 100-240 VAC. Las baterías D no pueden ser cargadas mientras la bandeja esté en el instrumento. Vaya al apéndice A para mayor información. Para cargar las baterías tipo D de NiMH sólo necesita remover la bandeja opcional

### **1.2 n Encendie do y Apagando el Equipo**

Presione  $\circledcirc$  y sostenga durante tres segundos para encender el equipo. Presione  $\circledcirc$  de nuevo para apagarlo.

#### **1.3 Características del Tablero y Perillas**

El USN 58 esta diseñado para darle al usuario acceso rápido a todas las funciones del equipo. El menú del sistema de uso fácil le permite acceder a cualquier función sin tener que presionar más de tres veces las teclas (Figura 1-2). Para acceder a cualquier función:

- Presione una de las seis teclas del menú ( $\triangle$ ) para seleccionar el menú deseado. Los menús localizados en la parte inferior de la pantalla, inmediatamente reemplazaran a los submenús contenidos en cada uno de los menús seleccionados.
- Presione la tecla ( $\blacktriangle$ ) del menú nuevamente para seleccionar el submenú contenido en la función deseada.
- Hasta cuatro funciones serán desplegadas en la columna localizada en la parte derecha de la pantalla. Seleccione la función deseada, presionando una de las cuatro teclas que corresponden a cada función  $(\blacksquare)$ .
- Cambie el valor listado de la función utilizando la perilla. Algunos valores también pueden ser ajustados presionando repetidamente la tecla de la función.

También encontrará estas teclas y botones en el equipo (el 58R es mostrado en la figura 1-2; el 58L está en la Fig. 1-2B):

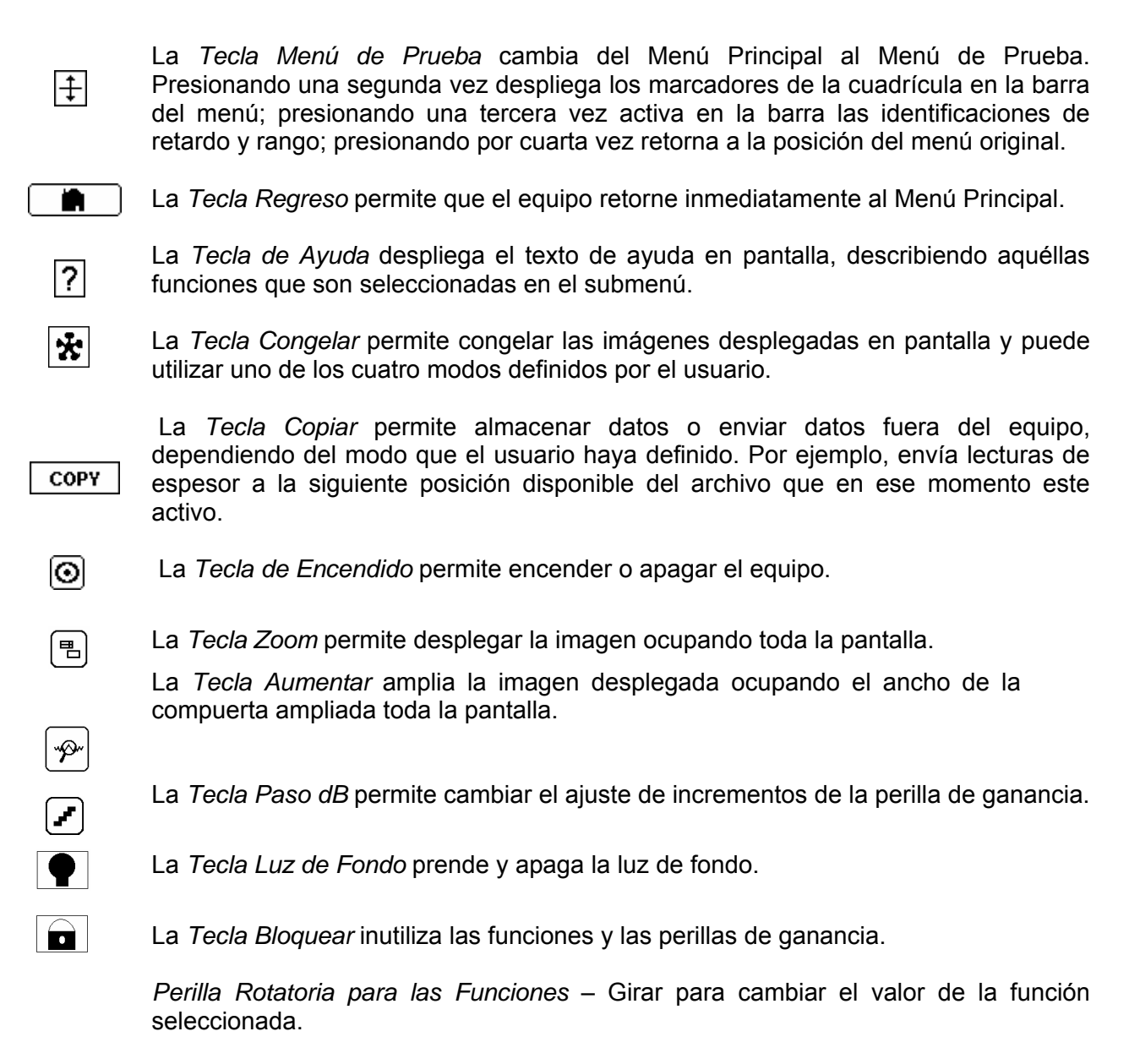

*Perilla Rotatoria de Ganancia* – Girar para cambiar la ganancia del equipo.

#### **1.4 Menús y Funciones del USN 58**

El menú del USN 58 le permite al operador seleccionar y ajustar varias características y parámetros del equipo. Esto incluye:

receptor, posición de las compuertas, colocación de alarmas, especificar modo de operación y pariencia de la pantalla; ajuste de la imagen en pantalla, y control de otras características a **Menú Principal** - Varios de los menús son utilizados para configurar y calibrar el equipo antes de la prueba. También es utilizado para seleccionar las características de los impulsos y del significativas de medición.

Menú de Prueba - Permite al operador hacer esos ajustes que se requieren a menudo durante el proceso de la prueba.

**NOTA:** Las Figuras 1-3 y 1-4 muestran las estructuras del Menú Principal y el de Prueba en el equipo. La información proporcionada en las siguientes dos secciones del manual explican que hace cada función y muestra cómo se tiene acceso a estas, a través del menú. También encontrará referencias de la sección de operación del manual que le indicaran en donde encontrar en este manual más información específica de cada una de las funciones.

### **1.4.1 Sistema del Menú Principal**

El Menú Principal del USN 58 consiste de varios menús, submenús y funciones.

- menús visibles en su equipo dependen de cuáles son las opciones instaladas. Para tener acceso a las funciones que no se muestran en la Figura 1-3 presione la tecla l≜ que se Se tiene acceso a los menús disponibles vía el Menú Principal (El menú principal del 58Rse muestra en la figura 1-3A; el del 58L se muestra en la figura 1-3B). Note que los localiza debajo de la opción SIGUIENTE (*NEXT*).
- Cada menú contiene varios submenús.
- $\bullet$  Los menús y submenús son seleccionados presionando la tecla  $\blacksquare$  que se localiza debajo del artículo deseado.
- Cuando un submenú es seleccionado, las funciones contenidas en este submenú son listadas en la Barra de Funciones que se localiza del lado derecho de la pantalla.
- Las funciones son seleccionadas ahora, presionando la Tecla de la Función adyacente  $\mathbf{I}$
- Girando la Perilla para las Funciones, y en algunos casos continuando presionando  $\Box$ , cambiará el valor mostrado de la función seleccionada.

Note que algunas funciones, como CAMPO (*RANGE*), tienen ambos modos de ajuste, burdo y fino. Los modos burdo y fino son seleccionados presionando **I** más de una vez. Cuando el nombre de la función, como CAMPO, aparece en letras mayúsculas, al activar la perilla para las funciones permitirá que los valores de la función seleccionada cambien entre valores predetermin ados. Cuando el nombre de la función aparece en letras minúsculas, al girar la perilla para las funciones los cambios de valor se darán en pequeños incrementos o decrementos. Funciones con capacidad de ajuste burdo y fino son identificadas con un \* en la Figura 1-3.

### **enú BÁSICO M**

### Submenú CAMPO

**CAMPO** (RANGE) - Ajusta el rango de la pantalla de .040" a 480" en acero. (Vea la sección 2.3.1)

**RETARDO TRANS.** (PROBE DELAY) - Representa el retraso de tiempo causado por el viaje de la onda del sonido a través de la placa desgastada, membrana, línea de retardo o zapata de los transductores. (Ver sección 2.3.3)

**VELOCIDAD** (VELOCITY) - Despliega la velocidad del material seleccionado y permite al usuario introducir el valor de alguna velocidad específica. (Ver sección 2.3.3)

**RETARDO DE PANTALLA.** (DISPLAY DELAY) - Cambia la imagen que se visualiza en pantalla hacia la izquierda o hacia la derecha. (Ver sección 2.3.2)

### Submenú VELOCIDAD (CONFIG)

"S" (cortante) a las velocidades que se utilizarán con transductores de haz angular. Coloca el alor de velocidad para materiales específicos. (Ver sección 2.3) v **MATERIAL** (MATERIAL) - Selecciona el material que será inspeccionado. Identifica con una

**INICIO DISPLAY** (DISPLAY START) - Coloca el punto de referencia donde todas las aracterísticas de la pantalla serán colocadas. (Ver sección 2.3.3) c

**MODO ASCAN** (ASCAN MODE) - Cambia la apariencia de la imagen (Ver sección 2.1.2) e inicia la vista inteligente (SMART VIEW). (Ver sección 6.2)

ASCAN ENHANCE (ASCAN ENHANCE) - Habilita las características de Intervalo de Línea Base (BASELINE BREAK) y de destellar (SPARKLE, sólo en 58L). (Ver sección 6.3)

Submenú DISPLAY (Ver sección 2.1.2)

**OLOR** - Cambia el color en pantalla (sólo 58L) **C**

**RILLO** (BRIGHTNESS) - Ajusta el brillo de la pantalla. **B**

**ETÍCULA** (GRID) - Selecciona el marcado de retícula en la pantalla. **R**

**OLOR ASCAN** (ASCAN COLOR) - Ajusta el color de la pantalla A-scan (58L). **C**

**VideoReversa** (REVERSE VIDEO) - Selecciona pantalla de video reversa o normal (58R).

Submenú REGIONAL (Ver sección 2.1.1)

**IOMA** (LANGUAGE) - Coloca el idioma en la pantalla del equipo. **ID**

UNIDADES (UNITS) - Coloca las unidades que aparecen en pantalla; pulgada, milímetros o microsegundos.

**ECHA** (DATE) - Coloca la fecha en la pantalla. **F**

**HORA** (TIME) - Coloca la hora en la pantalla.

### Submenú MÓDULOS (OPTIONS)

**MÓDULO ACTIVO** (INSTALLED OPTION) - Utilizada para identificar las opciones instaladas. (Ver sección 1.9.2)

**MODO CONGELAR** (FREEZE MODE) - Determina qué es lo que se va a congelar cuando la Tecla Congelar es presionada. (Ver sección 3.3)

**TIPO BATERÍA** (BATTERY TYPE) - Especifica el tipo de batería instalada. (Ver sección 2.1)

**BLOQUEO PRINC.** (MASTER LOCK) - Activando el bloqueo se desactivan todas las funciones, excepto la Ganancia. (Ver sección 3.7)

### Submenú RESULTADOS (RESULTS)

**VALOR 1 HASTA VALOR 4** (READINGS #1 - #4) - Selecciona la medición en pantalla en cada uno de los Cuadros de Lectura. (Ver sección 3.5)

### **Menú EMISOR / RECEPTOR (PLS/RCVR)**

Submenú EMISOR (PULSER)

**ENERGIA** (ENERGY) - Coloca la señal emitida (pulso) en alto o bajo poder. (Ver sección 2.3.6)

**AMORTIGUAMIENTO** (DAMPING) - Ajusta el nivel de amortiguamiento para igualarlo al del transductor instalado. (Ver sección 2.2.2)

**MODO PRF** (PRF MODE) - Selecciona el modo por el cual la Frecuencia de Repetición de Impulsos es determinado. (Ver sección 2.3.4)

**VALOR PRF** (PRF VALUE) - Despliega y/o permite ajustar la Frecuencia de Repetición de Impulsos. (Ver sección 2.3.4)

### Submenú RECEPTOR (RECEIVER)

**FRECUENCIA** (FREQUENCY) - Selecciona el ancho de banda del equipo. (Ver sección 2.2.2)

**RECTIFICACIÓN** (RECTIFY) - Selecciona el modo de rectificación que da como resultado la imagen que aparece en pantalla. (Ver sección 2.3.5)

**DUAL** (DUAL) - Identifica si uno o dos transductores de un solo cristal, o un transductor de dos cristales, es conectado. (Ver sección 2.2.2)

**RECHAZO** (REJECT) - Determina qué porcentaje de altura de A-scan es desplegado a partir del 0% con respecto a la altura total de la pantalla. (Refiérase a sección 2.3.7)

### Submenú GANANCIA (GAIN)

**SALTO dB Libre** (USER GAIN STEP) - Especifica un valor de ganancia que aparecerá al seleccionar Paso de dB en el Menú de Prueba. (Ver sección 4.2.2)

**dB REF.** (dB REF) - Almacena el valor de referencia de la ganancia y la altura del eco. (Ver sección 4.3)

**AMPLITUD** (AMPLITUDE) - Coloca las unidades de medición para la amplitud de la señal, en porcentaje con respecto a la altura de la pantalla; o en dB, tomando la diferencia de la altura que hay entre la compuerta y el pico de la señal. (Ver sección 3.1.6)

**dB STEP** (dB STEP) - Define el incremento del valor de ganancia cuando la perilla es activada. (Ver sección 4.2)

### **Menú COMCOMPUERTAS (GATES)**

Submenú POSICIÓN (POSITION) (Ver sección 3.1.1)

**SELECCIÓN COMCOMPUERTA.** (GATE SELECT) - Selecciona de dos o más compuertas (dependiendo de las opciones instaladas).

**INICIO COMCOMPUERTA** (GATE START) - Selecciona la posición inicial de la compuerta seleccionada en A-scan.

**ANCHO COMCOMPUERTA** (GATE WIDTH) - Coloca el ancho de la compuerta seleccionada en A-scan.

**UMBRAL COMCOMPUERTA** (GATE THRESHOLD) - Coloca la altura de la compuerta seleccionada.

Submenú MODO COMCOMPUERTA. (GATE MODE)

**SELECCIÓN COMCOMPUERTA.** (GATE SELECT) - Selecciona de dos o más compuertas (dependiendo de las opciones instaladas). (Ver sección 3.1.2)

**DETECCIÓN** (DETECTION) - Indica si el flanco o pico de la señal es evaluado por la compuerta. (Ver sección 3.1.2)

**MODO INICIO** (START MODE) - Coloca el PI (pulso inicial) en el modelo USN 58.

**MAGNIFICAR COMCOMPUERTA.** (MAGNIFY GATE) - Permite al usuario seleccionar cual compuerta es ampliada, el ancho de está ocupa toda la pantalla, cuando la tecla  $\lvert \mathcal{P} \rvert$  es presionada (depende de las opciones instaladas). (Ver sección 3.1.3)

### Submenú ALARMAS (ALARMS) (Ver sección 3.1.4)

**SELECCIÓN COMCOMPUERTA.** (GATE SELECT) - Selecciona de dos o más compuertas (dependiendo de las opciones instaladas). LÓGICA (LOGIC) - Determina si la alarma de la compuerta es activada cuando la señal cruce o no la compuerta.

**RETARDO DE SALIDA** (OUTPUT DELAY) - Retrasa las Salidas Analógica y TTL. (Ver sección 7.2)

**SEÑAL ACÚSTICA** (HORN) - Activa la alarma acústica de advertencia (bocina).

Submenu TTL SALI (TTL OUT)

**TTL #1** - Identifica qué evento activa a TTL 1 / Se ilumina la Luz 1 de Advertencia. (Ver sección 3.1.4)

**TTL #2** - Identifica qué evento activa a TTL 2 / Se ilumina la Luz 2 de Advertencia. (Ver sección 3.1.4)

**TTL #3** - Identifica qué evento activa a TTL 3 / Se ilumina la Luz 3 de Advertencia. (Ver sección 3.1.4)

**MODO** (MODE) - Especifica cómo las Alarmas TTL se restablecen. (Ver sección 3.1.5)

Submenú LÍMITES (LIMIT) (Ver sección 3.2)

**LÍMITE INFERIOR** (LOW LIMIT) - Se utiliza para colocar el espesor mínimo para propósito de la alarma.

**LÍMITE SUPERIOR** (HIGH LIMIT) - Se utiliza para colocar el espesor máximo para propósito de la alarma.

Submenú CONTADOR (NOISE IMMN) (Ver sección 6.1)

**SELECCIÓN DE ALARMA** (ALARM SELECT) - Selecciona de dos o más compuertas (dependiendo de las opciones instaladas).

**CONTADOR** (COUNT) - Especifique el número de violaciones de alarmas que deben ocurrir durante la duración de la VENTANA, antes de que la alarma es ajustada.

**VENTANA** (WINDOW) - Especifique el número de conteos en el periodo de examinación.

### **Menú AUTOCAL (AUTOCAL)**

Submenú SETUP (SETUP) (Ver sección 2.4)

**COMCOMPUERTA A INICIO** (GATE A START) - Cambia el punto de inicio de la Compuerta A hacia la izquierda o derecho.

**S-REF1** - El usuario introduce el valor del espesor mínimo para la calibración estándar.

**S-REF2** - El usuario introduce el valor del espesor máximo para la calibración estándar.

**GRABAR** (RECORD) - Identifica y avanza a través de cada etapa del procedimiento de calibración.

### Submenú VALORES (READING) (Ver sección 2.4.3)

**VELOCIDAD** (VELOCITY) - Despliega el valor de velocidad que el equipo establece de acuerdo al tipo de material que sé esta inspeccionando, así como, la velocidad calculada después de la calibración.

**RETARDO TRANS.** (PROBE DELAY) - La modificación que se realizo como resultado del procedimiento de ajuste a cero. Esto representa el retraso del tiempo causado por el viaje de la onda del sonido a través de la placa desgastada, membrana, línea de retardo o zapata (plástico) de los transductores.

### **Menú FICHEROS (FILES)**

Submenú NOM FICH (FILENAME)

**FILENAME** (FILENAME) - Selecciona los archivos almacenados. (Ver sección 5.3)

**VISTA PREVIA** (PREVIEW) - Se utiliza para visualizar el encabezado y memorando de los archivos almacenados sin necesidad de abrir el archivo. (Ver sección 5.3)

**ACCIÓN** (ACTION) - Abre o borra el archivo seleccionado, y guarda ediciones hechas a configuraciones alfanuméricas y de parámetros. (Vea las secciones 5.3 y 5.4)

**CREAR NUEVO** (CREATE NEW) - Presionando dos veces, se inicia el procedimiento para la creación de un archivo. (Ver sección 5.1) Submenú ENCABEZ (REP HEAD)

**NUM ENCABEZADO** (HEADER NUMBER) - Selecciona la Línea de Encabezado a ser editada. (Ver sección 5.6)

**EDITAR** (EDIT) - Permite la edición del contenido de la Línea de Encabezado seleccionada. (Ver sección 5.6)

**IMPRIMIR?** (PRINT?) - Determina si el encabezado será incluido en el reporte impreso. (Ver sección 5.6.1)

Submenú NOTAS (NOTES)

**NUMERO NOTA** (NOTE NUMBER) - Selecciona la Línea de Nota a ser editada. (Ver sección 5.7)

**EDITAR** (EDITAR) - Permite la edición del contenido de la Línea de Nota seleccionada. (Ver sección 5.7)

**IMPRIMIR NOTA?** (PRINT NOTE?) - Determina si las notas serán incluidas en el reporte impreso. (Ver sección 5.7.1)

**IMPRIMIR DL?** (PRINT DL?) - Determina si las mediciones de espesor del registrador de datos en el equipo, serán incluidas en el reporte impreso. (Ver sección 5.8) Submenú MEMORIA (MEMO)

**EDITAR** (EDIT) - Permite la edición/ creación del Memorando. (Ver sección 5.5)

**IMPRIMIR?** (PRINT?) - Determina si el memorando será incluido en el reporte impreso. (Ver sección 5.5.1)

### Submenú IMPRESORA (PRINTER)

**IMPRESORA** (PRINTER) - Utilice para seleccionar el tipo de impresora que va a conectar. (Ver sección 5.9.1)

**MODO COPIA** (COPY MODE) - Especifica la acción que se va a llevar acabo cuando la tecla Copiar sea presionada. (Ver sección 5.9.2)

**IMPRIMIR PARAM.** (PARAM PRINT?) - Determina si las configuraciones del equipo serán listados en el reporte impreso. (Ver sección 5.8)

**IMPRIM. ASCAN?** (ASCAN PRINT?) - Determina si la imagen será incluida en el reporte impreso. (Ver sección 5.8)

Submenú General

**Función DL DATA** - Muestra los valores almacenados del registrador de datos y notas adjuntas.

### **Menú ANGULO (TRIG)**

Submenú SETUP (SETUP) (Ver sección 3.4)

**ÁNGULO TRANS.** (PROBE ANGLE) - Introduce el ángulo de un transductor de haz angular conectado.

**ESPESOR** (THICKNESS) - Coloca el espesor del material que va a ser inspeccionado con haz angular.

**VALOR X** (X VALUE) - Introduce el valor especificado del PIH (Punto Índice del Haz) para transductores de haz angular.

**DIÁMETRO-Ext.** (O-DIAMETER) - Coloca el diámetro externo de las piezas curvas que se van a inspeccionar.

Submenú AWS D1.1 (Ver sección 6.4)

**A INDICACIÓN** (A INDICATION) - Representación de la ganancia del reflector de la pieza inspeccionada.

**B REFERENCIA** (B INDICATION) - Representación de la ganancia del reflector de referencia. **C ATENUACIÓN** (C INDICATION) - Representación de la ganancia calculada de acuerdo a la variación de profundidad entre el reflector localizado en la pieza inspeccionada y el de referencia.

**D D1.1 RATING** (D D1.1 RATING) - Clase calculada para la soldadura de la pieza que va a ser inspeccionada.

### Submenú A POS (A POS) (Ver sección 6.4)

**COMCOMPUERTA A INICIO** (GATE A START) - Coloca el punto de inicio de la Compuerta A.

**ANCHO COMCOMPUERTA** (GATE WIDTH) - Coloca el ancho de la Compuerta A. A UMBRAL (A THRESHOLD)— Coloca la altura de la Compuerta A.

**AWS MODE** (AWS MODE) - Activado automáticamente o manualmente con una referencia guardada.

### Submenú COLORING (58L) (Ver sección 3.5)

**COLOR LEG** (COLOR LEG) - Indica en que pierna está localizado un reflector (Usado con transductores de haz de ángulo)

### **Menú SERIAL COMM (SER COMM)**

**VALOR BAUDIOS** (BAUD RATE) - Coloca la velocidad de acuerdo a la impresora conectada. (Ver sección 5.10.1)

**PERDIDA DE SEÑAL** (LOSS OF SIGNAL) - Controla el valor de espesor y señal análoga sacada cuando existe una condición de transductor inacoplado. (Ver sección 5.10.2)

### **1.4.2 Funciones y Menús de Inspección**

El USN 58 tiene también un Menú de Prueba que se despliega cuando  $\pm$  es presionada. Este menú contiene las funciones comúnmente más utilizadas mientras el material es inspeccionado.

Las características del Menú de Prueba, y sus funciones se muestran en la Figura 1-4. Mostrando un USN 58R, las características del menú y funciones del tablero son idénticas para las series de USN 58. Note que la barra de funciones desplegada cuando  $\pm$  es presionada, continuara presente mientras el Menú Prueba esta activo. Presionando  $\pm$  más de tres veces regresará a la configuración del menú anterior.

### **1.5 Características de la Pantalla**

Las pantallas del USN 58 están diseñadas para ser fácilmente interpretadas. En la Figura 1-5 usted encontrará un ejemplo de como está configurada la pantalla. Esta pantalla específica incluye la ventana de navegación que presenta la información de un archivo almacenado, (ésta le permite navegar y almacenar mediciones de espesor en un archivo existente del registrador de datos), también encontrará una imagen activa, así como la barra de las funciones del Menú COMCOMPUERTAS, siendo seleccionada del submenú POSICIÓN. Refiérase a esta Figura para la explicación de aquéllas características de la pantalla que usted frecuentemente encontrara. Usted también encontrará una referencia de la sección del manual en que se explica la característica más a profundidad.

### **Definición de los Iconos en Pantalla**

Hay varias gráficas (iconos) que aparecen en la barra de iconos de la pantalla por varias razones. La Figura 1-6 incluye algunos de estos iconos junto con la explicación de su significado.

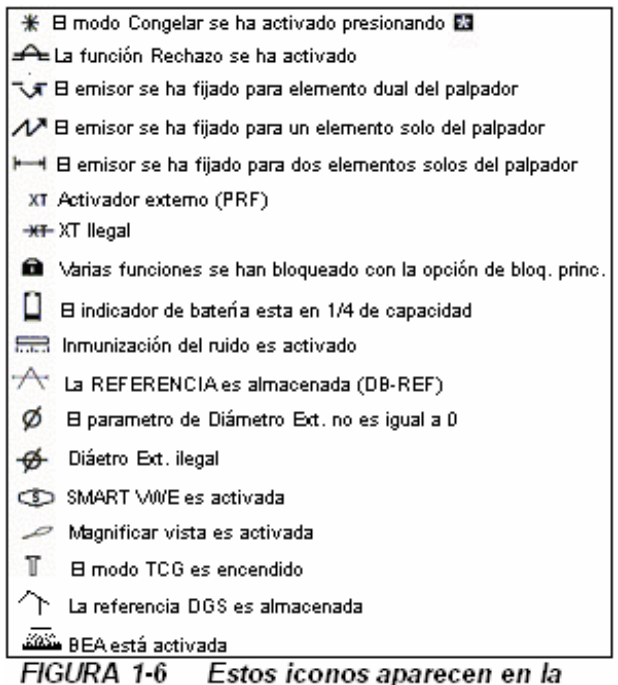

Barra de Estado en varias ocaciones

### **1.6 Características del USN 58**

- Los USN 58 aumentan el funcionamiento y rango de aplicaciones y son capaces de ser satisfechos por un equipo portátil. La calidad, portabilidad, durabilidad y confiabilidad que usted espera de la popular Serie USN de Krautkramer permanece. El USN 58R tiene alta resolución (320 x 240 píxeles) de la pantalla el con 60 Hz de actualización.
- El USN 58L está equipado con una pantalla a color de 400 x 240 pixeles, que se actualiza a 60 Hz.
- Operación sencilla con ajustes rápidos por medio de las perillas rotatorias
- Peso de sólo 6.0 lb. incluyendo las baterías de Litio o las tipo D estándar para el uso conveniente en cualquier parte
- Dos compuertas independientes con Salidas TTL & Análogas en tiempo real para utilizarse en una amplia gama de aplicaciones (más una tercera compuerta de Interfase opcional)
- Capacidad de 250 KHz a 25 MHz con ocho rangos de frecuencias seleccionables que permiten igualar la frecuencia del transductor para un óptimo rendimiento
- PRF (frecuencia de repetición de pulsos) de 15 Hz y un rango en acero de 480" permiten eliminar los "ecos fantasma", haciéndolo ideal para limpiar acústicamente materiales largos que vayan a ser inspeccionados
- La función Vista Inteligente despliega la información más importante (referente al disparo) de la prueba seleccionada por el usuario
- Compara la referencia congelada de la forma de onda con una imagen activa
- Registrador de Datos alfanumérico (formato de Retícula en el archivo) para un almacenaje fácil y conveniente de grupos de datos y lecturas de espesor
- Curva múltiple de corrección DAC/TCG para las variaciones distancia/amplitud de la pérdida de material y propagación de la onda
- Ocho horas de uso entre recargas, con el paquete de baterías Litio
- Cuatro opciones de amortiguamiento para ser seleccionadas (50, 75, 150, & 1000 ohms)
- Funciones trigonométricas para determinar automáticamente profundidad, distancia de la superficie, trayectoria del haz y pierna que esta detectando la falla, utilizando la onda cortante del transductor (haz angular)
- Rectificación RF para inversión de la fase y aplicaciones para la medición de espesores delgados
- Auto CAL permite una calibración fácil y sencilla
- Rango mínimo de .040" (en acero) para aplicaciones en espesores delgados
- Modo de ayuda utilizando tecla específica localizada en la parte frontal para acceso rápido
- Función dB Salto con seis opciones de ganancia y que pueden ser seleccionadas a través de la perilla
- Registrador de datos de espesor con nombramiento alfanumérico de ubicación I.D., formato de archivo de retícula, notas y capacidad de memos.
- Almacena calibraciones junto con imágenes que pueden ser llamadas rápidamente para configurar nuevamente su equipo
- Característica para inmunizar el ruido, le permite limitar los efectos de salidas TTL falsas debido a los niveles altos de ruido. La característica "detrás del congelamiento" le permite un ajuste dinámico del tiempo base de la imagen que aparece en pantalla congelada
- Estuche versátil y flexible con correa de cuello ajustable para el transporte fácil y utilización en áreas de acceso limitado
- Un CD para actualización se proporciona con cada equipo para actualizar el Software de Operación vía la página de Internet de AGFA NDT y no hay necesidad de regresar el equipo para agregarle nuevas características y capacidades

### **1.7 Qué hay en este Manual**

El Manual de Operación del USN 58 está dividido en varios capítulos. El material del Capítulo 1 al 7 aplica a todos los modelos del USN. Del Capítulo 8 en adelante sólo aplica para características opcionales, las cuales únicamente están disponibles cuando hayan sido compradas. Seguir el resumen del Capítulo 1 al 7:

### **Capítulo 1 - Compresión del Tablero, Sistema del Menú y Pantalla**

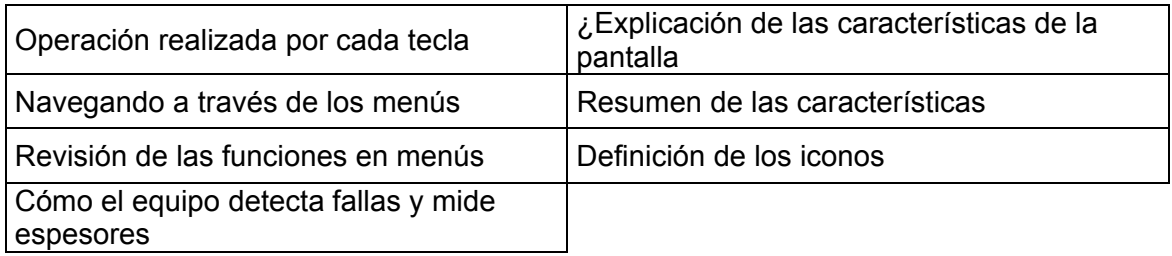

### **Capítulo 2 - Configuración y Calibración del USN 58**

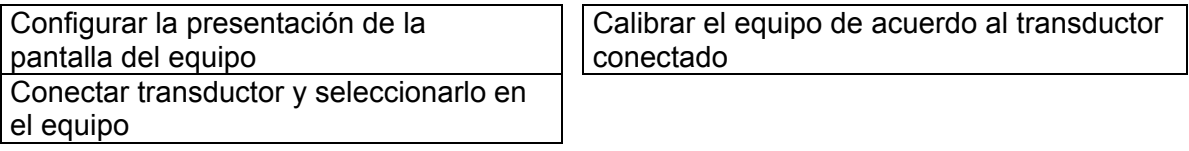

### **Capítulo 3- Configurando su Equipo para Mediciones**

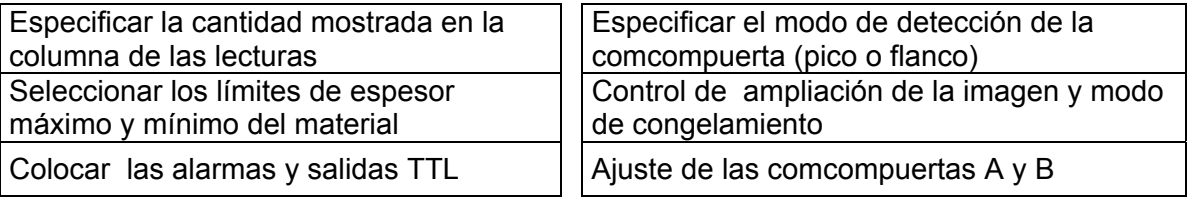

### **Capítulo 4 - Utilizando el Menú Prueba**

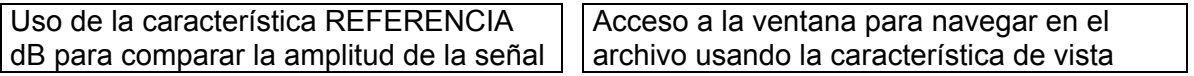
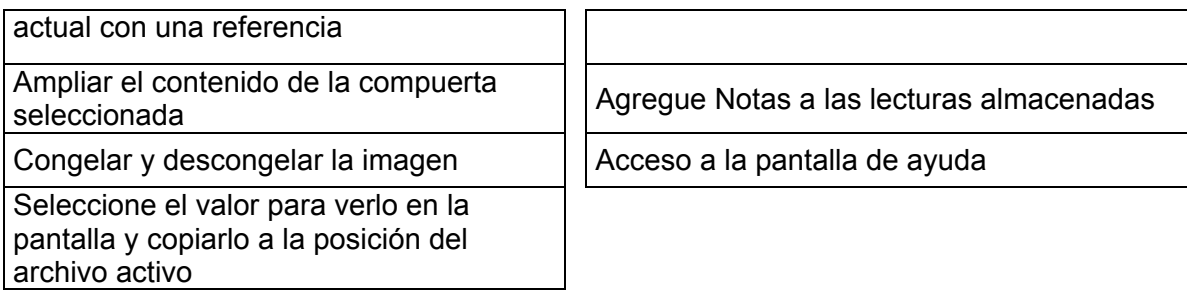

### **Capítulo 5 - Almacenando y Sacando Datos**

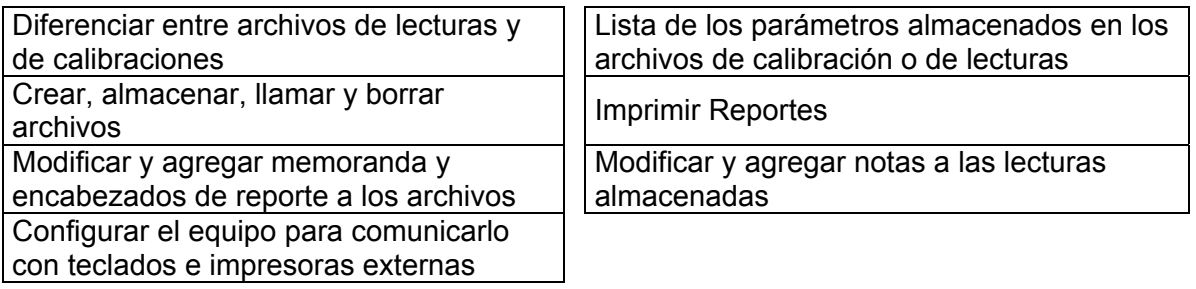

#### **Capítulo 6 - Características Avanzadas del Modelo Base**

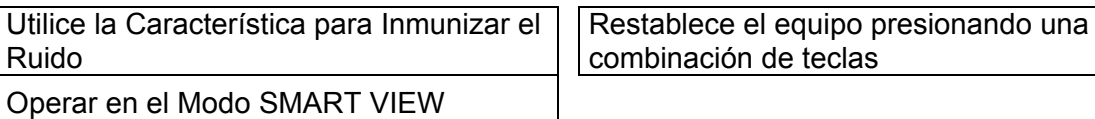

# **Capítulo 7 - Datos Técnicos de los Puertos E/S**

Salida Analóga **Control Remoto** 

**Capítulo 8 - Opción DAC/TCG** 

**Capítulo 9 - Opción Comcompuerta IF** 

**Capítulo 10 - Opción DGS** 

**Capítulo 11 - Opción del BEA (Atenuador del Eco de Fondo)** 

**Capítulo 12 - Opción del conector VGA** 

# **1.8 Vista General de las Características Opcionales**

Varias opciones están disponibles para ser agregadas al modelo base USN 58. Las opciones compradas con su equipo se describirán en detalle más adelante en este manual. En esta sección se explica cómo reconocer que opciones son instaladas en su equipo e incluye una breve revisión de las características disponibles de cada opción. *Cualquier equipo USN 58R puede ser reconfigurado con las opciones disponibles.*

# **1.8.1 Determinando Qué Características Opcionales están Instaladas en su USN 58 (Básico /Opciones / Opción Instalada)**

En el MENÚ BÁSICO, seleccione el submenú MÓDULOS. Seleccione la función MÓDULO ACTIVO y gire la Perilla para las Funciones, esto le permite ver las opciones instaladas en su equipo. La selección incluye BÁSICO, más las opciones listadas debajo que se han instalado en su equipo particular:

**DAC/TCG** - La opción DAC (Curva de Amplitud de Distancia) le permite al usuario tener hasta 16 señales generadas por reflectores del mismo tamaño y que representan las profundidades del material, esto le permite generar una curva de acuerdo a los picos de las señales. En este modo todos los picos son representados con su amplitud real sin compensar la profundidad o atenuación. Tres curvas adicionales, con una compensación en dB especificada por el usuario y con respecto a la curva DAC original, pueden ser desplegadas al mismo tiempo. La opción

**TCG-** (Tiempo de Ganancia Corregido) le permite que todos los pulsos equivalentes puedan ser desplegados con la misma altura, sin tener en cuenta la pérdida de la señal relacionada a la profundidad del material (causada por la atenuación y la propagación de la onda). La curva TCG trabaja ajustando la ganancia sobre el tiempo para asegurar que los reflectores parecidos, localizados a diferentes profundidades del material, sean representados por ecos que tengan la misma amplitud.

**Tamaño de la Distancia de Ganancia** - La opción DGS le permite al usuario desplegar una curva, la cual representa reflectores equivalentes en tamaño, para una ganancia particular, y que están en función de la distancia entre el reflector y el transductor. DGS asume una onda de choque vertical. Las evaluaciones del tamaño de las fallas pueden ser realizadas por los métodos dB de la curva DGS o por el ERS (Tamaño Equivalente del Reflector).

**Comcompuerta de IF**- Monitores la ventana de tiempo desde el pulso inicial hasta la interfase entre dos materiales, donde el material superior es ignorado y el conteo de tiempo inicia en la interfase para hacer mediciones en el segundo material. Se usa normalmente en mediciones de inmersión, para iniciar mediciones en la interfase entre el agua y la parte superior del material a ser inspeccionado.

**Atenuación del Eco de Fondo** - Esta opción le permite al usuario monitorear el eco de fondo amplificando la región debajo de la Compuerta B por la cantidad especificada por el control de ganancia del eco de fondo.

# **1.8.2 Cómo se Manejan las Opciones en este Manual**

Cuando una opción es instalada, varias funciones adicionales y, en algunos casos submenús, están disponibles. Estas capacidades adicionales sólo se pueden tener acceso cuando la opción es instalada. Cada vez que las opciones especiales sean mencionadas en este manual, serán identificadas como disponibles únicamente con uno o más de las opciones actualizables. Si no se hace una referencia de la actualización opcional, *ASUMA* que la función está disponible con el modelo base del instrumento.

# CAPITULO DOS: CONFIGURACION Y CALIBRACION 2

Este capítulo explica cómo preparar su equipo para ser utilizado. En este capítulo, usted aprenderá como:

- Configurar la pantalla del equipo y las características básicas de operación (sección 2.1)
- Instalar el transductor y configurar el Emisor / Receptor para igualarlo de acuerdo al tipo de transductor utilizado (sección 2.2)
- Ajustar la apariencia de la imagen que aparece en pantalla (sección 2.3)
- Calibrar el equipo (sección 2.4)

La mayoría de las secciones en este capítulo describen los pasos que deben ser seguidos por aquellos usuarios que tengan un nuevo equipo. Por esta razón, nosotros sugerimos que usted proceda a través de cada sección de este capítulo mientras esté configurando su equipo por primera vez.

## **2.1 Configuración Inicial del Equipo**

En esta parte del manual, usted aprenderá a configurar la pantalla del USN 58 y las características de operación. Siga éstos procedimientos para encender el USN 58 y hacer los ajustes iniciales a los controles del equipo.

Debido a que el USN 58 salva las configuraciones cuando éste es apagado y las restaura cuando es encendido, usted no tendrá que repetir estos ajustes a menos que se requiera un cambio.

Encienda el USN 58 presionando  $\textcircled{9}$ . El Menú Principal será activado. La estructura de este menú fue mostrada en la Figura 1-3 A y B. Active el Menú Básico presionando  $\triangleq$  que se encuentra debajo de éste. Algunos submenús y funciones del Menú Básico son mostrados en la Figura 2-1.

#### **Especificando el Tipo de Batería Instalada**

(BÁSICO-MÓDULOS-TIPO BATERÍA)

**NOTA:** La elección del tipo de batería sólo afecta la efectividad del indicador de batería en pantalla. Esto garantiza una indicación apropiada de la energía restante.

Paso 1: Active el submenú MÓDULOS (localizado en el Menú Básico) presionando **e** que se encuentra debajo de este. Cuatro funciones aparecerán del lado derecho de la pantalla.

- Paso 2: Presione  $\blacksquare$  que se localiza junto al parámetro titulado TIPO BATERÍA. Para cambiar el tipo de batería seleccionada, continúe presionando  $\blacksquare$  o gire la perilla de funciones. Usted notará que las opciones disponibles son Litio, NiMH (níquel metal hidruro), NiCAD y Alcalina. El tipo de batería preestablecida es Litio.
- Paso 3: Colocando el tipo de batería correcta asegura que el nivel del indicador de la batería es exacto.

## 2.1.1 Configuración Regional — Idioma, Unidades de Medición, Fecha y Hora

Utilice los procedimientos descritos a continuación para ajustar la unidad de medición, la fecha, la hora y el idioma que aparecerá en la pantalla del equipo y a la salida de los datos. Estos ajustes requerirán el acceso al submenú REGIONAL. Tiene acceso a través del Menú Básico (mostrado en la Figura 2-1).

#### **Ajustando el Idioma Operacional**

(BÁSICO-REGIONAL-IDIOMA)

- Paso 1: Active el submenú REGIONAL (localizado en el Menú Básico) presionando **e** que se encuentra debajo de este. Cuatro funciones aparecerán del lado derecho de la pantalla.
- Paso 2: Presione  $\blacksquare$  que se localiza junto al parámetro titulado IDIOMA. Para cambiar el idioma seleccionado, continúe presionando  $\Box$  o gire la perilla de funciones. Usted notará que las opciones disponibles son Inglés, Alemán, Francés, Español, Italiano, Portugués, Noruego, Sueco, Finlandés, Holandés, Checo, Rumano y Esloveno. El idioma preestablecido es Inglés.
- Paso 3: El idioma de la pantalla y del reporte será colocado de acuerdo a la última opción seleccionada.

#### **Ajustando la Fecha**

(BÁSICO-REGIONAL-FECHA)

- Paso 1: Active el submenú REGIONAL (localizado en el Menú Básico) presionando **△** que se encuentra debajo de este. Cuatro funciones aparecerán del lado derecho de la pantalla.
- Paso 2: Presione  $\blacksquare$  que se localiza junto al parámetro titulado FECHA. La fecha es desplegada con el formato Día/Mes/Año. Note que la primera vez que usted presiona  $\blacksquare$ , el carácter del día es resaltado. La próxima vez que usted presione  $\blacksquare$ , el carácter del mes será resaltado. Finalmente, presionando  $\Box$  de nuevo el carácter del año será resaltado.
- Paso 3: Para cambiar el mes, día o año, gire la perilla de funciones mientras el carácter deseado es resaltado.
- Paso 4: Cuando complete, presione  $\blacksquare$  una vez más. La fecha actual será colocada para ser desplegada en pantalla.

# **Ajustando la Hora**

(BÁSICO-REGIONAL-HORA)

- Paso 1: Active el submenú REGIONAL (localizado en el Menú Básico) presionando △ que se encuentra debajo de este. Cuatro funciones aparecerán del lado derecho de la pantalla.
- Paso 2: Presione  $\Box$  que se localiza junto al parámetro titulado HORA. La hora es desplegada con el formato 24 horas. Note que la primera vez que usted presiona  $\blacksquare$ , el carácter de las horas es resaltado. La próxima vez que usted presione  $\Box$ , el carácter de los minutos será resaltado. Finalmente, presionando  $\blacksquare$  de nuevo, el carácter de los segundos será resaltado.
- Paso 3: Para cambiar las horas, minutos o segundos, gire la perilla de funciones mientras el carácter deseado es resaltado.
- Paso 4: Cuando complete, presione  $\blacksquare$  una vez más. La hora actual será colocada para ser desplegada en pantalla.

**NOTA:** Una vez colocada, el reloj interno del USN 58 mantendrá la fecha y hora actual.

#### **Ajustando las Unidades de Medición**

(BÁSICO-REGIONAL-UNIDADES)

- Paso 1: Active el submenú REGIONAL (localizado en el Menú Básico) presionando **△** que se encuentra debajo de este. Cuatro funciones aparecerán del lado derecho de la pantalla.
- Paso 2: Presione *I que se localiza junto al parámetro titulado UNIDADES*. Usted notará que las opciones disponibles son:
	- **PULGADAS** Unidad preestablecida con la cual los valores se despliegan en pulgadas
	- **MM** Los valores se despliegan en milímetros
	- µ**SEG**  Los valores se despliegan en micro segundos
- Paso 3: Para cambiar la unidad de medición, continúe presionando  $\Box$  o gire la perilla de funciones.
- Paso 4: La unidad de medición será colocada para ser desplegada en pantalla.

**Advertencia:** Las lecturas de espesor almacenadas en la memoria interna del equipo son convertidas automáticamente cada vez que la unidad de medición es cambiada. Numerosos cambios pueden alterar ligeramente las lecturas almacenadas debido a los errores de conversión acumulados. Si los cambios frecuentes son necesarios, los datos importantes deben ser protegidos imprimiéndose o siendo transferidos a una PC.

# **2.1.2 Presentación de la Pantalla**

Utilice los procedimientos (que varían dependiendo del modelo), en esta sección para ajustar la presentación de la pantalla. Los ajustes requerirán el acceso a los submenús DISPLAY y VELOCIDAD, a los cuales se tiene acceso a través del Menú Básico (mostrado en Figura 2-1).

#### **Ajustando el Brillo en la Pantalla**

(BÁSICO-DISPLAY-BRILLO)

- Paso 1: Active el submenú DISPLAY (localizado en el Menú Básico) presionando **o** que se encuentra debajo de este. Tres funciones aparecerán del lado derecho de la pantalla.
- Paso 2: Presione  $\blacksquare$  que se localiza junto al parámetro titulado BRILLO. Seleccione alto o bajo.
- Paso 3: Para cambiar el nivel de claridad, continúe presionando  $\Box$  o gire la perilla de funciones.
- Paso 4: La claridad de la pantalla permanecerá de acuerdo al último nivel desplegado.

#### **Eligiendo una Retícula de Pantalla**

(BÁSICO-DISPLAY-RETÍCULA)

- Paso 1: Active el submenú DISPLAY (localizado en el Menú Básico) presionando **o** que se encuentra debajo de este. Tres funciones aparecerán del lado derecho de la pantalla.
- Paso 2: Presione  $\blacksquare$  que se localiza junto al parámetro titulado RETÍCULA.
- Paso 3: Para cambiar el tipo de cuadriculado, continúe presionando  $\Box$  o gire la perilla de funciones. Cada tipo de retícula se muestra en la pantalla de acuerdo a la opción seleccionada. Note que los siguientes tipos están disponibles:
	- **RETÍCULA 1** Cinco divisiones horizontales y verticales principales.
	- **RETÍCULA 2** Diez divisiones horizontales y verticales principales.
	- **OFF**  Ninguna cuadrícula en la pantalla. Únicamente las marcas del borde son visibles.
- Paso 4: El tipo de cuadriculado se colocará de acuerdo al último desplegado.

#### **Eligiendo Modo de Video Inverso–58R**

(BÁSICO-DISPLAY-REVERSE VIDEO)

La pantalla USN 58R normalmente muestra el trazo de la A-scan de color naranja contra un fondo negro. Para mejorar la visibilidad en condiciones de luz externa, el elemento de REVERSE VIDEO cambia la pantalla para mostrar un trazo de A-scan color negro contra un fondo color naranja. Para elegir este modo:

- Paso 1: Active el submenú DISPLAY (localizado en el Menú Básico) presionando **e** que se encuentra debajo de este.
- Paso 2: Presione que se localiza junto al parámetro titulado REVERSE VIDEO.
- Paso 3: Para cambiar el modo de visión continúe presionando  $\Box$  o gire la perilla de funciones.

Nótese que la BRILLOSIDAD de la pantalla se va a ajustar automáticamente en BAJO mientras esté usando el modo de REVERSE VIDEO (ALTO no está disponible aquí).

#### **lla–58L Ajustando el Color de Panta**

ÁSICO-DISPLAY-COLOR) (B

- Paso 1: Active el submenú DISPLAY (localizado en el Menú Básico) presionando  $\blacksquare$  que se encuentra debajo de este. Cuatro funciones aparecerán del lado derecho de la pantalla.
- Paso 2: Presione  $\blacksquare$  que se localiza junto al parámetro titulado COLOR. Seleccione los colores.
- Paso 3: Continué presionando  $\Box$  o gire la perilla de funciones para cambiar los colores
- Paso 4: El color de la pantalla se quedará en el último esquema en pantalla.
- cerrada, mientras que los esquemas 3 y 4 son recomendados para operación en campo abierto. **NOTA:** Todos los esquemas del USN 58L son recomendados para operaciones a compuerta

#### **Ajustando el Color de A-Scan–58L**

ÁSICO-DISPLAY-COLOR A-SCAN) (B

- Paso 1: Active el submenú DISPLAY (localizado en el Menú Básico) presionando **e** que se encuentra debajo de este. Cuatro funciones aparecerán del lado derecho de la pantalla.
- Paso 2: Presione  $\blacksquare$  que se localiza junto al parámetro titulado COLOR A-SCAN. Seleccione los colores.
- Paso 3: Continué presionando  $\Box$  o gire la perilla de funciones para cambiar los colores
- Paso 4: El color de la pantalla se quedará en el último esquema en pantalla.

ÁSICO-VELOCIDAD-MODO ASCAN) (B **Ajustando el Tipo de A-scan** 

Paso 1: Active el submenú VELOCIDAD (localizado en el Menú Básico) presionando △ que se encuentra debajo de este. Cuatro funciones aparecerán del lado derecho de la pantalla.

- Paso 2: Presione **I** que se localiza junto al parámetro titulado MODO ASCAN. Las siguientes MÓDULOS están disponibles.
	- **HUECO** Únicamente el contorno de la imagen aparece en la pantalla.
	- **LLENADO**  Una imagen sólida aparece en la pantalla.
	- **SMART HOLLOW** (HUECO INTELIGENTE) Despliega las variaciones de intensidad a lo largo del contorno de la señal. (Refiérase a la sección 6.3)
	- **SMART FILLED** (RELLENO INTELIGENTE) Despliega las variaciones de intensidad a lo largo de la señal sólida. (Refiérase a la sección 6.3)
- Paso 3: Para cambiar el tipo de la imagen, continúe presionando  $\Box$  o gire la perilla de funciones.

#### **2.2 Instalando un Transductor**

#### **2.2.1 Conectando un Transductor**

Cuando conecta el transductor al equipo, no sólo es importante que la conexión física del transductor se haga apropiadamente. También es importante que el equipo sea correctamente configurado para trabajar con el transductor instalado. El USN 58 operará con uno o dos transductores de un solo elemento o con un transductor dual.

Para instalar el transductor de un solo elemento, conecte el cable del transductor en cualquiera de los dos puertos localizados en la parte frontal del equipo (Figura 2-2). Cuando dos transductores, o un transductor dual se conectan al equipo, el conector identificado como "RECIBIR" debe conectarse en el puerto superior y el identificado como "TRANSMITIR" debe ir en el puerto inferior.

#### **2.2.2 Configurando el Equipo de acuerdo al Tipo de Transductor Conectado**

Tres opciones del equipo están disponibles de acuerdo al tipo de transductor instalado. Estas opciones deben ajustarse cuando necesite instalar un transductor diferente.

#### **Eligiendo el Tipo de Transductor**

(EMIS/REC-RECEPTOR-DUAL)

- Paso 1: Active el submenú RECEPTOR (localizado en el Menú Emis/Rec) presionando  $\blacksquare$ que se encuentra debajo de este.
- Paso 2: Presione **q**ue se localiza junto al parámetro titulado DUAL.
- Paso 3: Para cambiar el tipo de transductor, continúe presionando  $\blacksquare$  o gire la perilla de funciones.

Cada tipo de transductor disponible está representado por un icono que es desplegado en la Barra de Iconos (cerca de la esquina superior derecha de la pantalla) siempre que el transductor sea seleccionado. Los siguientes tipos están disponibles:

- **ON** Para transductores duales
- **OFF** Para transductores de un solo elemento
- **TRANSMISIÓN** Para dos transductores de un solo elemento utilizados en las superficies opuestas del material inspeccionado

Paso 4: El tipo de transductor permanecerá de acuerdo a la última opción desplegada.

#### **Especificando la Frecuencia del Transductor**

(EMIS/REC -RECEPTOR-FRECUENCIA)

- Paso 1: Active el submenú RECEPTOR (localizado en el Menú Emis/Rec) presionando  $\square$ que se encuentra debajo de este.
- Paso 2: Presione  $\blacksquare$  que se localiza junto al parámetro titulado FRECUENCIA.
- Paso 3: Para cambiar la frecuencia especificada, continúe presionando  $\Box$  o gire la perilla de funciones. Usted notará que las siguientes opciones de frecuencia están disponibles:

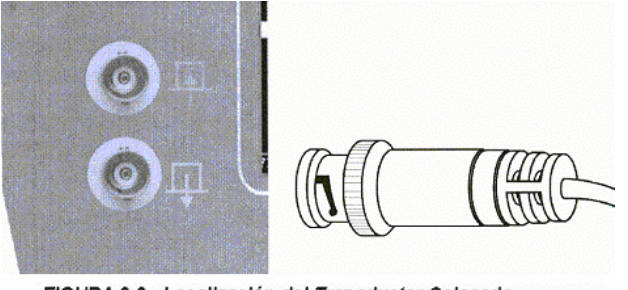

FIGURA 2-2-Localización del Transductor Colocado

(1) Conecte el transductor de un solo elemento en cualquiera de los puertos.

(2) Para transmisión directa, conecte los dos transductores de un solo elemento en los puertos transmitir (parte superior), recibir (parte inferior).

(3) Conecte las entradas del Transductor de Dos Elementos en ambos puertos.

- 1, 2, 2.25, 4, 5, 10, 15 MHz Para seleccionar las frecuencias convencionales de los transductores
- .25 2.25 MHz PB Seleccione para utilizar un filtro construido en paso bajo (PB) con transductores en el rango especificado.
- **10 25 MHz PA** Seleccione para utilizar un filtro construido en paso alto (PA) con transductores en el rango especificado
- **2 25 MHz BA** Seleccione para utilizar un filtro construido en banda ancha (BA) con transductores en el rango especificado

Paso 4: La frecuencia del transductor permanecerá de acuerdo a la última opción desplegada.

**odificando la Relación de Señal a Ruido Cambiando el Nivel de Amortiguamiento M** (EMIS/REC-EMISOR-ATENUACIÓN)

- Paso 1: Active el submenú EMISOR (localizado en el Menú Emis/Rec) presionando **△** que se encuentra debajo de este.
- Paso 2: Presione  $\blacksquare$  que se localiza junto al parámetro titulado ATENUACIÓN.
- Paso 3: Para cambiar el nivel de amortiguamiento especificado, y optimizar la imagen que aparece en pantalla, continúe presionando  $\Box$  o gire la perilla de funciones. Usted notará que las s iguientes opciones de amortiguamiento están disponibles:
	- **50, 75, 150, 1000 Ω** (ve a la Figura 2-3)

Paso 4: El nivel de amortiguamiento permanecerá de acuerdo a la última opción desplegada.

#### **Ajustando la A-Scan 2.3**

#### **A 2.3.1 justando el Rango de A-Scan**

L a calibración requiere el uso de dos estándares calibrados, de espesores distintos, hechos del mismo material que la pieza de prueba. Antes de calibrar la combinación del equipo / transductor, el rango de la pantalla (espesor del material representado por el ancho horizontal to tal de la pantalla) deberá ser puesto, normalmente se colocara un valor igual o ligeramente mayor al espesor del bloque de calibración (Figura 2-4)

#### **o el Rango de A-Scan Ajustand**

- Paso 1: Active el Menú Principal presionando **LEL** J. Cuatro funciones aparecerán del lado derecho de la pantalla.
- Paso 2: Presione **I** que se localiza junto al parámetro titulado CAMPO. Usted notara que el parámetro CAMPO tiene ambos modos de ajuste, burdo y fino. Los modos burdo y fino son seleccionados presionando **I** más de una vez. Cuando "CAMPO" aparece de rango. Cuando "campo" aparece en letras minúsculas, girando la perilla los cambios en el valor serán más pequeños. en letras mayúsculas, girando la perilla producirá cambios más grandes en el valor
- Paso 3: Para cambiar el rango gire la perilla de funciones. Usted notará puede variar de 0.040 a 480 pulgadas.
- Paso 4: El rango horizontal de la pantalla permanecerá de acuerdo a la última opción colocada.

# **2.3.2 Ajustando el Retardo de Pantalla**

La función retardo de pantalla cambia la imagen desplegada hacia la izquierda o hacia la derecha. Esta función se utiliza para visualizar las imágenes del USN 58. Para colocar el retardo de la pantalla:

- 1: Paso Active el Menú Principal presionando . Cuatro funciones aparecerán del lado derecho de la pantalla.
- Paso 2: Presione *I*I que se localiza junto al parámetro titulado RETARDO DISPLAY.
- Paso 3: Para cambiar el retraso de la pantalla gire la perilla de funciones. Usted notará que los pulsos desplegados cambian hacia la izquierda o derecha.

#### **2.3.3 Definiendo el Punto de Inicio de la Pantalla**

la pantall a son colocadas. El punto de inicio de la pantalla es la referencia a partir de la cual todas las características de

- Paso 1: Active el Menú Básico (localizado en el Menú Principal) presionando △ que se encuentra debajo de éste.
- Paso 2: Seleccione el submenú VELOCIDAD presionando **e** que se encuentra debajo de este. Cuatro funciones aparecen del lado derecho de la pantalla, incluyendo INICIO DISPLAY. Esta función coloca el PI (Pulso Inicial) en el equipo.

#### **2.3.4 Ajustando la Frecuencia de Repetición de Pulsos (FRP)**

El Generador de Impulsos dispara a una frecuencia, la cual puede colocarse manual o de una fuente externa. Para colocar el modo PRF y el nivel de frecuencia: automáticamente. Alternativamente, el Generador de Impulsos puede ser disparado a través

- Paso 1: Active el Menú EMIS / REC (localizado en el Menú Principal) presionando **e** que se encuentra debajo de este.
- Paso 2: Seleccione el submenú EMISOR presionando **e** que se encuentra debajo de este. Cuatro funciones aparecen del lado derecho de la pantalla.
- Paso 3: Presione <sup>1</sup> que se localiza junto al parámetro titulado MODO PRF. Usted notará que hay cuatro opciones:
	- generador de impulsos a la frecuencia máxima posible, basándose en el rango y **AUTO ALTURA** - El equipo calcula y coloca la velocidad de disparo del velocidad del material
	- AUTO BAJO El equipo calcula y coloca la velocidad de disparo del generador de impulsos a la *mitad* de la frecuencia máxima posible, basándose en el rango y velocidad del material
- **MANUAL** Permite al usuario colocar la frecuencia del generador de impulsos de 15 a 2000 Hz, prohibiendo configuraciones defectuosas. La configuración inaceptable del PRF causará que un mensaje aparezca en pantalla.
- **EXTERNO** Permite un dispositivo externo para el disparo del generador de impulsos (vea el Capítulo 7). Note que aparece el icono  $XT$  cuando el disparo se hace externamente al equipo. Note que si un comando de disp aro externo inaceptable se recibe, el icono  $\overline{AT}$  será desplegado.
- P aso 4: Para colocar manualmente la Frecuencia de Repetición de los Pulsos, o ver el valor de frecuencia calculado automáticamente, presione  $\blacksquare$  que se localiza junto al parámetro titulado VALOR PRF. El valor calculado automáticamente (si en la función MODO PRF se coloca la opción AUTO ALTURA o AUTO BAJO) será desplegado en pantalla. Si en la función MODO PRF se coloca la opción MANUAL, usted deberá ajustar el valor en la opción VALOR PRF girando la perilla de funciones.

## **2.3.5 ligiendo el Modo de Rectificación E**

La rectificación permite la orientación de la imagen en pantalla. La imagen representa la señal (pulso) que retorna del material que esta siendo inspeccionado por el equipo. El aspecto de la serie de pulsos generados en la Radio Frecuencia (RF) se muestra en Figura 2-5. Note que la señal de RF tiene el componente negativo debajo del eje y el componente positivo sobre el eje. En el modo RF, las compuertas A y B pueden posicionarse abajo o sobre el eje, para ser activadas por el pulso positivo o por el pulso negativo.

En la Rectificación de la Mitad Positiva únicamente la mitad superior (positiva) de la señal RF es desplegada.

En la Rectificación de la Mitad Negativa únicamente la mitad inferior (negativa) de la señal RF es desplegada. En la Figura 2-5, note que aunque es la mitad negativa de la señal RF, esta se despliega en la misma orientación que el componente positivo. Esto sólo es para simplificar la componente negativo de la señal RF. vista. La señal desplegada en la vista identificada como Reactancia Negativa es el

juntas y d espliega ambas con una orientación positiva (Figura 2-5). La Rectificación de Onda Completa combina las señales rectificadas positivas y negativas

Utilice el siguiente procedimiento para seleccionar el modo de rectificación

- Paso 1: Active el Menú EMIS/REC (localizado en el Menú Principal) presionando **l**e que se encuentra debajo de este.
- Paso 2: Seleccione el submenú RECEPTOR presionando e que se encuentra debajo de este. Cuatro funciones aparecen del lado derecho de la pantalla.
- Paso 3: Presione ଏ que se localiza junto al parámetro titulado RECTIFICACIÓN (Figura 2-5). Usted notará que hay cuatro MÓDULOS:
	- SEMIONDA NEGATIVA Muestra el componente negativo de la señal RF, pero desplegado con una orientación positiva
	- **SEMIONDA POSITIVA** Muestra el componente positivo de la señal RF
- **ONDA COMPLETA** Muestra las mitades positiva y negativa de la onda RF, pero ambas orientadas en la dirección positiva.
- **RF** Muestra la señal sin rectificación

Paso 4: Seleccione el método de rectificación

#### 2.3.6 Ajustando el Nivel de ENERGÍA Pulsador

La energía relativa que puede ser colocada para el disparo del generador de impulsos es alta o baja. Para colocar la energía del generador de impulsos:

- Paso 1: Active el Menú EMIS/REC (localizado en el Menú Principal) presionando **l**e que se encuentra debajo de este.
- Paso 2: Seleccione el submenú EMISOR presionando **e** que se encuentra debajo de este. Cuatro funciones aparecen del lado derecho de la pantalla.
- Paso 3: Presione  $\blacksquare$  que se localiza junto al parámetro titulado INTENSIDAD. Seleccione ALTO o BAJO girando la perilla de funciones o continué presionando  $\blacksquare$ .

## **2.3.7 Ajustando el Nivel de RECHAZO de la A-Scan**

Una porción de la imagen puede omitirse en la pantalla. Para omitir una porción de la imagen, usted debe definir el porcentaje de la altura total de la pantalla que desea omitir. Para colocar el porcentaje de rechazo:

- Paso 1: Active el Menú EMIS/REC (localizado en el Menú Principal) presionando **l**e que se encuentra debajo de este.
- Paso 2: Seleccione el submenú RECEPTOR presionando e que se encuentra debajo de este. Cuatro funciones aparecen del lado derecho de la pantalla.
- Paso 3: Presione **q**ue se localiza junto al parámetro titulado SUPRESIÓN.
- Paso 4: Para cambiar la porción de imagen que usted desea omitir de la pantalla (en porcentaje con respecto a la altura de la pantalla) gire la perilla de funciones. Usted puede omitir la imagen hasta un 80% de la altura de pantalla. Siempre que en el parámetro SUPRESIÓN sea colocado un valor mayor del 0%, el icono  $\triangle$  aparecerá en la barra de estado.

#### **2.4 Calibrando el Equipo**

#### **2.4.1 Lista de Comprobación para la Precalibración**

Para mejorar la exactitud y calidad de su calibración, asegúrese de que las siguientes condiciones se cumplan antes de iniciar el procedimiento de calibración:

• Transductor instalado

- Colocar el tipo de transductor que se va a utilizar (Submenú Receptor), por ejemplo, dual
- Colocar el tipo de material
- Se recomienda que RETARDO de PALPADOR y RETARDO de DISPLAY sean colocados en 0
- Colocar en la función MODO PRF la opción AUTO ALTURA o AUTO BAJO •
- TCG Apagado
- Bloqueo Principal Apagado
- Se re comienda que SUPRESIÓN sea colocada en 0

## **2.4.2 sando AUTOCAL para calibrar los equipos USN 58 U**

*(Leer lo s iguiente mientras revisa la Figura 2-6)* 

- Paso 1: Del Menú Principal, active el Menú AUTOCAL presionando e que se encuentra debajo de este. El submenú SETUP será iluminado y cuatro funciones aparecerán del lado derecho de la pantalla.
- Paso 2: Presione  $\trianglelefteq$  que se localiza junto al parámetro titulado S-REF1 y gire la perilla de funciones hasta que el valor de S-REF1 sea igual al espesor **delgado** del bloque de calibración.
- Paso 3: Presione *L*u que se localiza junto al parámetro titulado S-REF2 y gire la perilla de funciones hasta que el valor de S-REF2 sea igual al espesor **grueso** del bloque de calibración.
- Paso 4: Aplique acoplante y acople el transductor al espesor delgado del bloque de  $c$ alibración. Presione  $\blacksquare$  que se localiza junto al parámetro titulado COMCOMPUERTA A INICIO. Gire la perilla de funciones (esto cambiará el punto de inicio de la Comcompuerta A) hasta que la posición de la Comcompuerta A este sobre el pulso que corresponde al espesor delgado del bloque de calibración (Figura  $2-6$ ).
- Paso 5: Presione II que se localiza junto al parámetro titulado GRABAR. El valor en esta función cambiará de "OFF" a "S-REF1?". Mientras mantiene la señal en la Comcompuerta A presione  $\blacksquare$  que se localiza junto al parámetro titulado GRABAR nuevamente. El valor en el cuadro de funciones ahora leerá "S-REF2?".
- Paso 6: Aplique acoplante y acople el transductor al espesor grueso del bloque de  $c$ alibración. Presione  $\blacksquare$  que se localiza junto al parámetro titulado INICIO COMCOMPUERTA A. Gire la perilla de funciones (esto cambiara el punto de inicio de la Compuerta A) hasta que la posición de la Compuerta A este sobre el pulso que corresponde al espesor grueso del bloque de calibración (Figura 2-6).

Paso 7: Presione  $\blacksquare$  que se localiza junto al parámetro titulado GRABAR. El valor en esta función cambiará de "S-REF2?" a "OFF". El USN 58 calculará automáticamente la velocidad del material y el retardo del transductor.

#### **Verifican l do os Resultados de la Calibración**

Siguiendo el procedimiento de calibración, los valores calculados de la velocidad acústica y el retardo del transductor son desplegados en pantalla. Para ver estos valores calculados:

- Paso 1: Seleccione el Menú AUTOCAL (localizado en el Menú Principal) o el submenú Campo (localizado en el Menú Básico).
- Paso 2: Usted encontrará estas selecciones:
	- **VELOCIDAD**  Despliega la velocidad calculada después de la calibración.
	- **RETARDO PALPADOR**  Ajuste hecho como resultado del procedimiento de AUTOCAL (ajuste a cero). Esto representa el tiempo del retardo causado por el viaje de la onda a través de la membrana del transductor, desgaste de la placa o la línea de retardo.

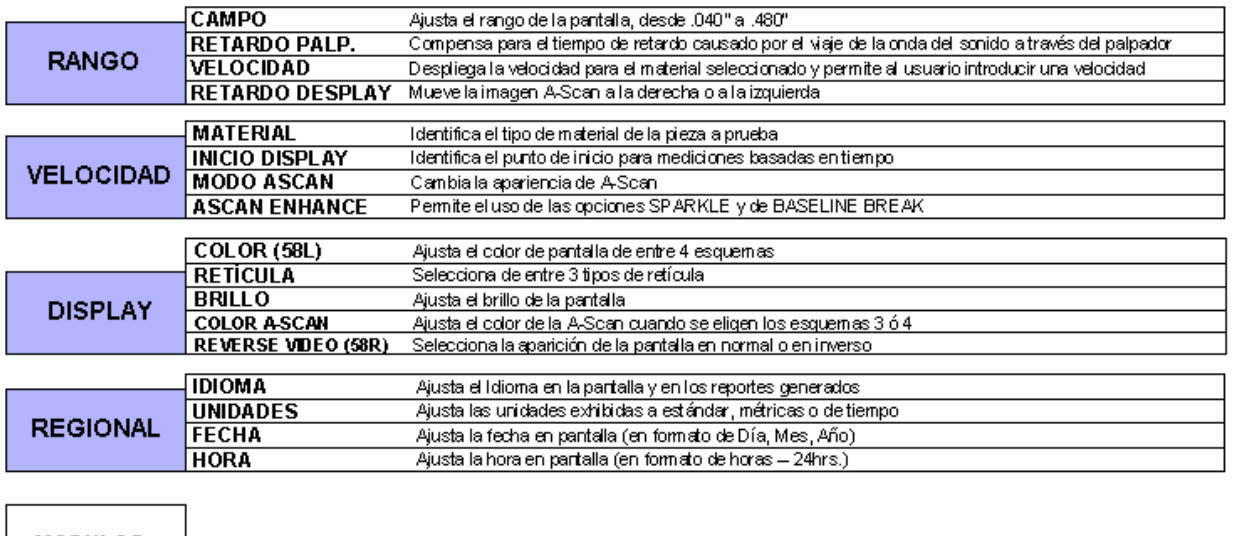

# **MENU BASICO**

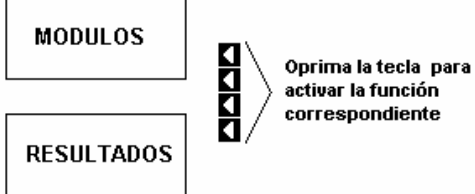

FIGURA 2-1 El Menú Básico le permite al usuario ajustar la mayoría de las características operativas y de la pantalla

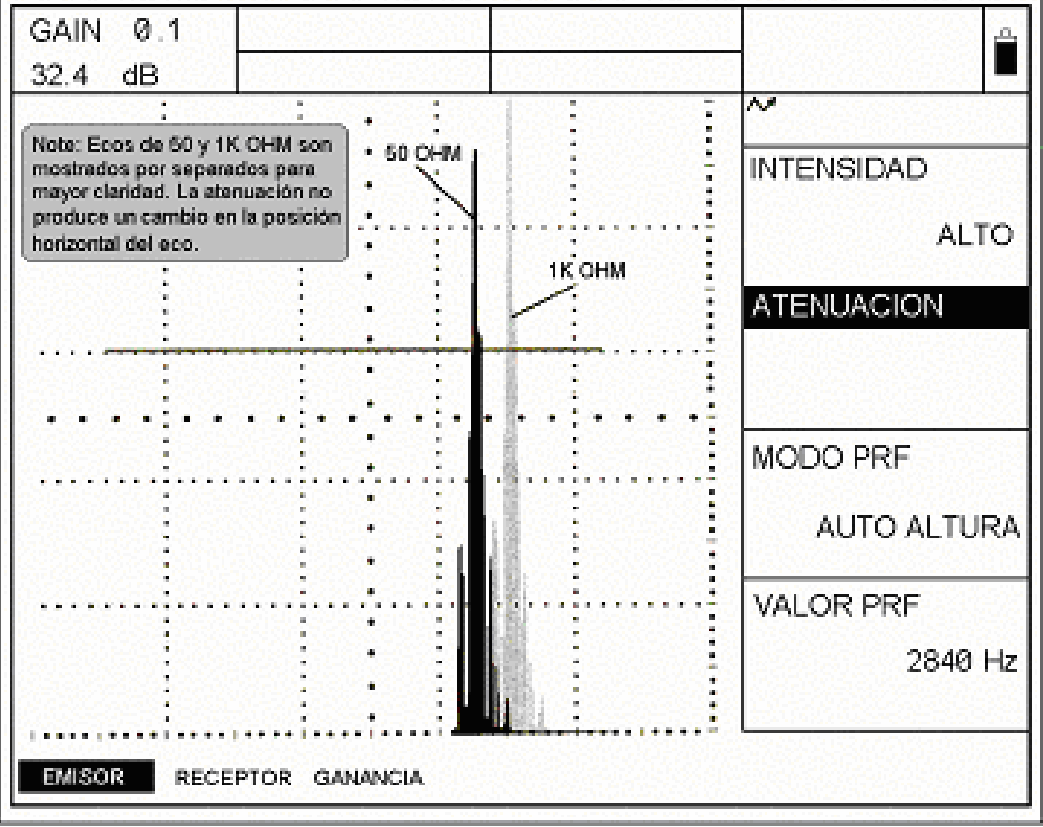

FIGURA 2-3-Efecto Tipico en el Cambio de Atenuación

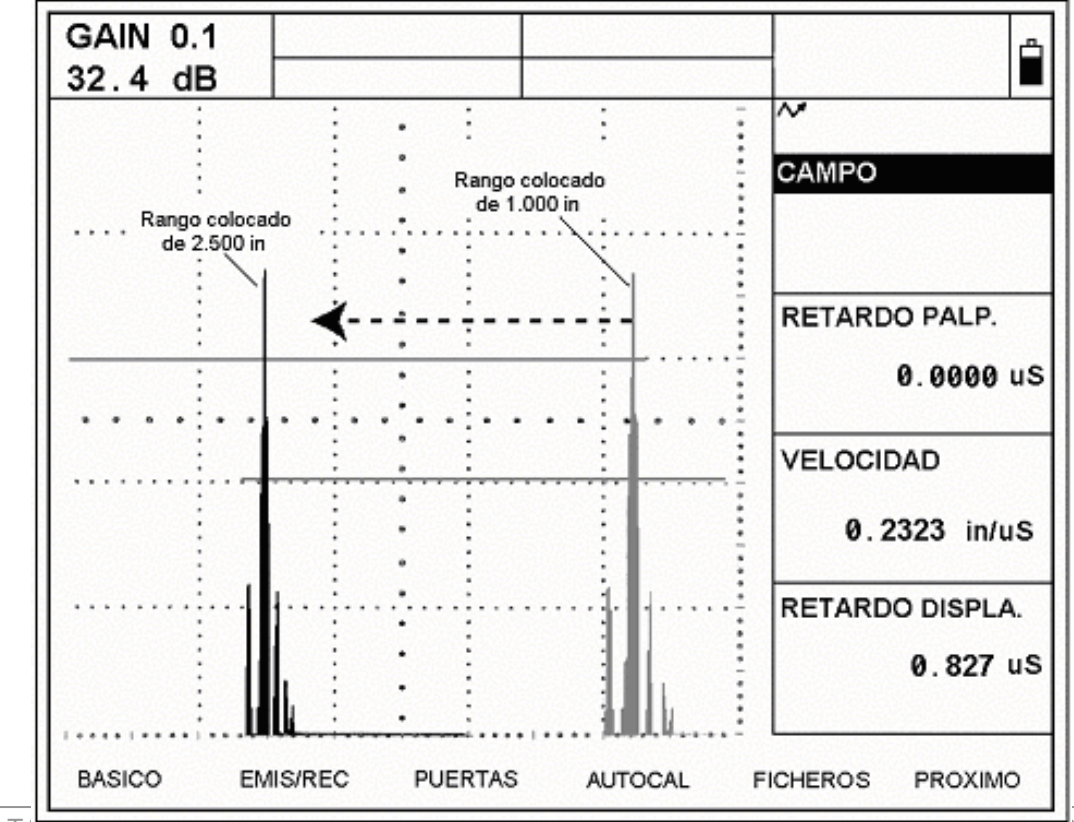

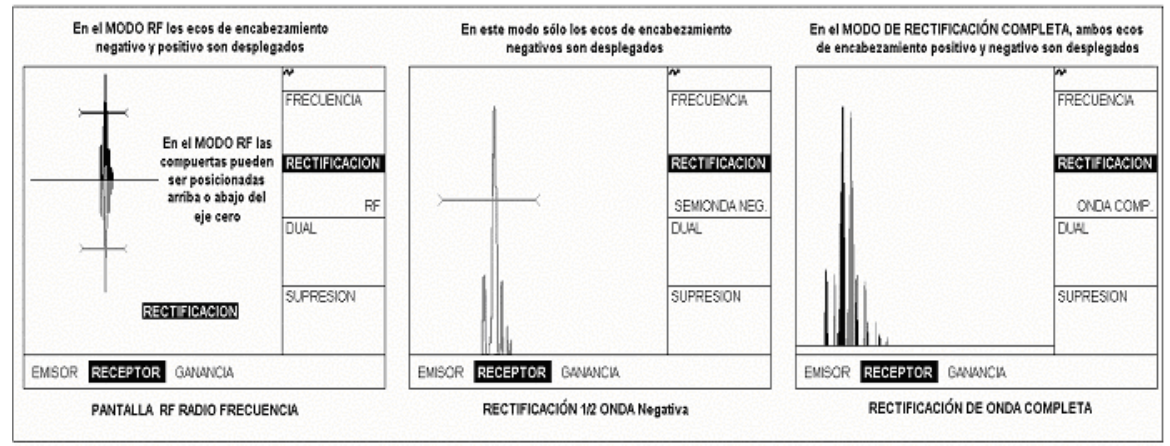

FIGURA 2-5 - La rectificación controla cuanto del sonido retornado aparece en la pantalla. Note que cuando la rectificación RF es seleccionada, las compuertas A y B pueden ser posicionadas arriba o abajo de el eje.

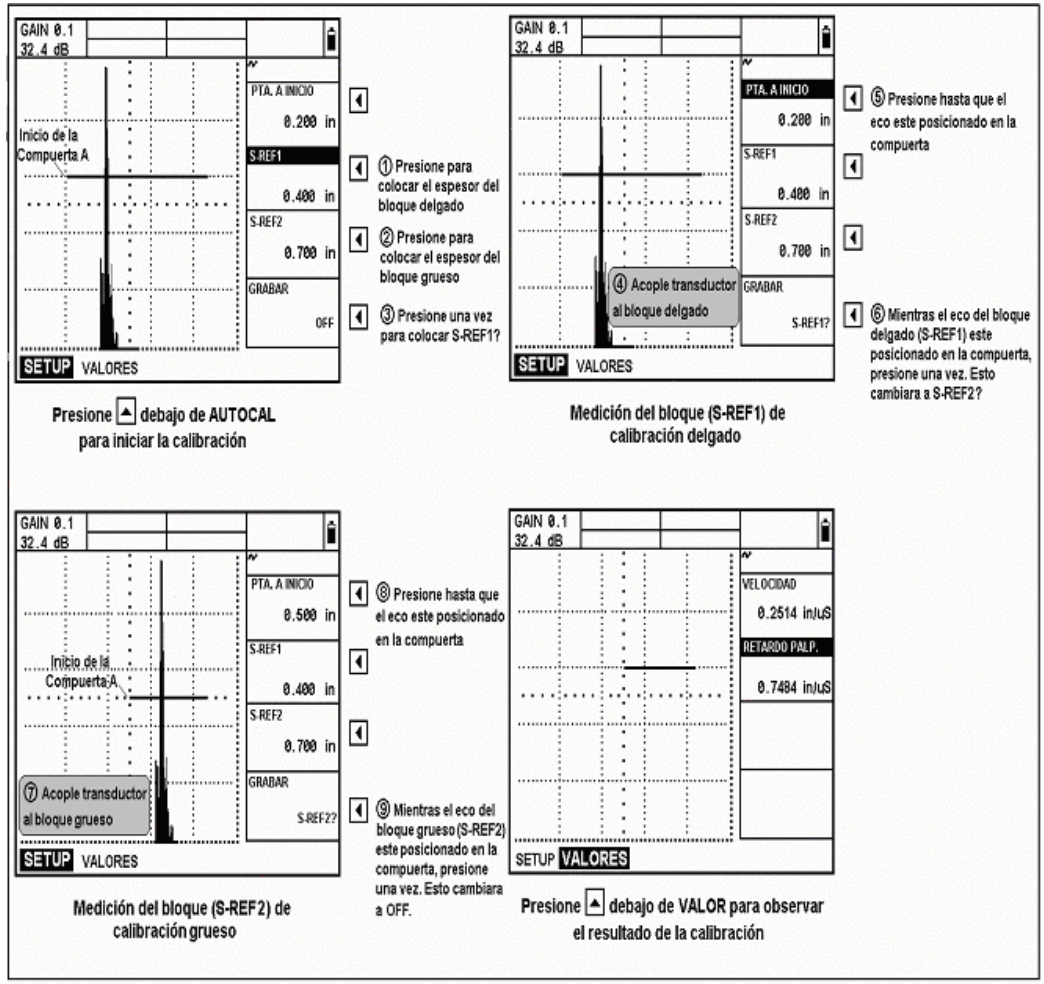

FIGURA 2-6-Procedimiento de Autocalibración

# CAPITULO TRES: CONFIGURANDO SU EQUIPO PARA MEDICION 3

Este capítulo explica cómo configurar su equipo detector de fallas y las capacidades para medir espesores. En este capítulo usted aprenderá cómo:

- Ajustar las Compuertas A y B, alarmas y las salidas TTL (sección 3.1)
- Elegir el MODO de DETECCIÓN de la COMPUERTA (pico o flanco) (sección 3.1.2)
- Especificar la acción tomada por el MODO MAGNIFICAR (sección 3.1.3)
- Configurar y limpiar las Salidas TTL y Alarmas (secciones 3.1.4 y 3.1.5)
- Colocar las unidades de medición para la Amplitud de cada una de las compuertas (sección 3.1.6)
- Seleccionar los límites de espesor máximo y mínimo del material (sección 3.2)
- Especificar la acción tomada por el MODO CONGELAR (sección 3.3)
- Configurar el equipo para cuando se utilicen transductores de HAZ ANGULAR (sección • 3.4)
- Identificar cuales datos de medición serán desplegados en los cuatro cajones de RESULTADOS (sección 3.5)
- Salvar las configuraciones en las memorias del equipo (sección 3.6)
- Bloquear el equipo para prevenir un nuevo ajuste a la configuración (sección 3.7) •

#### **3.1 Configurando las Compuertas A y B**

Colocar la posición y características de las Compuertas A y B es el primer paso para configurar el USN 58 de modo que nos permita detectar fallas y hacer medición de espesores en materiales. El menú COMCOMPUERTAS controla no sólo la ubicación de las Comcompuertas A y B, también las alarmas y otras características se activan cuando la señal cruza una compuerta específica.

En el Menú Principal, active el Menú Compuertas presionando **que se encuentra debajo de** este. Los submenús y funciones disponibles en el Menú Comcompuertas se muestran en la del manual. Figura 3-1. Los submenús mostrados en la figura en color gris se discutirán en esta sección

#### **3.1.1 Po sicionamiento de las Comcompuertas**

Utilice los siguientes procedimientos para colocar la posición vertical y horizontal de las Comcompuertas A y B. El efecto de cada posicionamiento se muestra en la Figura 3-2. Note que la Comcompuerta A siempre es desplegada como una línea más gruesa que la Comcompuerta B o la Comcompuerta IF opcional. Recuerde que esa posición de la comcompuerta tiene los siguientes efectos en el funcionamiento del equipo:

- Los pulsos que aparecen del lado derecho de la pantalla representan indicaciones que ocurren a una mayor profundidad de la superficie del material que sé esta inspeccionando, contrario a los que aparecen del lado izquierdo de la pantalla. Por consiguiente, mover la compuerta a la derecha significa que la compuerta esta evaluando una porción más profunda del material que sé esta inspeccionando.
- Una compuerta más ancha simplemente abarcara más señales. •
- Aume ntando la altura vertical de la compuerta (llamada umbral), significa que sólo las señal es con suficiente amplitud cruzaran la compuerta.

# **Colocan do Punto de Inicio de una Compuertas**

(COMPU ERTAS-POSICIÓN-INICIO COMPUERTA)

- Paso 1: Active el submenú POSICIÓN (localizado en el Menú COMPUERTAS).
- Paso 2: Seleccione la compuerta que va a ser posicionada (Compuertas A y B en el modelo que aparece en esta función corresponde al color de la compuerta. base USN 58) utilizando la función SELECCIÓN COMPUERTA. El color de la opción
- Paso 3: Seleccione la función INICIO COMPUERTA y ajuste el punto de inicio girando la perilla para las funciones. Aumentando o disminuyendo el valor del punto de inicio, moverá la compuerta hacia la derecha o izquierda, respectivamente.
- Paso 4: El punto de inicio de la compuerta quedará según se coloque, aún cuando se hacen ajustes de anchura.
- **OTA:** La posición de la Compuerta B puede vincularse al punto de inicio de la Compuerta A (utilizando la función MODO INICIO localizada en el submenú MODO COMPUERTA). En este caso, la posición del INICIO COMPUERTA de la Compuerta mediciones en el modo multieco. Vea la sección 3.5 para visualizar la medición de espesores compuerta a compuerta, SBA. **NOTA:** B es medida a partir del punto de inicio de la Compuerta A. Esto facilita las

#### **justando la Anchura de Compuerta A**

(COMPUERTAS-POSICIÓN-ANCHO COMPUERTA)

Paso 1: Active el submenú POSICIÓN.

Paso 2: Seleccione la compuerta que va a ser posicionada utilizando la función SELECCIÓN COMPUERTA.

Paso 3: Seleccione la función ANCHO COMPUERTA y ajuste girando la perilla para las funciones.

**Colocan do Umbral de una Compuertas (Posición Vertical)** (COMPUERTAS-POSICIÓN-UMBRAL COMPUERTA)

- Paso 1: Active el submenú POSICIÓN.
- Paso 2: Seleccione la compuerta que va a ser posicionada utilizando la función SELECCIÓN COMPUERTA.
- Paso 3: Seleccione la función UMBRAL COMPUERTA y ajuste la altura vertical girando la perilla para las funciones. Aumentando o disminuyendo el valor del umbral, moverá la compuerta hacia arriba o hacia abajo, respectivamente.

#### **3.1.2 ligiendo el Método de Detección de la Compuerta E**

Las señales que crucen la Compuerta A o B serán utilizadas para la detección de fallas o de cruzamiento de la compuerta (flanco), o el punto máximo (pico) de la señal (en la ompuerta específica), es usada para propósitos de evaluación. La función DETECCIÓN c permite al usuario especificar cual opción (FLANCO o PICO) es utilizada para evaluar la señal en cada compuerta. Ver Figura 3-3. medición de espesores en materiales. Cuando la señal cruce la compuerta A ó B, sea el punto

#### **Colocando el Método de Detección de la Señal de A-Scan**

- Paso 1: Active el submenú MODO COMPUERTA (localizado en el Menú COMPUERTAS).
- Paso 2: Seleccione la compuerta que va a ser posicionada (Compuertas A y B en el modelo base USN 58) utilizando la función SELECCIÓN COMPUERTA.
- Paso 3: Seleccione la función DETECCIÓN y elija entre los métodos FLANCO o PICO.

Note que el método de detección elegido será reflejado por medio de un pequeño icono. Este icono será desplegado en el cuadro que contiene la lectura de la medición y en las opciones que se ofrecen en los parámetros VALOR 1 hasta 4 (ver Figura 3-3).

#### **3.1.3 Seleccionar la Compuerta a ser Amplificada**

Cuando una imagen está activa, presionando la tecla  $\lceil \mathcal{P} \rceil$  amplifica la porción de la imagen que aparece en pantalla y que esta contenida en la compuerta especificada. Esto también puede ser realizado cuando el Menú de Prueba  $(\pm)$  es seleccionado presionando la tecla  $\blacksquare$  que se encuentra debajo de la función MAGNIFICAR. Cualquiera de las compuertas disponibles puede ser seleccionada. El ancho de la compuerta amplificada determina el nivel de mplificación, desde que la pantalla es ampliada hasta que el ancho de la compuerta sea igual a al ancho total de la pantalla.

La pantalla estará ampliada hasta que la tecla  $\mathbb{P}$  sea presionada de nuevo o la función MAGNIFICAR sea nuevamente seleccionada con la tecla  $\triangle$ .

Presionando que se encuentra debajo de la función MAGNIFIC (se localiza en el Menú de Prueba) amplifica la porción de la imagen que se encuentra desplegada en la compuerta especificada. Para especificar la compuerta que desea amplificar:

Paso 1: Active el submenú MODO COMPUERTA.

Paso 2: Seleccione la función MAGNIFICAR COMPUERTA y especifique la compuerta deseada.

## **3.1.4 Colocando las Salidas TTL y Alarmas de una Compuerta**

Una alarma puede colocarse en cada una de las compuertas. Cuando la alarma de la compuerta se activa, una o más de las siguientes situaciones ocurre:

- La indicación de luz de la alarma que se localiza en la parte frontal del equipo se ilumina
- Una alarma acústica (BOCINA) sonará
- La salida de la señal será la alarma TTL

# **Definiendo la Lógica de Alarma de una Compuerta**

(COMPUERTAS-ALARMAS-LÓGICA)

Cada alarma de las compuertas puede activarse bajo una de las siguientes circunstancias. Las alarmas de las compuertas pueden ser colocadas para activarse cuando la señal cruce la compuerta o cuando la señal no cruce la compuerta. Utilice el siguiente procedimiento para especificar la LÓGICA de la COMPUERTA:

- Paso 1: Active el submenú ALARMAS (en el Menú COMPUERTAS).
- Paso 2: Seleccione la compuerta cuya lógica usted desea especificar.
- Paso 3: Seleccione la función LÓGICA y elija la lógica de la alarma que desea se active.
	- **POSITIVA** La señal cruza la compuerta
	- **NEGATIVA**  La señal no cruza la compuerta
	- **MEDICIÓN** La señal cruza la compuerta, *pero*, en este modo ninguna luz de advertencia se ilumina
	- **OFF** Ninguna alarma será conectada a la compuerta seleccionada

#### **Encendiendo/Apagando Alarma Acústica**

) (COMPUERTAS-ALARMAS-SEÑAL ACÚSTICA

Utilice el siguiente procedimiento para apagar o encender la bocina: Cuando cualquier alarma de las compuertas se activa, una bocina audible se escuchara.

Paso 1: Active el submenú ALARMAS (en el Menú COMPUERTAS).

Paso 2: Seleccione la función SEÑAL ACÚSTICA y active la alarma audible, ON u OFF.

#### **Asignando Luces de Indicación a las Salidas TTL/Alarmas para Compuertas y/o Límites**  (COMPUERTAS-TTL SALIDAS-TTL # 1, 2 y 3)

Tres luces de advertencia aparecerán en la parte frontal del equipo (ver Figura 1-2 para localizar las luces).

Estas luces son identificadas como 1, 2, y 3. Cada luz corresponde a una Salida TTL, la cual es asignada a la alarma de la compuerta o el usuario la utiliza para los límites de espesor mínimo o máximo del material. Cuando la alarma de la compuerta se activa o un límite es violado, la salida TTL correspondiente se activa. Esto produce que la señal correspondiente a esa Salida TTL sea enviada al puerto E/S en TIEMPO REAL y causa que la luz de advertencia sea igualada y se ilumine (excepto cuando en la función LÓGICA de la COMPUERTA sea colocada en la opción MEDICIÓN). Note que esas salidas TTL (así como todas las salidas Analógicas) pueden ser retrasadas para facilitar la secuencia de datos (ver sección 7.2). Utilice el siguiente procedimiento para asignar a cada alarma de la compuerta o límite una Salida TTL:

- Paso 1: Active el submenú TTL SALIDAS (en el Menú COMPUERTAS).
- Paso 2: Sele ccione la Salida TTL (1, 2 o 3) que usted desea asignar.
- Paso 3: Asigne a cada Salida TTL cualquiera de las siguientes opciones:
	- alarma de la Compuerta A fue activada **GATE A** - La Salida TTL seleccionada y la luz de la alarma indican que la
	- **GATE B** La Salida TTL seleccionada y la luz de la alarma indican que la alarma de la Compuerta B fue activada
	- LIMITE INFERIOR La Salida TTL seleccionada y la luz de la alarma indican que el espesor del material (desplegado en pantalla) está por *debajo* del límite inferior
	- **LÍMITE SUPERIOR** La Salida TTL seleccionada y la luz de la alarma indican que el espesor del material (desplegado en pantalla) está por *arriba* del límite superior
	- **OFF** La Salida TTL seleccionada y la luz de la alarma no funcionarán

#### **3.1.5 Despejando las Salidas TTL y/o Luces de Advertencia**

(COMPUERTAS-TTL SALIDAS- MODO)

Cuando la salida TTL y su correspondiente luz de alarma se activan, la advertencia sólo permanecerá colocada mientras la condición de alarma exista, o la alarma pueda continuar activada por a lgún periodo de tiempo más largo.

Utilice el siguiente procedimiento para ajustar el Modo Salidas TTL:

- Paso 1: Active el submenú TTL SALIDAS (en el Menú COMPUERTAS).
- Paso 2: Asigne a la función MODO cualquiera de las siguientes opciones:
- **INSTANTÁNEO** Una de las señales de advertencia se dispara por cada ciclo del equipo. La alarma sonará mientras la condición de alarma exista
- 1, o 2 segundos después de que en el primer ciclo la condición de alarma ya no • **CONTEO** (de tiempo) - La advertencia se activa cuando en el primer ciclo del equipo existe una violación. La advertencia de la señal continúa durante 0.25, .5, existe
- CONTINUADO Señala advertencia hasta que se reestablezca con la función ALRM RST (en el Menú de Prueba) o las restablezca externamente vía el puerto E/S TIEMPO REAL

## **3.1.6 Ajustando las Unidades de la Medición de Amplitud**

Los valores de la amplitud pueden expresarse en términos de porcentaje, tomando como referencia la altura de la pantalla (la señal más alta en la compuerta de referencia) o en términos de la diferencia de dB entre el pico de la señal y el nivel del umbral de la compuerta.

Para seleccionar las unidades de medición de la amplitud:

- Paso 1: Active el menú EMIS/REC presionando -.
- Paso 2: Active el submenú GANANCIA presionando -.
- Paso 3: Seleccione la función AMPLITUD presionando **1** que se localiza junto a este. Usted notará estas dos opciones:
	- **% Altura Pantalla**
	- **Umbral dB**  Despliega los valores de la amplitud como la diferencia de dB entre el pico de la señal y el umbral de la compuerta (dB A) o entre la señal y la referencia de la señal cuando este operando en el modo dB REF (dB R). Ver sección 4.3 para operar en el modo dB REF.
- Paso 4: La selección de la función AMPLITUD afecta los valo res de lectura disponibles y que se encuentran listados en la sección 3.5.

#### **Ajustando los Límites Mínimo y Máximo del Espesor del Material 3.2**

E l usuario puede especificar el límite de espesor mínimo y máximo permisible del material. Dependiendo de la configuración en la alarma (ver 3.1.4 para colocar las alarmas), la alarma p uede ser activada en cualquier momento al ser detectado que los límites de espesor fueron violados.

#### **Colocando el Límite de Mínimos y Máximos de Espesor**  (COMPUERTAS-LÍMITES-LÍMITE INFERIOR O SUPERIOR)

El usuario puede especificar el límite de espesor mínimo y máximo del material. Cuando el e spesor del material medido (desplegado en la pantalla) viola estos límites, la alarma y salidas TTL pueden activarse (ver 3.1.4 para colocar las alarmas). Para colocar el espesor mínimo y máximo permisible del material:

Paso 1: Active el menú COMPUERTAS.

- Paso 2: Active el submenú LÍMITES.
- Paso 3: Seleccione la función LÍMITE SUPERIOR e introduzca el valor de espesor máximo permisible del material.
- Paso 4 Seleccione la función LÍMITE INFERIOR e introduzca el valor de espesor mínimo permisible del material.

#### **3.3 Colocando Modo de Congelamiento**

Cuando una imagen es activada, al presionar **X** se congela la imagen desplegada. La imagen activa permanecerá en pantalla cuando  $\mathbf{\hat{x}}$  es presionada y se conservará congelada hasta que  $\mathbf{\dot{x}}$  sea presionada nuevamente. Hay varias configuraciones para congelar la pantalla que permiten que las imágenes puedan ser desplegadas posteriormente y ser evaluadas contra la imagen congelada. La configuración de la pantalla congelada es determinada de acuerdo a lo congelar, como se muestra en la Figura 3-4. que se coloque en la función MODO CONGELACIÓN. Hay cuatro configuraciones para

#### **Colocando el Modo de Congelamiento**

(BÁSICO-OP CIONES-MODO CONGELACIÓN)

Presionando **X** congela la imagen desplegada actualmente. Para seleccionar la forma en que desea congelar la pantalla:

- Paso 1: Active el menú BÁSICO.
- Paso 2: Active el submenú OPCIONES.
- Paso 3: Sel eccione la función MODO CONGELACIÓN y elija cualquiera de las siguientes opc iones:
	- **TODO** Congela la imagen que se encuentra actualmente activa. Imágenes adicionales no pueden ser desplegadas hasta que la pantalla sea descongelada. (Vea la NOTA siguiente respecto a Detrás del Modo Congelar)
	- **COMPARAR** Congela la imagen que se encuentra actualmente en pantalla (la cual es desplegada con un color alternativo en el 58L) y luego despliega en pantalla las siguientes imágenes activas. La imagen congelada se limpia cuando selecciona un MODO DE CONGELACIÓN diferente.
	- **PICO ESTÁNDAR** La imagen congelada es desplegada y ajustada para que las señales posteriores sean medidas cada vez que se localicen señales con una amplitud mayor. Esto tiene el efecto de "construir" sobre la imagen congelada cada vez que una señal de amplitud mayor sea encontrada.
- **PICO ENVOLVENTE** (58R) La imagen congelada es desplegada y ajustada (como en el modo PICO ESTÁNDAR). Cada punto permanece hasta que otro de mayor amplitud ocurre. Simultáneamente, las señales activas posteriores también se despliegan.
- ENVOLVER (.5S, 1S, 2S) escogido, los puntos en la imagen Congelada son reemplazados automáticamente por lecturas nuevas a intervalos de .5, 1 y 2 segundos. Cuando se elige PICO ENVOLVENTE, cada punto se mantiene hasta que ocurre una amplitud mayor. (Simultáneamente, ecos nuevos subsecuentes • **PICO ENVOLVENTE** (Pico .5S, 1S, 2S) (58L) - La imagen congelada es desplegada y ajustada (como en el PICO ESTÁNDAR) excepto que la imagen congelada persiste por el tiempo especificado. Dependiendo en el MODO de son desplegados en el color elegido de A-Scan)
- límite dinámico del tiempo base de las señales congeladas. Este modo está disponible únicamente cuando en el MODO DE CONGELACIÓN es colocada la opción TODO. En este modo (el cual es ilustrado en la sección 4.9) el retardo y rango de la imagen desplegada, así como el inicio de la compuerta, ancho y umbral, pueden ser ajustados después de que la imagen es congelada. El ajuste de estos parámetros causara cambios en las mediciones relacionadas. **NOTA:** Detrás del Modo Congelar es una característica especial que le permite ajustar el

# **3.4 Utilizando Transductores Angulares y Menú ANGULO**

Cuando conecta el transductor de haz angular al equipo, deben hacerse los ajustes de acuerdo a las características del transductor, así como a la geometría de la pieza que va a ser inspeccionada. Estas características se muestran en la Figura 3-5 e incluye:

- Ángulo del transductor
- Valor X de los transductores (distancia del Punto Índice del Haz (PIH) al borde frontal de la zapata)
- que va a ser inspeccionada también deben introducirse cuando se realicen mediciones con transductores de haz angular, incluyendo: Ciertas características de la pieza
- Espesor del material

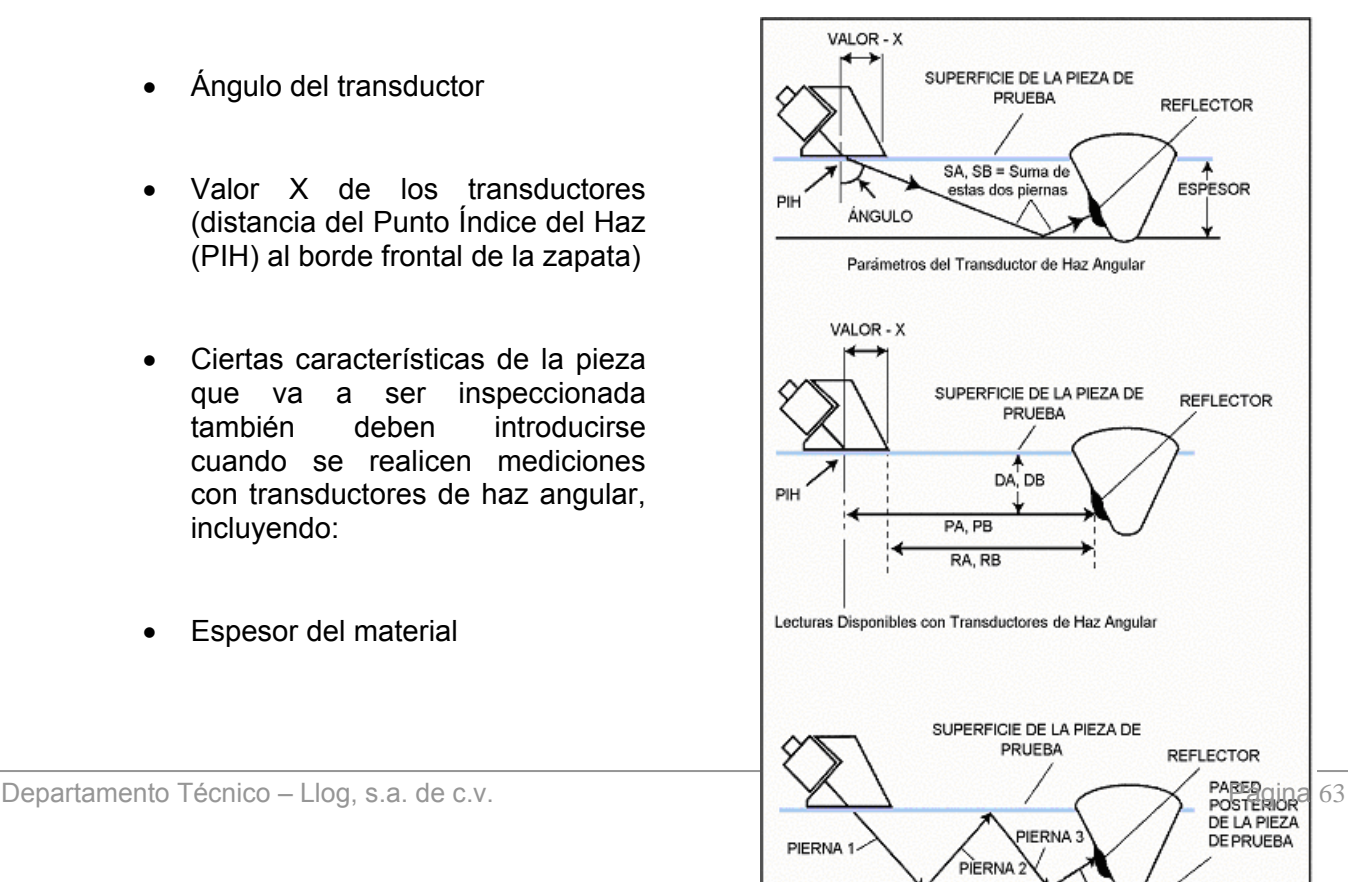

• Diámetro Exterior para Piezas Inspeccionadas (colocar infinito Curvas que van a ser para piezas planas)

Para configurar el equipo si va a utilizar un transductor de haz angular, siga este procedimiento:

- Paso 1: Active el submenú SETUP localizado en el menú ANGULO. Para tener acceso al menú ANGULO, presione  $\Box$  luego seleccione SIGUIENTE al presionar dos veces la tecla  $\blacksquare$ .
- Paso 2: Seleccione la función ÁNGULO PALPADOR e introduzca el ángulo del transductor de acuerdo al que usted ha conectado.
- Paso 3: Seleccione la función ESPESOR e introduzca el espesor de la pieza que va a inspeccionar.
- Paso 4: Seleccione la función VALOR X e introduzca el valor de X determinado por el usuario de acuerdo al transductor utilizado. Esto compensa la distancia de l PIH al frente de la zapata del transductor.
- Paso 5: Seleccione la función DIÁMETRO EXT. E introduzca el diámetro exterior de la pieza curva que va a inspeccionar (únicamente cuando utilice transductores de haz angular). Note que la opción PLANO debe ser colocada cuando evalué piezas planas (sin curvas). También, note que cuando en la función DIÁMETRO EXTERIOR es colocado cualquier otro valor diferente de la opción FLAT, el icono  $\varnothing$  aparecerá en la barra de iconos, localizada en la esquina superior derecha de la pantalla de su equipo. Si la geometría definida está fuera de las capacidades del equipo para inspeccionar piezas con curvatura, el icono  $\mathcal{B}$  será desplegado.

# **3.4.2 Indicando la Pierna con Color (58L)**

indicado visualmente a color en la pantalla del instrumento. Colocando la función de COLORLEG (localizada en el submenú COLORING del menú ANGULO) para la A-SCAN o la RETÍCULA ocasionará que cada pierna ultrasónica sea desplegada con un color único. Cuando se lo ajuste a A-SCAN (significando el color indicador de la pierna es aplicado a la A-La pierna en donde se encuentra un reflector, como se identifica en la figura 3-5, puede ser scan en sí misma, y no al fondo de la pantalla) se deben conocer los siguientes requerimientos antes de que se opere la función COLOR LEG:

- El modo de inicio de las compuertas A y B debe estar ajustado en IP •
- El modo de Inicio de Pantalla debe estar en IP •
- El modo Congelado debe estar en TODO o en PICO
- El Incremento de A-Scan debe estar ajustada en NINGUNA o RUPTURA de LÍNEA BASE

# **3.5** Exhibiendo Lecturas Medidas

pará metros disponibles para ser desplegados incluyen lo siguiente (la disponibilidad depende de la configuración del equipo y el modo de operación): El USN 58 es capaz de desplegar hasta cuatro lecturas de medición al mismo tiempo. Los

- A%A Amplitud (como un % de la altura total de la pantalla) de la señal más alta que cruza la Compuerta A
- A%B Amplitud (como un % de la altura total de la pantalla) de la señal más alta que cruza la Compuerta B
- dBtA Diferencia de dB entre la altura de la Compuerta A y la altura de la señal más alta detectada por la Compuerta A. (disponible cuando en la función AMPLITUD se coloca la opción UMBRAL dB)
- dBtB Diferencia de dB entre la altura de la Compuerta B y la altura de la señal más alta detectada por la Compuerta B. (disponible cuando en la función AMPLITUD se coloca la opción dB UMBRAL)
- dBrA Diferencia de dB entre la señal de referencia y la altura de la señal más alta se colocan las opciones dB UMBRAL y ON respectivamente) • detectada por la Compuerta A. (disponible cuando en las funciones AMPLITUD y dB REF
- detectada por la Compuerta B. (disponible cuando en las funciones AMPLITUD y dB REF se colocan las opciones dB UMBRAL y ON respectivamente) • dBrB - Diferencia de dB entre la señal de referencia y la altura de la señal más alta

Compuerta (3.1.2) colocado para la compuerta de referencia (A o B) es indicado por ^ *odo Pico) o / (Modo Flanco). (M Note que cuando las lecturas S, D, P, o R son desplegadas, el Modo de Detección de la*

- SA Distancia del Trayecto del Sonido o duración representada por la señal más alta que cruza la Compuerta A
- SB Distancia del Trayecto del Sonido o duración representada por la señal más alta que cruza la Compuerta B
- BA Distancia del Trayecto del Sonido o duración entre la señal más alta en la S Compuerta A y la señal en la Compuerta B. La lectura esta disponible únicamente si la Compuerta A y Compuerta B están activadas.
- inspeccionando (el transductor en contacto con la superficie) hasta el reflector, representado por la señal en la Compuerta A. (Ver Figura 3-5) • DA - Profundidad del espesor del material, desde la superficie de la pieza que sé esta
- DB Profundidad del espesor del material, desde la superficie de la pieza que sé esta inspeccionando (el transductor en contacto con la superficie) hasta el reflector, representado por la señal en la Compuerta B. (Ver Figura 3-5)
- DBA Profundidad del espesor del material, desde el reflector representado por la señal en la Compuerta A hasta uno que este representado en la Compuerta B.
- PA Distancia de la proyección desde el PIH del transductor hasta el reflector, representado por la señal en la Compuerta A. (Ver Figura 3-5)
- · PB Distancia de la proyección desde el PIH del transductor hasta el reflector, representado por la señal en la Compuerta B. (Ver Figura 3-5)
- Compuerta A hasta uno que este representado en la Compuerta B. PBA - Distancia de la proyección desde el reflector, representado por la señal en la
- representado por la señal en la Compuerta A, menos el valor introducido en la función VALOR X. (Ver Figura 3-5) • RA - Distancia de la proyección desde el PIH del transductor hasta el reflector,
- RB Distancia de la proyección desde el PIH del transductor hasta el reflector, representado por la señal en la Compuerta B, menos el valor introducido en la función VALOR X. (Ver Figura 3-5)
- BA Distancia de la proyección desde el reflector, representado por la señal en la R Compuerta A hasta uno que este representado en la Compuerta B., *menos* el valor introducido en la función VALOR X.
- LA El Indicador de la pierna identifica con cual pierna el reflector representado por la señal en la Compuerta A fue detectado (Piernas 1 hasta 5). (Ver Figura 3-5)
- LB El Indicador de la pierna identifica con cual pierna el reflector representado por la señal en la Compuerta B fue detectado (Piernas 1 hasta 5). (Ver Figura 3-5)
- LBA Indica el número de piernas entre el reflector representado por la señal en la Compuerta A hasta uno que este representado en la Compuerta B.
- OFF Ninguna lectura es desplegada en el recuadro de las lecturas

lecturas más grande (ver Figura 3-6). También note que cuando las lecturas de espesor son desplegadas, el método de detección seleccionado para la compuerta es indicado con ^ (representa PICO) o / (representa FLANCO). Vea 3.1.2 para seleccionar el método de detección. Las cuatro lecturas de medición pueden ser desplegadas en cualquiera de los pequeños recuadros de lecturas que se localizan en la parte superior de la pantalla. Además, el resultado desplegado en uno de los cuatro pequeños recuadros puede mostrarse en un recuadro de

#### **Asignando Lecturas Medidas a los Cuadros de Lecturas Desplegados** (BÁSICO-RESULTADOS-VALOR #)

La pantalla incluye un total de cinco recuadros en donde los valores de medición pueden ser desplegados. Cuatro "pequeños" recuadros pueden contener cada uno cualquiera de los Para defi nir cual lectura es mostrada: cuatro valores de medición. Un recuadro "grande" puede ser desplegado, en un formato más grande, cualquier valor de los recuadros pequeños puede ser mostrado en el recuadro grande. Paso 1: Active el menú BÁSICO.

- Paso 2: Seleccione el submenú RESULTADOS.
- Paso 3: Seleccione la función VALOR que usted desea especificar y elija de las opciones listadas anteriormente (las lecturas disponibles dependen del modo de operación designado).
- es eliminada, el proceso de grabación de TCG es terminado, o el modo AWS es **NOTA:** Bajo ciertas condiciones (cuando un eco de referencia DGS es almacenado, mientras que los puntos de referencia TCG están siendo grabados, o cuando está en ON el modo AWS) dos cuadros de resultados de mediciones serán desplegados en colocado OFF. pantalla (si no se han configurado) para mostrar los valores SA y A%A. Estas elecciones de resultados se mantendrán *bloqueadas* hasta que la referencia DGS
- Paso 4 El recuadro grande es modificado desde el menú de PRUEBA. Para tener acceso al menú de Prueba presione  $\pm$ , luego presione  $\equiv$  que se encuentra debajo de LRG DISP hasta que el recuadro grande contenga el valor deseado.
- **NOTA:** Sólo las mediciones de espesor contenidas en los recuadros pueden ser almacenadas en los archivos del grupo de datos.

#### **3.6 uardando la Configuración del Instrumento en un Grupo de Datos G**

La configuración del equipo puede almacenarse en Grupos de Datos. Aquellos parámetros que pueden ser salvados dentro de las memorias internas son mostrados en la Tabla 5-1. reabierta, los parámetros retornaran a sus valores iniciales almacenados. Cuando la información almacenada es abierta más adelante, todos los parámetros actuales son reemplazados con aquellos que están contenidos en los grupos de datos, y la imagen almacenada es desplegada y congelada en pantalla (sí fue almacenada en la grupo de datos). Una vez que la información de los grupos de datos es reabierto, los parámetros recientes pueden modificarse. En cualquier momento que la información de los grupos de datos sea Ver sección 5.1.2 para crear grupo de datos.

#### **3.7 sando la Función Bloqueo PRINC (***todos los USN***) o el Botón de Candado (***sólo* **U** *el 58L***) para evitar ajustes indeseados**

Para prevenir la modificación de los parámetros (exceptuando la Perilla de Ganancia), el equipo puede bloquearse utilizando la función BLOQUEO PRINC. Oprimiendo el botón las funciones y perillas de ganancia se inhabilitan. Cuando el equipo es bloqueado, el icono aparecerá en la esquina superior izquierda de la pantalla. Para bloquear el equipo (exceptuando la Perilla de Ganancia):

Paso 1: Active el submenú MÓDULOS (localizado en el menú BÁSICO).

#### Paso 2: Seleccione la función BLOQUEO PRINC presionando 1.

Paso 3: Activando el BLOQUEO PRINC causará que el icono **de** aparezca en la esquina superior derecha de la pantalla y evite ajustes a los demás parámetros. Colocando en esta función la opción OFF desbloqueara el equipo.

#### **loqueando las Perillas de Ganancia y de Funciones B**

Las perillas de las funciones y la ganancia pueden bloquearse de modo que cualquier cambio en éstas no tiene efecto sobre el equipo.

Esta característica opera independientemente del Bloqueo Maestro (en el 58L) y no evita ajustes a los valores de las funciones mientras estos cambios sean hechos presionando la tecla  $(\blacksquare)$  que se localiza junto a estas funciones. Para bloquear la perilla de las funciones y la ganancia siga los siguientes pasos:

- Paso 1: Active el MENÚ de PRUEBA presionando  $\pm$ .
- Paso 2: Presione **o** que se localiza debajo de la función titulada PASO dB.
- Paso 3: Continúe presionando  $\boxed{\triangle}$  mientras observa que el valor de PASO dB (esquina superior izquierda de la pantalla) cambia a través de los distintos valores de paso. Cuando la palabra BLOQUEAR aparece como un valor de PASO dB, las perillas de las funciones y la ganancia serán bloqueadas.
- Paso 4: Para desbloquear las perillas, cambie a cualquier otra opción que no sea BLOQUEAR.

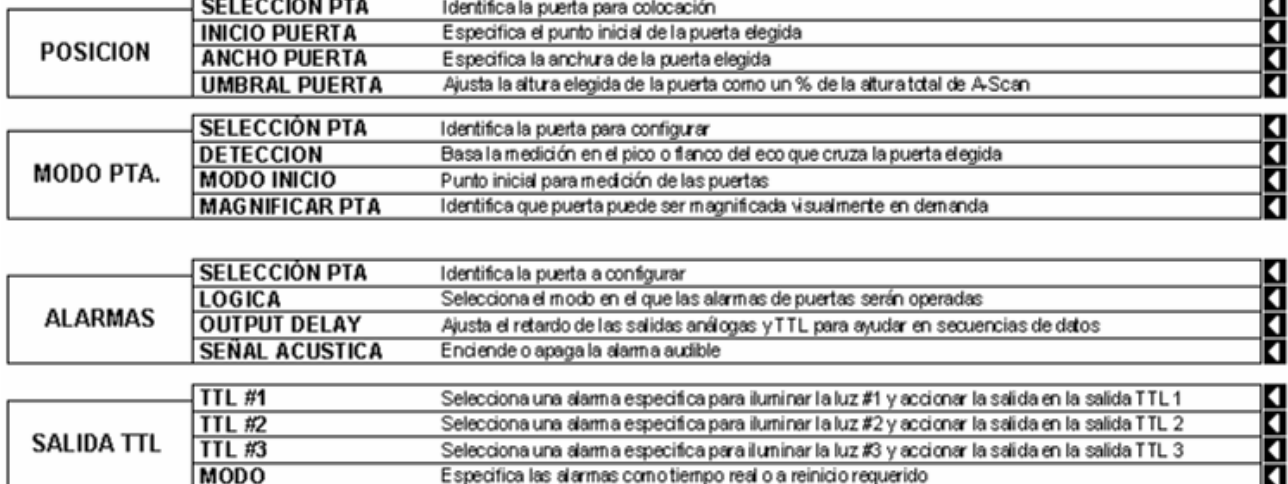

Especifica las alarmas como tiempo real o a reinicio requerido

# **MENU PUERTAS**

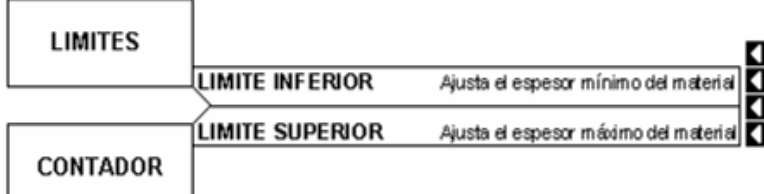

**MODO** 

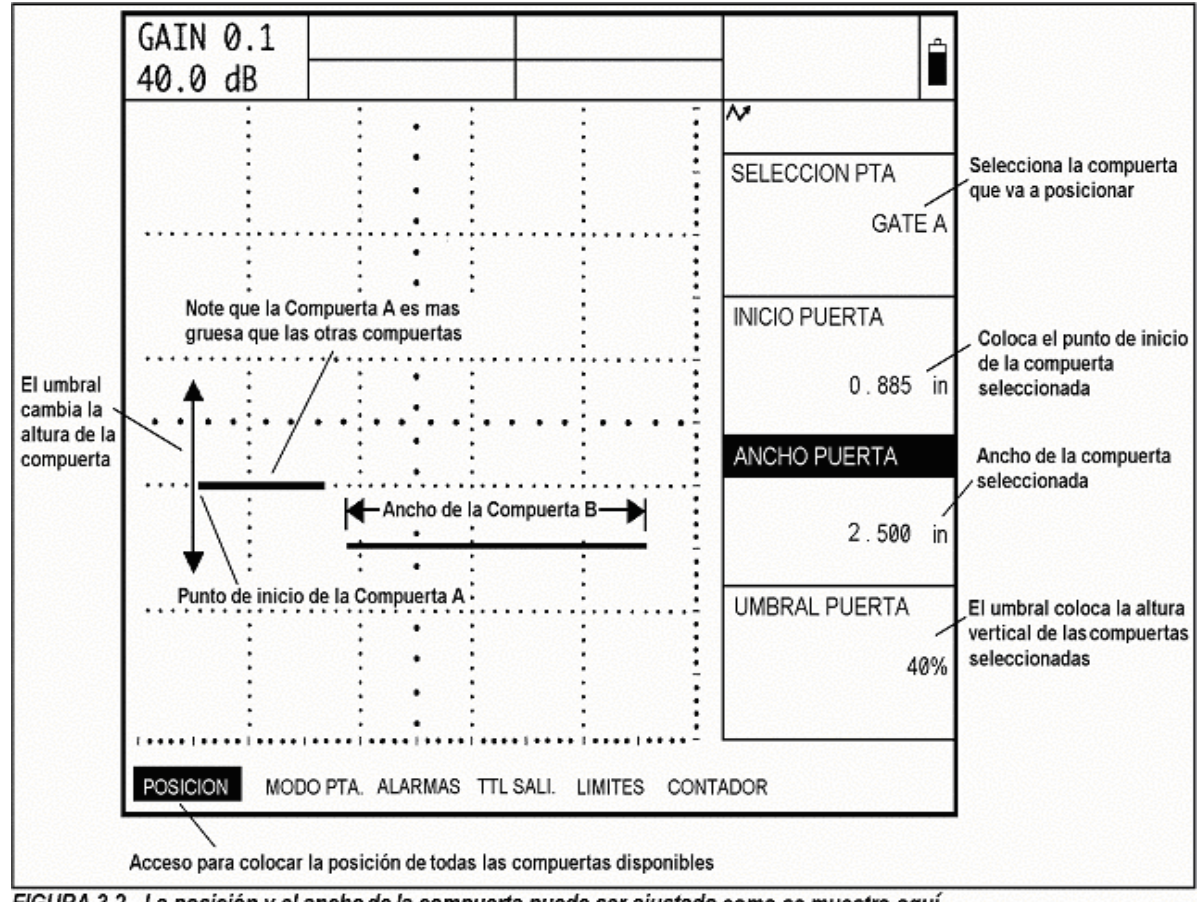

FIGURA 3-2-La posición y el ancho de la compuerta puede ser ajustado como se muestra aquí.

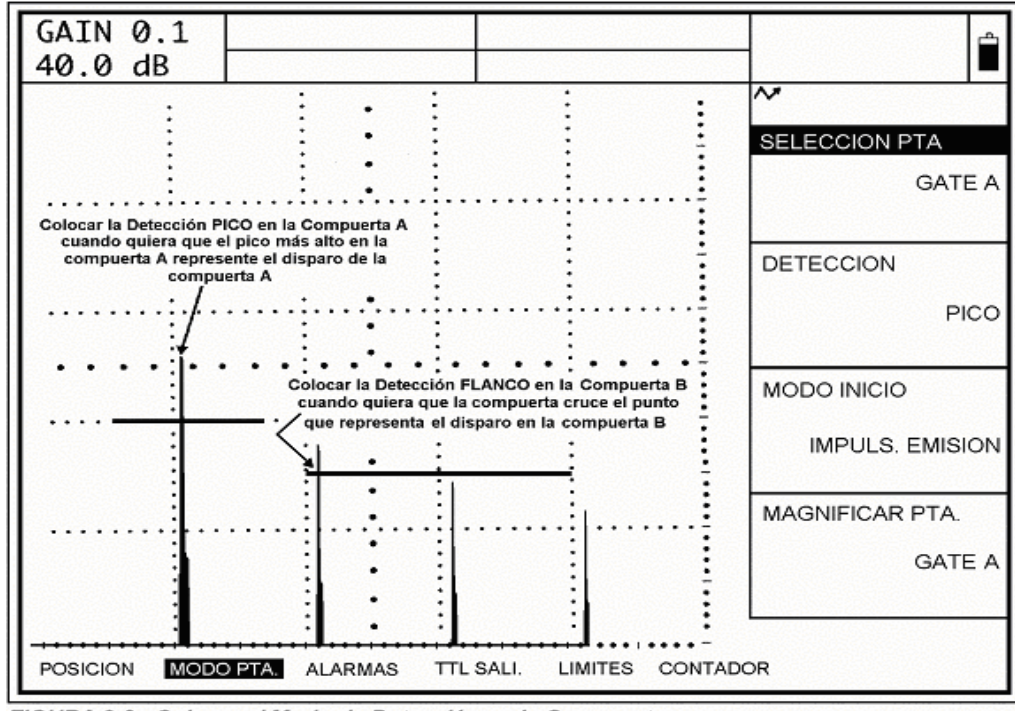

FIGURA 3-3 - Colocar el Modo de Detección en la Compuerta

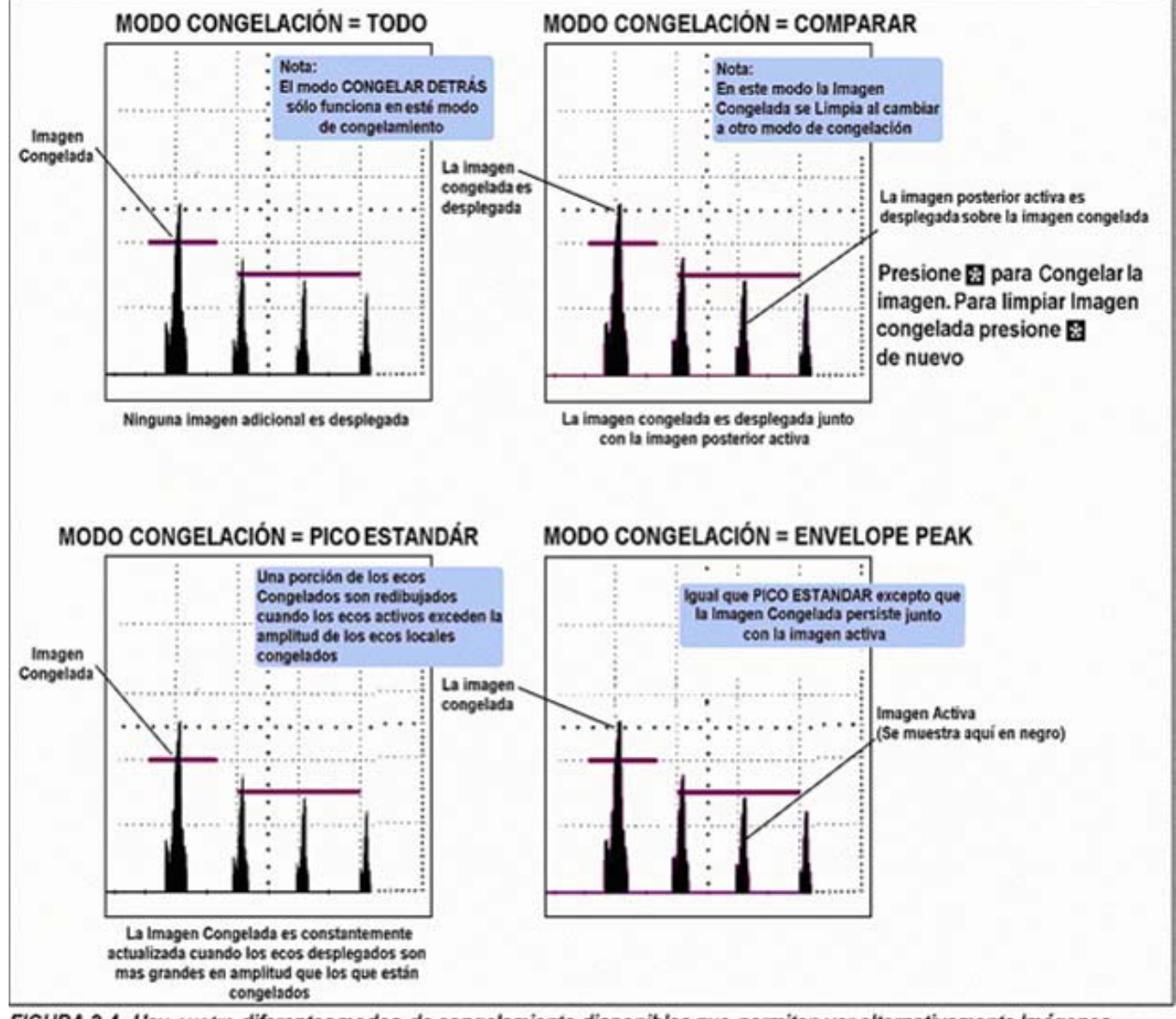

FIGURA 3-4-Hay cuatro diferentes modos de congelamiento disponibles que permiten ver alternativamente Imágenes congeladas y activas.

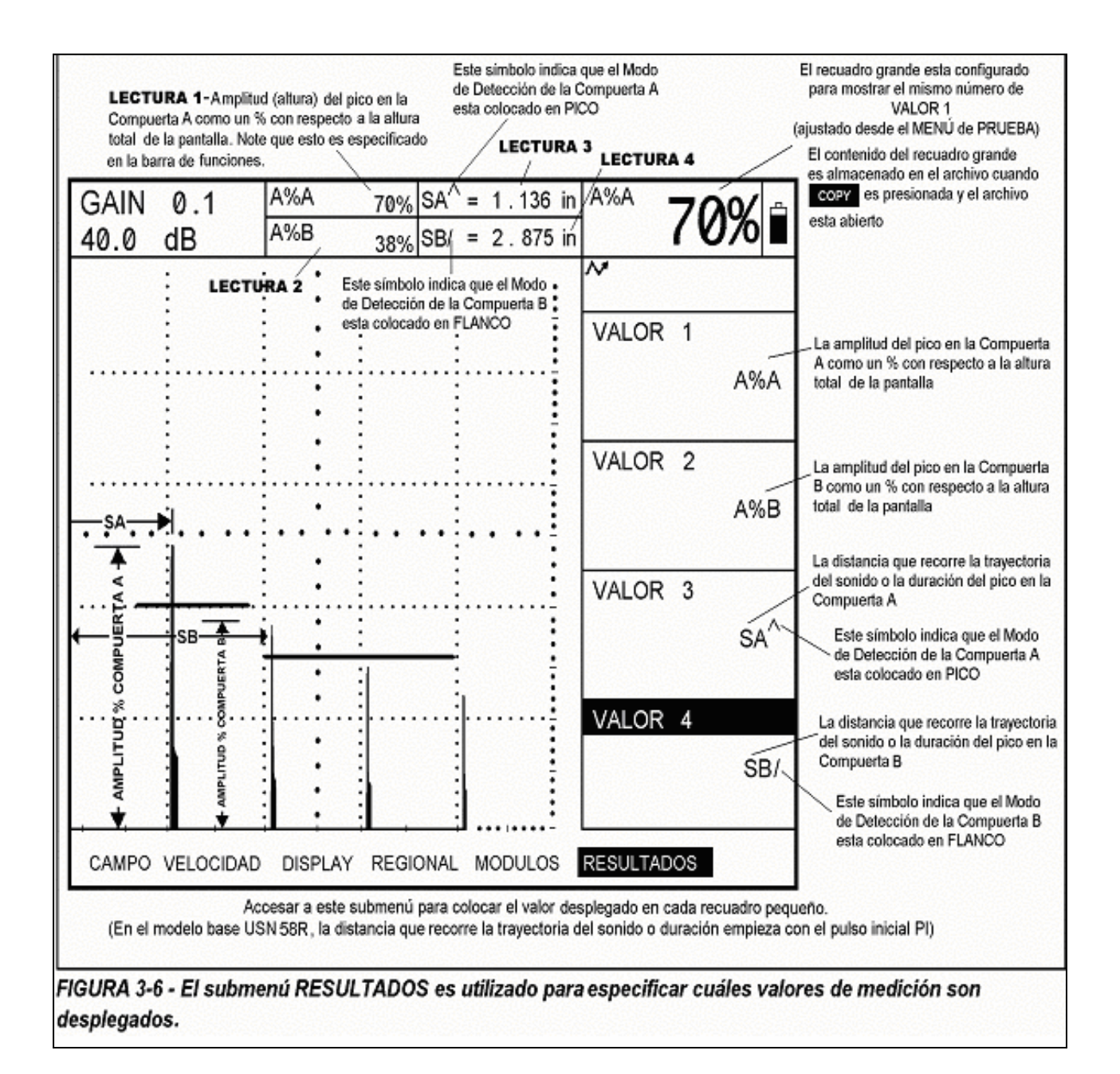
# CAPITULO CUATRO: UTILIZANDO EL MENU DE PRUEBA 4

Este capítulo explica cómo utilizar las funciones encontradas en el Menú de Prueba de su equipo, cómo congelar la imagen desplegada en pantalla y cómo tener acceso a las Pantallas de Ayuda.

Usted también aprenderá a utilizar el rango completo de la ganancia y hacer los ajustes necesarios. En este capítulo, usted aprenderá cómo:

- Tener acceso al Menú de Prueba (sección 4.1)
- Ajustar la ganancia de la imagen utilizando la Perilla de Ganancia y la característica DB STEP (sección 4.2)
- Utilizar la característica REFERENCIA dB (sección 4.3)
- Cambiar la VISTA desplegada (sección 4.4)
- Navegar a través de un archivo de datos activo y agregar NOTAS a los espesores medidos (sección 4.5)
- MAGNIFICAR el contenido de la comcompuerta seleccionada (sección 4.6) •
- Restablecer la alarma (sección 4.7)
- Seleccionar el valor para visualizarlo en el recuadro de PANTALLA GRANDE (sección 4.8)
- CONGELAR y descongelar la imagen y trabaja con el Modo Congelar Detrás (sección 4.9)
- Acceso a la AYUDA de PANTALLA del USN 58 (sección 4.10)

### **4.1 ccesando al Menú de Prueba A**

El Menú de Prueba contiene seis funciones que son directamente controladas a través de las seis Teclas colocadas debajo de la pantalla. Para tener acceso al Menú de Prueba desde cualquier otro menú del sistema, presione  $\pm$ . La pantalla que aparecerá se muestra en la Figura 4-1 con una posible excepción. La barra de funciones que aparece en pantalla cuando  $|\ddagger|$  es presionada continuará desplegada hasta que presione nuevamente  $|\ddagger|$ , esto hará que la barra de funciones cambie por los marcadores de retícula. Presionando nuevamente colocara los valores retardo de la pantalla y rango debajo de la imagen, presionando por cuarta vez retornara al menú desde el cual inicio.

#### **4.2 Ajustando la Ganancia**

ajustarse estando en cualquier menú excepto cuando la función DB STEP este colocada la La ganancia del equipo, la cual aumenta o disminuye la altura de la señal desplegada, es ajustada con la Perilla de Ganancia como se muestra en la Figura 4-2. La ganancia puede opción BLOQUEO. Note que la función BLOQUEO PRINCIPAL, la cual causa que aparezca  $\blacksquare$  en la barra de iconos, no evita los ajustes de la ganancia.

### **4.2.1 Cambiando los Incrementos de Ajuste de la Ganancia (DB STEP)**

Cuando ajuste la ganancia de la señal, cada clic en la perilla de ganancia, aumenta o especifica r, conocido como SALTO DB LIBRE, además de la opción BLOQ, la cual evita cualquier ajuste a la ganancia o cambios utilizando la Perilla de las Funciones. Para sele ccionar cualquiera de los valores de DB STEP: disminuye el nivel de ganancia de acuerdo al valor colocado en DB STEP. Varios valores pueden especificarse para la opción DB STEP, incluyendo el valor que el usuario puede

- Paso 1: Active el MENÚ de PRUEBA presionando  $\pm$  y proceda al paso 2 o presione  $\cup$  e inmediatamente proceda al paso 3.
- Paso 2: Presione **o** que se localiza debajo de la función titulada DB STEP.
- Paso 3: Note que el valor de DB STEP (ajuste de ganancia), está identificado en la Figura 4- 2, los cambios se realizaran mientras usted continúe presionando  $\blacksquare$ . Los incrementos disponibles incluyen: 0.1 dB, 0.5 dB, 1.0 dB, 2.0 dB, 6 dB y el que fue definido por el usuario (sí ya definió uno), y la opción BLOQ. Para especificar el valor previene cualquier cambio que podría darse si utiliza la perilla de las Funciones. Note también que los valores de DB STEP pueden cambiarse desde el submenú del usuario, ver el siguiente procedimiento manual. Note que al colocar la opción BLOQ en la función DB STEP evita que en el equ ipo haya ajustes de ganancia y GANACIA, localizado en el menú EMIS/REC.
- Paso 4: Una vez que el valor de DB STEP ha sido seleccionado, cada vez que gire la Perilla de Ganancia aumentará o disminuirá la ganancia del equipo de acuerdo al valor colocado en DB STEP.

**NOTA:** Colocando la opción BLOQ en la función DB STEP evita cualquier ajuste si se utilizan las perillas de Ganancia o de las Funciones.

#### **4.2.2 Ajustan do el Paso de Ganancia Definido por el Usuario**  (EMIS/REC-GANANCIA-SALTO DB LIBRE)

Cuando ajuste la ganancia de la señal, cada clic en la perilla de ganancia, aumenta o anteriores para ajustar el DB STEP). Varios valores pueden especificarse para la opción DB STEP, incluyendo el valor que el usuario puede especificar, conocido como SALTO DB LIBRE. Para introducir el paso de ganancia especificado por el usuario: disminuye el nivel de ganancia de acuerdo al valor colocado en DB STEP (ver párrafos

- Paso 1: Active el submenú GANANCIA (localizado en el menú EMIS/REC) presionando que se encuentra debajo de él. Cuatro funciones aparecerán del lado derecho de la pantalla.
- Paso 2: Presione  $\blacksquare$  que se localiza junto al parámetro titulado SALTO DB LIBRE.

Paso 3: Para colocar el valor que desea en el parámetro SALTO DB LIBRE continúe presionando  $\Box$  o gire la perilla de las funciones.

#### **4.3 Utilizando la Característica de Referencia dB**

convierte en la señal de referencia contra la cual las siguientes amplitudes de las señales serán evaluadas. Al momento en que se activa dB REF, el parámetro ganancia se convierte también en referencia contra el cual los siguientes valores de ganancia serán comparados. C uando dB REF es activado, la amplitud de la señal más alta en la Comcompuerta A se

dB REF se activa desde el Menú de Prueba presionando que se localiza debajo de la función dB REF. Es importante recordar que la señal más alta en la Comcompuerta A y el parámetro GANANCIA, cuando dB REF es seleccionado, se convertirán en la referencia de mplitud y ganancia mientras dB REF este activada. Note que dB REF también puede ser a activada desde el submenú GANANCIA, el cual se localiza en el menú EMIS/REC.

**OTA:** La amplitud del eco de referencia no debe exceder el 100% de la pantalla. **N**

Una vez que dB REF es activada, el recuadro de la Ganancia despliega tanto la Referencia

como los Incrementos de la Ganancia. Además, aparece el siguiente icono  $\overline{\sqrt{1}}$ . La Ganancia de Referencia permanecerá constante durante toda la sesión hasta que los valores de Incremento de Ganancia cambien cuando la Perilla de Ganancia sea rotada (Figura 4-3).

Después de que dB REF es activada, cualquier medición de la amplitud iniciara con respecto a la referencia de amplitud que se tiene. Las lecturas de amplitud disponibles (ver sección 3.5 para cambiar los valores del recuadro) cuando el modo dB REF este activado son:

- dBrA Diferencia de dB entre la señal de referencia y la señal más alta que cruza la Comcompuerta A. (cuando en la función AMPLITUD se coloca la opción UMBRAL dB)
- Comcompuerta B. (cuando en la función AMPLITUD se coloca la opción UMBRAL dB) • dBrB - Diferencia de dB entre la señal de referencia y la señal más alta que cruza la

#### **4.4 Cam biando la VISTA Desplegada**

(Figura 4-4 y Figura 4-5) incluyendo: El instrumento es capaz de desplegar la imagen activa en tres modos de VISTA diferentes

- Imagen en pantalla completa •
- Imagen en media pantalla con el estado de la memoria y el archivo en la parte inferior de • la pantalla
- Imagen en media pantalla con la Ventana de Navegación de Archivo en la parte inferior de la pantalla (sólo cuando el archivo es activado)

Para cambiar la VISTA desplegada, active el Menú de Prueba y presione el debajo de la opción VISTA.

#### **4.5 Navegando a través de un Archivo de Datos y Notas Adjuntas**

Las mediciones de espesor pueden almacenarse en los archivos de datos (ver sección 5.1 ara crear un archivo de datos). Después de que el archivo de datos sea creado, el usuario p en éstas presionando C<sup>opy</sup> (ver 5.2 para almacenar mediciones de espesor). El usuario puede seleccionar localidades específicas, hacerlas activas, y almacenar lecturas de espesor también puede agregar una o más notas a cada lectura almacenada. Para navegar a través del archivo almacenado:

- (La función VISTA no es aplicable cuando los archivos de datos no contienen espesores). Paso 1: Asegúrese de que el archivo de datos esté abierto seleccionándolo con la función **FICHEROS**
- Paso 2: Active el Menú de Prueba. (O acceda a la Función de Registrador de Datos en el menú ARCHIVOS)
- Paso 3: Presione **o que se localiza debajo de la función VISTA**.
- Paso 4: Siga las instrucciones de navegación y agregue notas como se muestra en la Figura 4-5. Note que todas las notas disponibles pueden ser desplegadas colocando en la función ACCION de NOTA la opción DESPLEGAR NOTAS.

#### **4.6 Ampliando el Contenido de una Compuerta**

Cuando una imagen es activada, oprimiendo  $\mathbb{P}$  agranda la porción de A-scan desplegada contenida en una compuerta específica. Esto también puede hacerse cuando se activa el Menú de Prueba  $\pm$ , al presionar  $\blacksquare$  que se encuentra debajo de la función MAGNIFIC, amplificara la porción de la imagen que aparece en pantalla y que esta contenida en la comcompuerta especificada. Cualquier comcompuerta disponible puede especificarse. El ancho de la comcompuerta amplificada determina el nivel de amplificación. Esto es porque la antalla es amplificada hasta que el ancho de la comcompuerta sea igual al 100% de ancho p de la pantalla completa (Figura 4-6). La pantalla tendrá la vista amplificada hasta que la función MAGNIFIC sea seleccionada nuevamente con  $\triangle$  o al oprimir  $\mathcal{P}$ .

#### **E la Compu ligiendo erta a ser Ampliada**

(C OMPUERTAS-MODO COMPUERTA- MAGNIFICAR COMPUERTA)

Presionando **□** que se encuentra debajo de la función MAGNIFIC (cuando el Menú de Prueba esta activado) amplifica la porción de la imagen que se encuentra desplegada en la comcompuerta especificada. Para especificar la comcompuerta que desea amplificar:

- Paso 1: Active el submenú MODO COMPUERTA.
- Paso 2: Seleccione la función MAGNIFICAR COMPUERTA y especifique la comcompuerta deseada.

### **4.7 eajustando Alarmas Accionadas R**

Cuando la salida TTL y su correspondiente luz de alarma se activan, y en el modo de salidas TTL se coloca la opción CONTINUADO (sección 3.1.5) la advertencia permanecerá colocada hasta que sea limpiada. Para limpiar la alarma bloqueada:

- Paso 1: Active el Menú de Prueba.
- Paso 2: Presione  $\triangle$  que se encuentra debajo de la función ALRM RST o restablezca la alarma utilizando una señal externa vía el puerto E/S TIEMPO REAL.

### **4.8 C uadro Grande de Pantallas Especificando el Contenido (LRG DISP)**

El USN 58 es capaz de desplegar hasta cuatro lecturas de medición en cuatro pequeños recuadro s que se localizan en la parte superior de la pantalla (ver 3.4 para colocar valores en los recua dros pequeños). Además, el resultado desplegado en uno de los cuatro pequeños recuadro s puede ser mostrado en un recuadro más grande que se localiza en la parte superior derecha d e la pantalla (ver Figura 4-7). El contenido del recuadro grande puede ser modificado desde el menú de PRUEBA, presionando **e** que se encuentra debajo de la función LRG DISP hasta que el recuadro grande contenga el valor deseado.

**NOTA:** Cuando haya configurado, presionando C<sup>opy</sup> almacenará en el archivo activo el valor que se localiza en el recuadro grande, o las salidas de este valor vía el Puerto RS 232. Solamente las lecturas de espesor (y *no* las amplitudes de las señales) pueden ser almacenadas en los archivos de la memoria interna. La Sección 5.2 explica cómo se configura la función  $C^{opp}$ . El valor desplegado en el Recuadro grande también puede ser utilizado cuando la opción Smart View es seleccionada en la función Modo A-Scan (Refiérase a la sección 6.3).

### **4.9 Congelando la Pantalla de A-Scan**

Cuando una imagen es activada, al presionar **X** se congela la imagen desplegada. La imagen activa permanecerá en pantalla cuando  $\mathbf{\hat{x}}$  es presionada y se conservará congelada hasta que  $\mathbf{\dot{x}}$  sea presionada nuevamente. Hay varias configuraciones para congelar la pantalla que permiten que las imágenes puedan ser desplegadas posteriormente y ser evaluadas contra la imagen congelada (comparar) o ajustar la imagen congelada cuando la señal activa sea más alta en amplitud (PICO ESTÁNDAR). La configuración de la pantalla congelada es determinada de acuerdo a lo que se coloque en la función MODO CONGELACIÓN (ver sección 3.3 para ajustar esta colocación). Hay cuatro configuraciones para congelar, como se muestra en la Figura 4-8.

Mientras la pantalla esté congelada, las lecturas desplegadas están basadas en las señales congeladas.

#### **4.9.1 Trabajando con Detrás del Modo Congelar**

El ajuste de estos parámetros causara cambios en las mediciones relacionadas. Detrás del Modo Congelar es una característica especial, la cual le permite ajustar el límite dinámico del tiempo base de las señales congeladas. Este modo esta disponible únicamente cuando en el MODO DE CONGELACIÓN es colocada la opción TODO. En este modo el retardo y rango de la imagen desplegada, así como, el inicio de la comcompuerta, ancho y umbral pueden ser ajustados (por valores limitados) después de que la imagen es congelada.

## **4.10 ccesando a las PANTALLAS de AYUDA A**

Basado en el submenú seleccionado, una o más funciones aparecen en la barra de funciones. La posición de estas cuatro funciones, así como la barra de la función son identificadas en la Figura 4-9. La AYUDA de PANTALLA del USN 60 contiene una breve explicación de cada una de las funciones desplegadas. Presione **?** para tener acceso a la AYUDA de PANTALLA de las funciones desplegadas. La ayuda de pantalla permanece activa hasta que  $\boxed{?}$  es presionada uevamente. Note que seleccionando otro submenú y cambiando las funciones desplegadas n ausara que la información de la ayuda de pantalla para esta nueva función sea desplegada. c

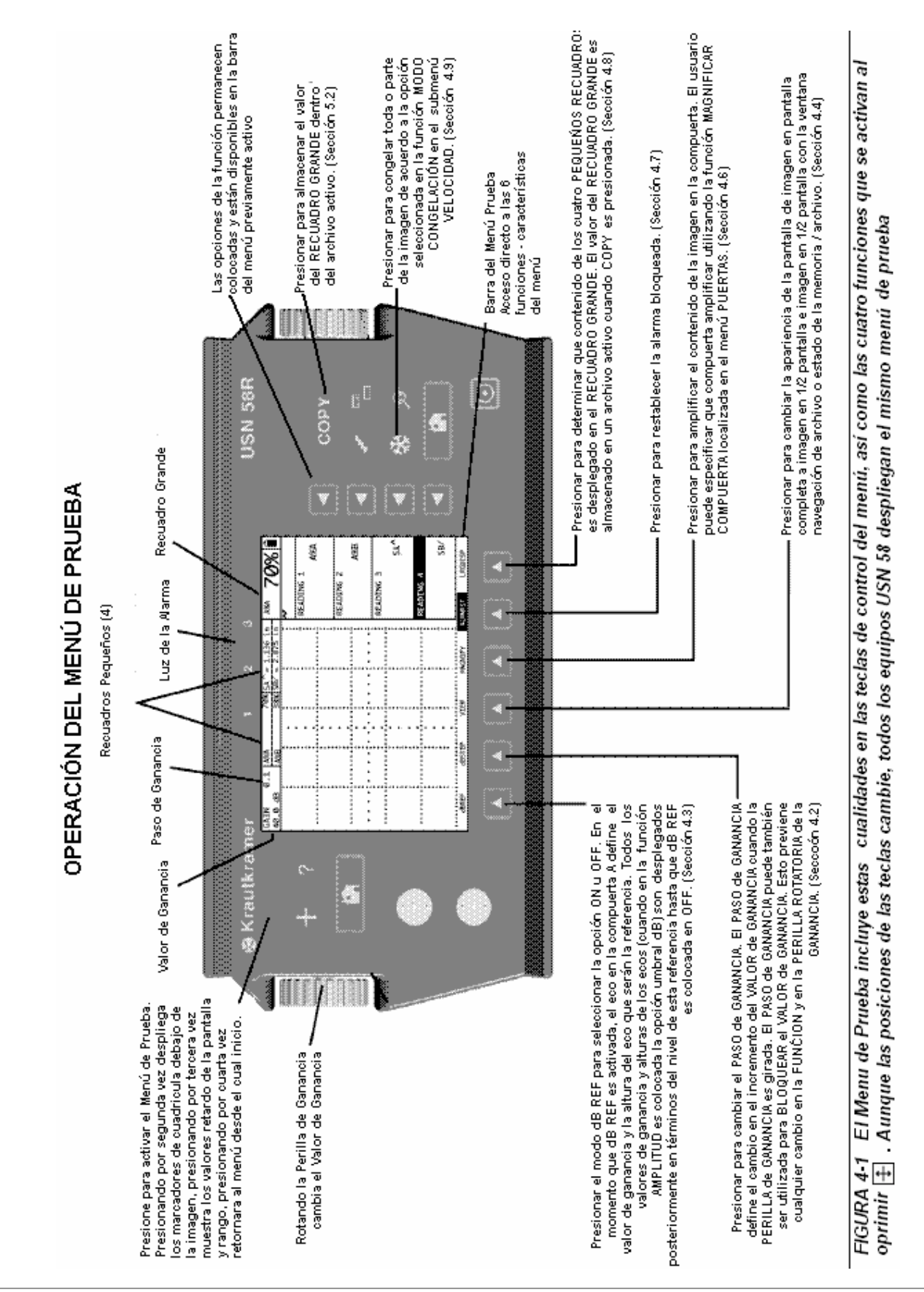

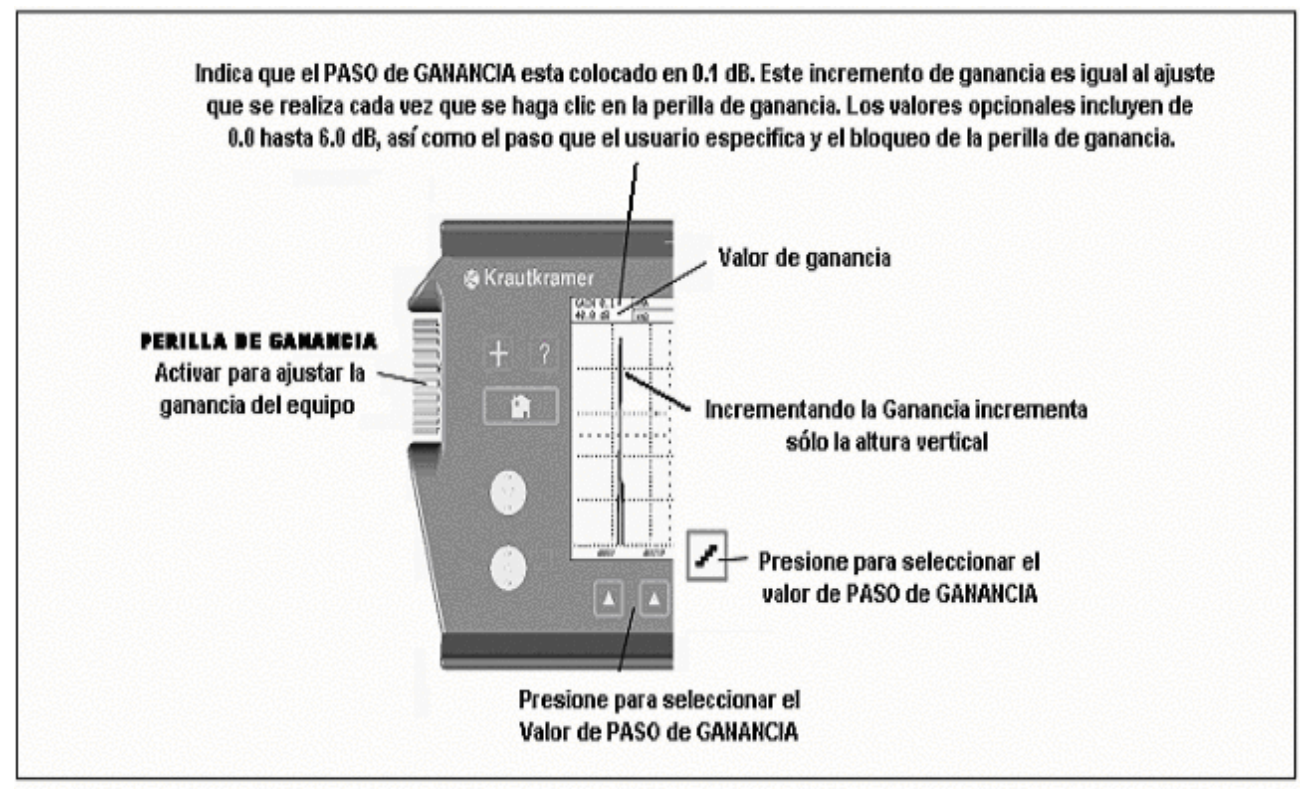

FIGURA 4-2 - Configuración de la ganancia en el equipo y capacidad de ajuste de la ganancia

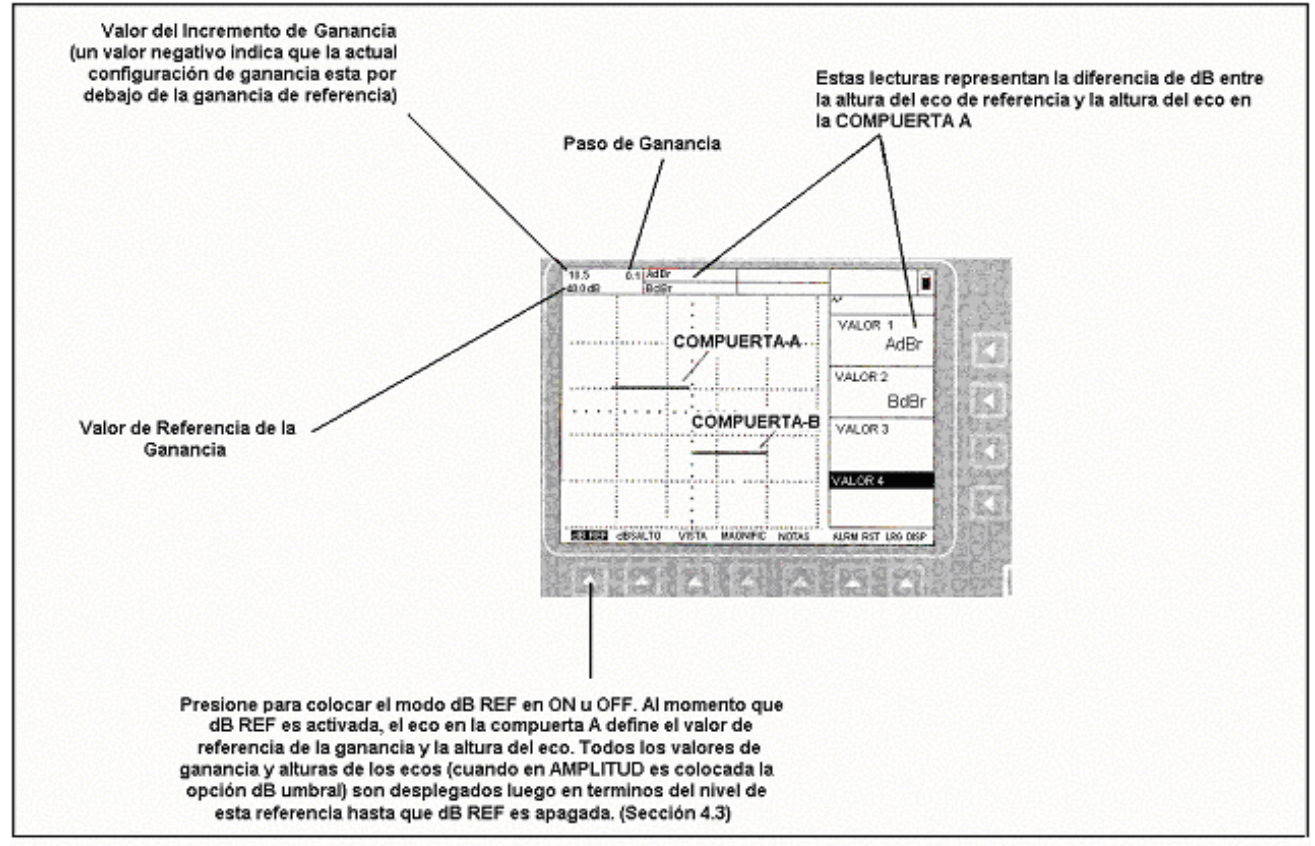

FIGURA 4-3-Capacidades del modo dB REF

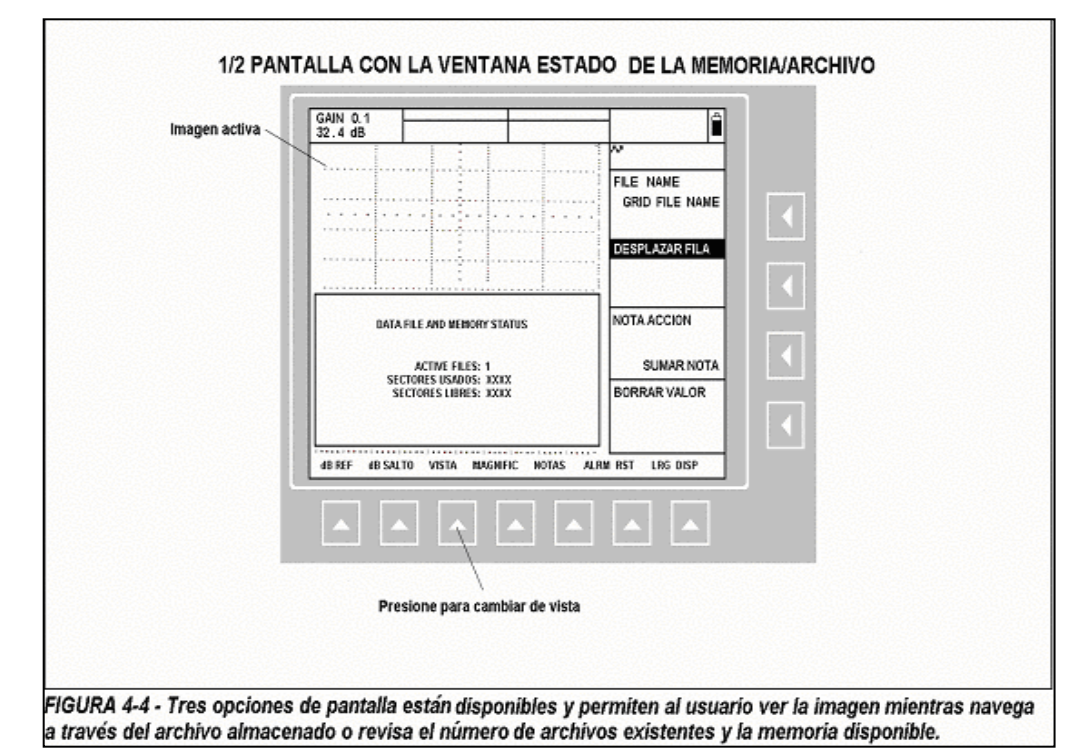

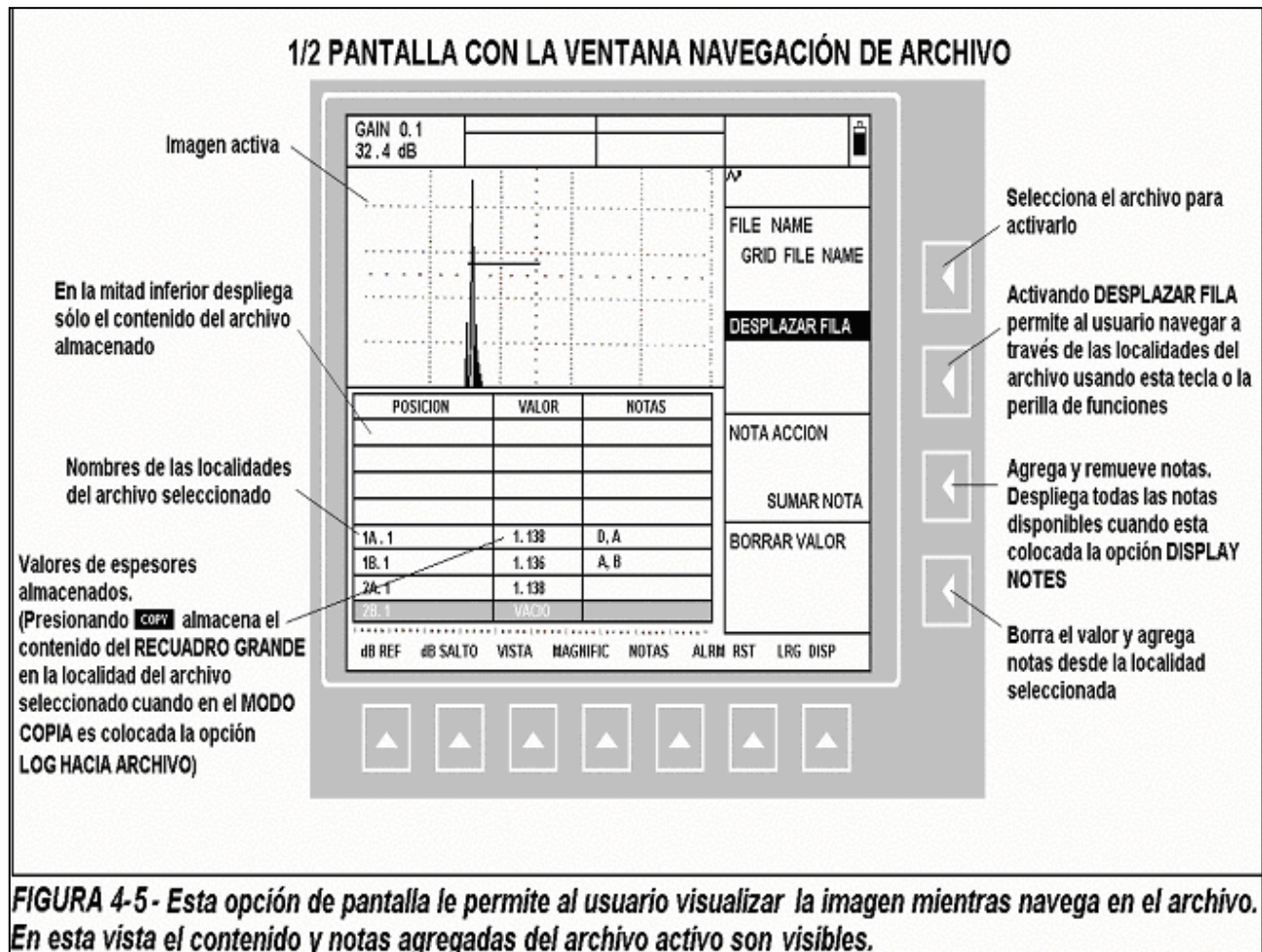

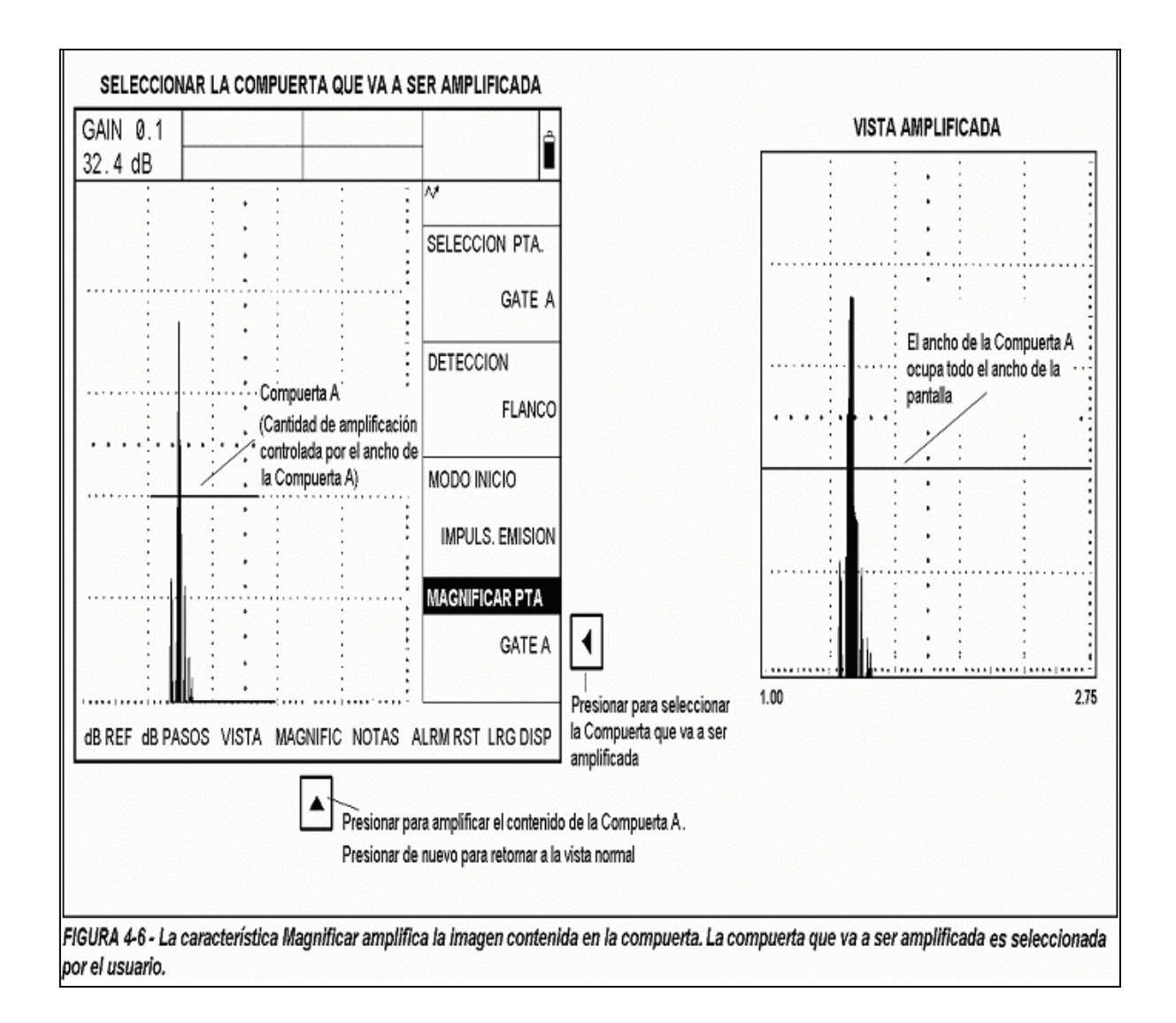

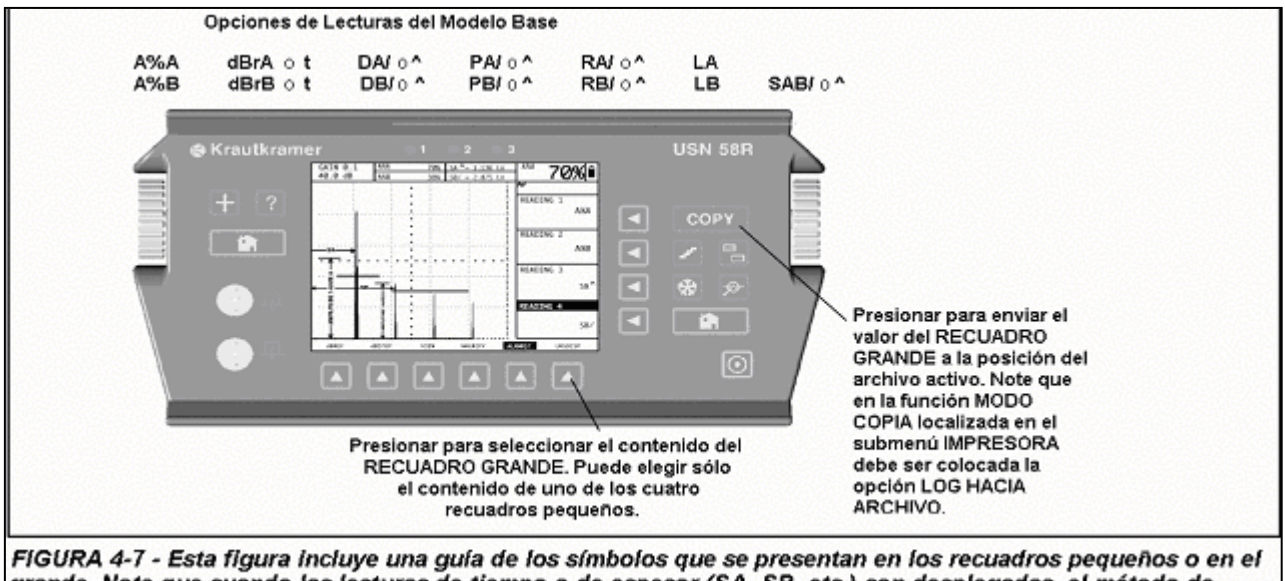

grande. Note que cuando las lecturas de tiempo o de espesor (SA, SB, etc.) son desplegadas, el método de detección seleccionado para la compuerta es indicado con ^ (representa PICO) o / (representa FLANCO).

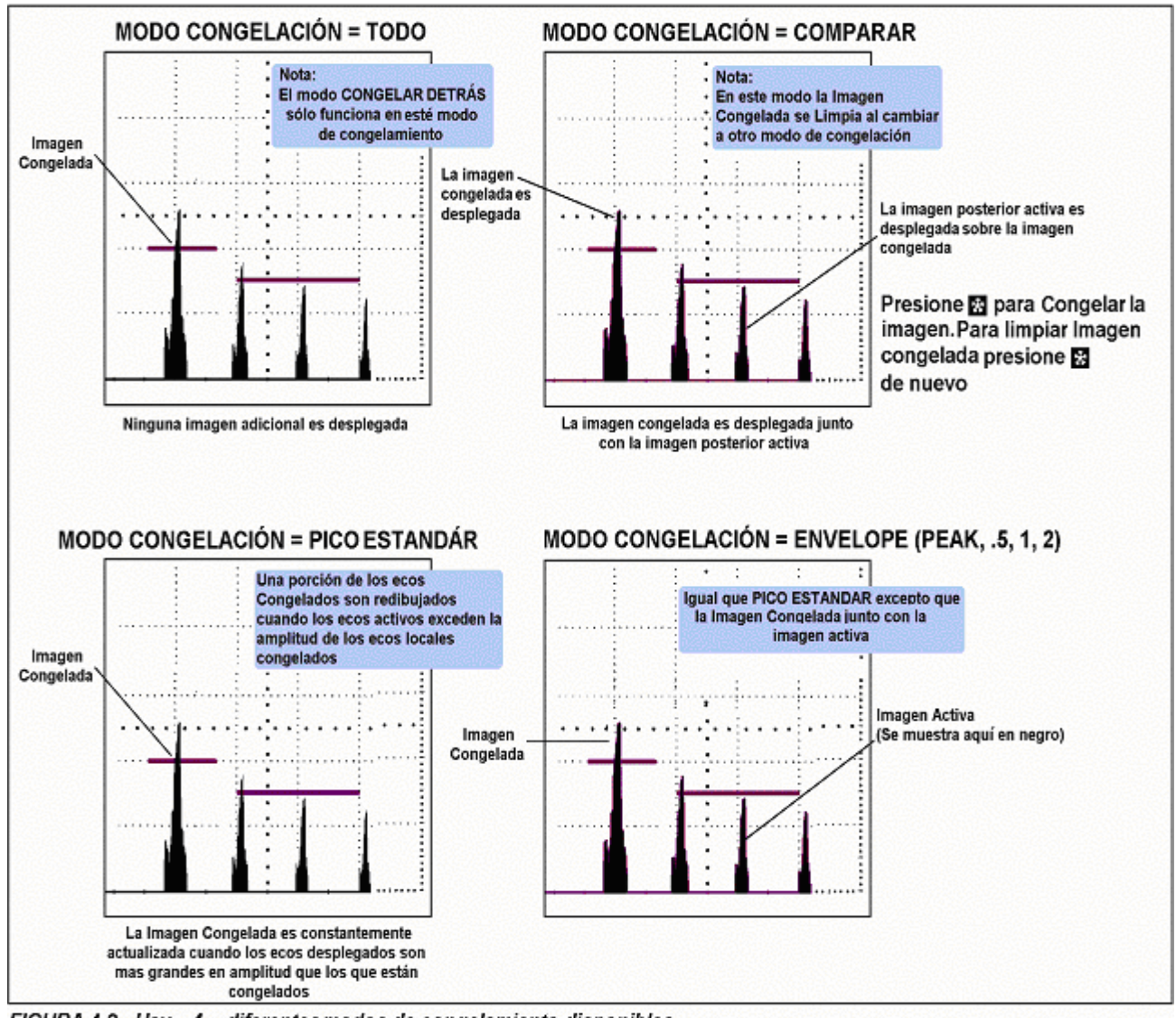

FIGURA 4-8 - Hay 4 diferentes modos de congelamiento disponibles.

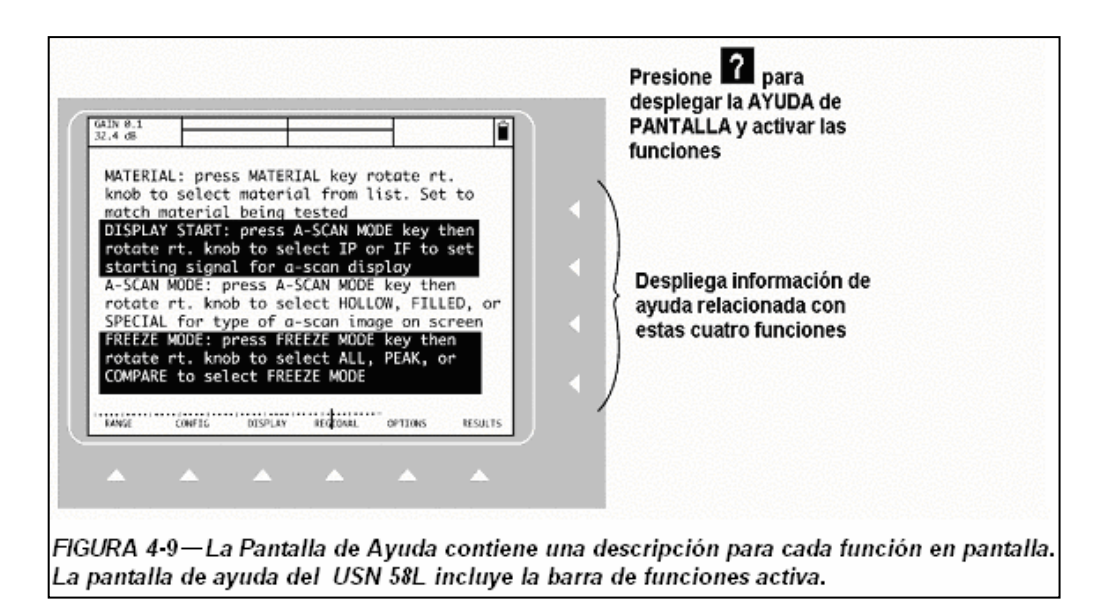

Su instrumento esta equipado con un sistema para almacenamiento de datos. Pueden ser recuperados. La información contenida en el encabezado del reporte, así como memoranda almacenadas en los archivos imágenes, lecturas de espesor y notas, para más tarde ser cortos, también pueden ser incluidos en los archivos. Los archivos son creados, modificados, llamados y borrados utilizando el MENÚ FICHEROS (Figura 5-1).

a una computadora personal o a una impresora. Se tiene acceso a las funciones de salida a través del MENÚ FICHEROS. El contenido de los archivos, junto con la información especifica agregada, puede ser enviada

Finalmente, los parámetros de calibración pueden ser almacenados en las memorias del Cuando la calibración almacenada es llamada más adelante, los parámetros con los que el equipo esta trabajando actualmente son sustituidos por aquellos que están almacenados en la memoria. El MENÚ FICHEROS se utiliza para crear, llamar y borrar memorias. (Ver sección 3.5 para trabajar con los datos desplegados). En este capítulo, usted aprenderá a trabajar con equipo. La mayoría de los parámetros funcionales son salvados dentro de las memorias. todas las funciones del MENÚ FICHEROS incluyendo:

- CREAR y nombrar nuevos archivos de datos o memorias (sección 5.1)
- GUARDAR EDICIONES en archivos existentes
- Almacenar lecturas de espesor en los archivos de datos (sección 5.2)
- LLAMAR y VISTA PREVIA de los archivos existentes (sección 5.3)
- Borrar (LIMPIAR) archivos existentes (sección 5.4)
- Crear y agregar un MEMORÁNDUM al archivo de Datos (sección 5.5)
- Introducir información al ENCABEZADO del REPORTE (sección 5.6) •
- Editar las NOTAS para ser agregadas a las lecturas almacenadas (sección 5.7)
- Especificar el Contenido del REPORTE e imprimir los reportes (sección 5.8)
- Configurar el equipo para la salida de datos a una impresora vía el puerto serie RS-232 (sección 5.9)
- Configurar el equipo para la salida de datos a una computadora personal vía el puerto serie RS-232 (sección 5.10)
- Colocar la acción que se va a realizar cuando la tecla  $\frac{1}{2}$  es presionada (sección 5.9.1)

#### **Archivos Registradores (o Memorias) y Grupos de Datos 5.1**

Las memorias son utilizadas para almacenar configuraciones (calibraciones) especificas. Los parámetros del equipo y la imagen activa presente cuando la memoria es seleccionada, son lmacenados en la memoria. La tabla 5-1 lista todos los parámetros salvados en la memoria. a

Cuando la calibración almacenada es llamada, los parámetros con los que el equipo esta trabajando actualmente son sustituidos por aquellos que están almacenados en la memoria. Sin embargo, una vez que se abre un archivo de grupo de datos, los parámetros del instrumento pueden ser modificados en las configuraciones de sus archivos de datos. Sin embargo, estos cambios sólo afectarán el archivo de datos si se realizan acciones adicionales como se describe en la sección 5.1.3. De otra forma, la estructura original del archivo se quedará como estaba antes de ser usado.

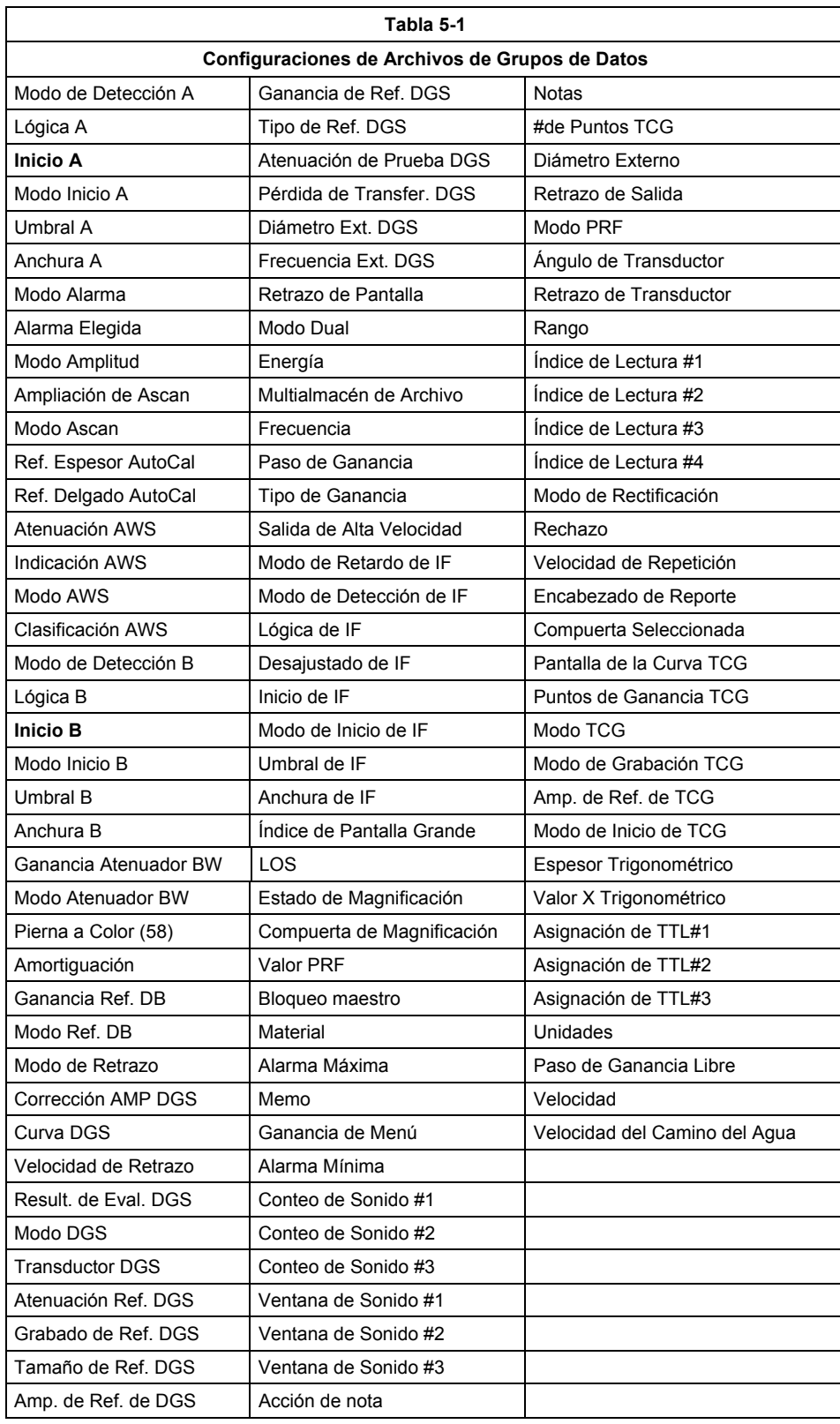

Los archivos de datos son utilizados para almacenar lecturas de espesor, junto con los mismos parámetros del equipo que fueron almacenados en la memoria (Tabla 5-2).

Los archivos de datos pueden ser estructurados de tres diferentes maneras: LINEAL (una serie de 1 a 99,999 puntos consecutivos); RETÍCULA (una matriz de hasta 701 x 701 puntos); o LINEAL NORMAL (hasta 999 puntos almacenados en hasta 9,999 localidades).

Después de que el archivo es creado, los espesores pueden ser almacenados, borrados o modificados en el mismo archivo.

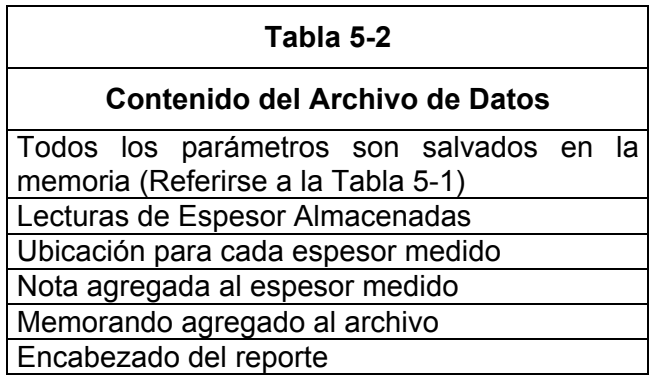

#### **5.1.1 reando Archivos de Grupos de Datos C**

Para alm acenar los parámetros del equipo en una nueva memoria siga el siguiente procedim iento:

- Paso 1: Active el MENÚ FICHEROS (localizado en el MENÚ PRINCIPAL).
- Paso 2: Con el submenú FILENAME seleccionado, presione (dos veces) ଏ que se localiza junto a la función CREAR NUEVO.
- Paso 3: Note que en la parte inferior de la pantalla se localiza el nombre predefinido del archivo (la palabra "FILE" seguido por un número). Este nombre puede ser ajustado utilizando la característica texto de entrada del USN 58 (ver descripción en la Figura 5-2).
- Paso 4: No seleccione el tipo de archivo (LINEAL, RETÍCULA, LINEAL NORMAL), esto únicamente aplica a los archivos de datos que tienen espesores almacenados (ver sección 5.1.2 para crear un archivo de datos).
- Paso 5: Una vez que el nombre deseado del archivo es introducido en la pantalla, presione que se localiza junto a la función ALMACENAR. Los parámetros del equipo son salvados en la memoria.

### **5.1.2 Creando Archivos Registradores**

Para almacenar lecturas de espesor y los parámetros del equipo en un archivo de datos nuevo siga el sig uiente procedimiento (Figura 5-3):

- Paso 1: Active el MENÚ FICHEROS (localizado en el MENÚ PRINCIPAL).
- Paso 2: Con el submenú FILENAME seleccionado, presione (dos veces)  $\Box$  que se localiza junto a la función CREAR NUEVO.
- Paso 3: Note que en la parte inferior de la pantalla se localiza el nombre predefinido del archivo (la palabra "FILE" seguido por un número). Este nombre puede ser ajustado utilizando la característica texto de entrada del USN 58 (ver descripción en la Figura 5-2).
- Paso 4: Seleccione el tipo de archivo presionando  $\blacksquare$  que se localiza junto al tipo deseado:
	- **LINEAL** Contiene hasta 99,999 espesores medidos consecutivos
	- **RETÍCULA**  Almacena espesores medidos en un formato de matriz (hasta 701 filas y 701 columnas)
	- **LINEAL NORMAL** Almacena datos en hasta 9999 localidades, cada una contiene hasta 999 puntos
- Paso 5: Coloque las características como se muestra en la Figura 5-3.
- **NOTA:** Cuando un archivo de Retícula está activado, poner MULTIALMACEN en ON permite 2, 3, ó 4 lecturas de espesor (de cada cuadro de RESULTADOS) para ser almacenados simultáneamente en un número igual de posiciones de la retícula oprimiendo  $\boxed{\text{corr}}$ . Para que opere esta característica se debe activar un tipo de retícula de archivo, el archivo debe tener MULTIALMACÉN en ON, y el MODO de COPIAR debe estar fijado en REGISTRAR A ARCHIVO. Precaución: el archivo contendrá únicamente valores numéricos de espesor, y no identificarán la cantidad (SA, A%A, etc).
- Paso 6: Una vez que el nombre deseado del archivo y las características son introducidos, presione lଏ que se localiza junto a la función ALMACENAR. El archivo de datos ha sido creado.
- **NOTA:** El nombre del archivo creado más nuevo se convierte automáticamente en el nombre predefinido. El nombre predefinido con incremento de uno la siguiente vez que un archivo es creado (p.e. después de que el nombre "GRIDz" es introducido, el siguiente archivo será "GRIDz1" por predefinición.)

#### **5.1.3 Editando Archivos Activos**

Los parámetros (otros datos que fueron grabados) almacenados como parte de una memoria activo. Para salvar estas ediciones de cualquier archivo activo haga lo siguiente: existente o archivo de datos puede ser editado en cualquier momento mientras el archivo esté

- Paso 1: Hacer todas las ediciones deseadas
- Paso 2: Coloque la función ACCIÓN (en el submenú FILENAME) para SALVAR lo EDITADO.
- Paso 3: Siga las instrucciones de la pantalla para hacer las ediciones a este archivo permanente.

#### **5.2 Almacenando Mediciones de Espesor en Archivos Registradores**

Únicamente los archivos pueden contener datos de mediciones (las memorias contienen sólo los parámetros del equipo e imagen) y sólo los *espesores* medidos pueden almacenarse en los archivos. Los espesores medidos pueden almacenarse en los archivos activos (que hayan sido recientemente creados o llamados) utilizando el siguiente procedimiento:

- Paso 1: Seleccione el submenú IMPRESORA (en el menú FICHEROS).
- Paso 2: Active la función MODO COPIA y seleccione la opción REGISTRAR EN ARCHIVO. Esto coloca la acción  $\overline{\text{corr}}$ .
- Paso 3: Acople el transductor en la pieza de prueba.
- cambiar el contenido del Recuadro Grande) presione COPY. Paso 4: Con el espesor medido en el Recuadro Grande de la Pantalla (ver sección 4.8 para
- Paso 5: El espesor medido será almacenado en la próxima ubicación disponible del archivo activo. Usted puede desplegar el contenido del archivo teniendo acceso primero al Menú de Prueba  $\pm$ , luego seleccionando la función VISTA. (Vea las secciones 4.4 y 4.5 para cambiar las vistas y navegar a través del archivo activo).

#### **5.3 Rea briendo Archivos de Datos Existentes**

Se tiene acceso típicamente a los archivos de datos y memorias existentes para los siguientes ropósitos: p

- **MEMORIAS** Al tener acceso a la memoria existente los parámetros actuales del equipo son sustituidos por los que se encuentran almacenados en la memoria almacenada. •
- alma cenar nuevos espesores. También los parámetros actuales del equipo son sustituidos por los que se encuentran almacenados en el archivo llamado y permite la edición de la • **ARCHIVOS DE DATOS** - El tener acceso al archivo existente le permite reemplazar o memoranda almacenados, encabezados del reporte y notas.

Para tene r acceso a un archivo existente:

- Paso 1: Seleccione el submenú FILENAME (en el menú FICHEROS).
- Paso 2: Presione  $\trianglelefteq$  que se localiza junto a la función FILENAME. Presione  $\trianglelefteq$  o active la Perilla para las Funciones hasta que el nombre del archivo deseado aparezca.
- Paso 3: Presione una vez la tecla **I** que se localiza junto a la función ACCIÓN, luego active la Perilla para las Funciones hasta que la opción CARGAR aparezca. A continuación presione  $\blacksquare$  nuevamente. (En este caso, gire la perilla y presione el botón para realizar diferentes operaciones.
- Paso 4: El archivo seleccionado esta ahora activado. El equipo será configurado con los parámetros almacenados en el archivo. Los espesores pueden almacenarse en el archivo como se discutió en la sección 5.2.

### **5.3.1 Vista Previa de los Archivos de Datos Existentes**

previa sólo le permite al usuario ver el reporte del encabezado y la imagen almacenada en la memoria. Para tener una vista previa de la memoria existente: Las memorias existentes pueden VERSE PREVIAMENTE en lugar de LLAMARSE. La vista

- Paso 1: Seleccione el submenú FILENAME (en el menú FICHEROS).
- Paso 2: Active la vista previa colocando la opción ON, presione  $\Box$  que se localiza junto a la función VISTA PREVIA.
- Paso 3: Presione  $\blacksquare$  que se localiza junto a la función FILENAME. Presione  $\blacksquare$  o active la Perilla para las Funciones hasta que el nombre del archivo aparezca.
- Paso 4: El archivo seleccionado sólo puede verse previamente. Únicamente el nombre del archivo, el encabezado del reporte y la imagen almacenada será desplegado.

#### **5.4 Eliminando (Despejando) Archivos de Datos Existentes**

Las mem orias existentes son borradas utilizando este procedimiento:

- Paso 1: Seleccione el submenú FILENAME (en el menú FICHEROS).
- Paso 2: Presione  $\blacksquare$  que se localiza junto a la función FILENAME. Presione  $\blacksquare$  o active la Perilla para las Funciones hasta que el nombre de la memoria deseada aparezca.
- Paso 3: Presione una vez la tecla  $\blacksquare$  que se localiza junto a la función ACCIÓN, luego active la Perilla para las Funciones hasta que la opción BORRAR aparezca. A continuación presione  $\blacksquare$  nuevamente. Siga el mensaje que aparece en la parte inferior de la pantalla y presione la tecla  $\square$  para confirmar que el archivo sea borrado.
- Paso 4: El archivo borrado no puede ser recuperado.

### **5.5 o Creando un Mem**

Las memorandas pueden ser agregadas y almacenadas en los archivos de datos y memorias. Después de que un archivo es almacenado, el memorando agregado puede modificarse. Para crear o editar un memorando:

- Paso 1: Seleccione el submenú MEMORIA (en el menú FICHEROS).
- Paso 2: Presione ଏ para colocar la función EDITAR en ON. Esto le permite a usted crear o editar un memorando.
- Paso 3: Note que en la parte inferior de la pantalla existen seis líneas para el memorando en del USN 58 (ver la descripción en la Figura 5-4). Un memorando también puede ser creado o editado utilizando un teclado externo. Usted puede conectar un teclado blanco. El memorando puede ser creado utilizando la característica Texto de Entrada externo como se discutió en la sección 5.5.2.

#### **5.5.1 Incluyen do un Memo de Archivo como Parte del Reporte**

Usted puede especificar si el memorando que agrego al archivo activo es incluido en el reporte impreso. Para agregar o remover un memorando del reporte impreso:

- Paso 1: Seleccione el submenú MEMORIA (en el menú FICHEROS).
- Paso 2: Presione  $\Box$  que se localiza junto a la función IMPRIMIR ?. Eligiendo la opción ON indica que el memorando debe ser impreso como parte del reporte. Eligiendo la opción OFF omite el memorando del reporte.

#### **5.6 Creando un Encabezado de Reporte**

El Encabezado del Reporte se agrega a las memorias y archivos de datos al tiempo en que Reporte p uede ser editado. Para crear o editar un Encabezado de Reporte: éstos son almacenados. Después de que los archivos son almacenados, el Encabezado del

- Paso 1: Seleccione el submenú ENCABEZADO (en el menú FICHEROS).
- Paso 2: Presione  $\trianglelefteq$  dos veces para tener acceso y colocar en la función EDITAR la opción ON. Esto le permite a usted crear o editar un Encabezado.
- Paso 3: Note que en la parte inferior de la pantalla existen nueve entradas para el encabezado del reporte. El encabezado del reporte puede ser creado utilizando la característica Texto de Entrada del USN 58 (ver la descripción en la Figura 5-5).

#### **5.6.1 Incluyendo un Encabezado en un Reporte Impreso**

Usted puede especificar si el encabezado del reporte que agrego al archivo activo es incluido en el reporte impreso. Para agregar o remover un encabezado del reporte impreso:

- Paso 1: Seleccione el submenú ENCABEZADO (en el menú FICHEROS).
- Paso 2: Presione (dos veces) la tecla  $\blacksquare$  que sé localiza junto a la función IMPRIMIR ?. Si coloca la opción ON indica que el encabezado debe ser impreso como parte del reporte. Eligiendo la opción OFF omite el encabezado del reporte.

#### 5.7 Introduciendo y Editando Notas para Adjuntar a Mediciones de Espesor

Las notas pueden ser agregadas a las mediciones de espesor cuando el archivo esté activo y debe modificarse antes de que el archivo sea almacenado. Después de que una nota sea gregada a la lectura de espesor, esa nota no puede modificarse. Para crear o editar las notas a se tenga acceso al Menú de Prueba (sección 4.5). El contenido de las siete notas disponibles de un archivo:

- Paso 1: Seleccione el submenú NOTAS (en el menú FICHEROS).
- Paso 2: Presione  $\blacksquare$  dos veces para colocar en la función EDITAR la opción ON. Esto le permite a usted crear o editar notas.
- Paso 3: Note que en la parte inferior de la pantalla existen siete notas (de la NOTA A hasta la G). Una o más notas pueden ser creadas utilizando la característica Texto de Entrada del USN 58 (ver la descripción en la Figura 5-6).
- Paso 4: Las notas que son agregadas a un espesor específico pueden ser borradas con el espesor, pero no pueden ser modificadas una vez que son agregadas.

#### **5.7.1 Incluyendo Notas en un Reporte Impreso**

Esta fun ción afecta únicamente la lista de notas y el contenido. La nota actual que fue agregada a la medición de espesor debe ser incluida en el reporte si el espesor fue incluido. Para agregar o remover notas del reporte impreso: Usted puede especificar si las Notas agregadas al archivo son listadas en el reporte impreso.

- Paso 1: Seleccione el submenú NOTAS (en el menú FICHEROS).
- Paso 2: Presione (dos veces) la tecla  $\Box$  que se localiza junto a la función IMPRIMIR ?. Si coloca la opción ON indica que las NOTAS deben ser impresas como parte del reporte. Eligiendo la opción OFF omite las NOTAS del reporte.

#### **5.8 Imprimiendo un Reporte**

Cualquier archivo de datos o memoria puede tener salida como reporte impreso. Los reportes pueden también tener salida a una computadora a través de un puerto serie. El contenido del reporte es especificado por el usuario. Varias opciones del archivo pueden ser omitidas o incluidas en el reporte como se describe a continuación.

Antes de crear un reporte que tenga salida a una impresora, vea la sección 5.9 para designar las propiedades de la impresora y conectarla físicamente. Antes de crear un reporte que tenga salida a una computadora, vea la sección 5.10 para establecer las conexiones necesarias.

- Paso 1: Seleccione el submenú IMPRESORA (en el menú FICHEROS).
- Paso 2: Presione  $\trianglelefteq$  para seleccionar la función MODO COPIA. Coloque en esta función la opción INFORME. El reporte tendrá salida si la tecla COPY es presionada.
- Paso 3: El seleccionar las opciones ON u OFF indica si los parámetros van a ser o no impresos como parte del reporte. Siguiendo cada una de las anotaciones identifica en que menú se localiza cada una de las opciones (menú/submenú/función).
	- **Encabezado del Reporte** (FICHEROS / ENCABEZADO / IMPRIMIR?) •
	- **Notas** (FICHEROS / NOTAS / IMPRIMIR NOTA?) •
	- **Lecturas de Espesor Almacenadas** (FICHEROS / NOTAS / IMPRIMIR DL?)
	- Memorando (FICHEROS / MEMO / IMPRIMIR?)
	- **ASCAN** (FICHEROS / IMPRESORA / IMPRIMIR ASCAN?)
	- **Enlistado de Parámetros Almacenados del Archivo de Datos o de la Memoria** (FICHEROS / IMPRESORA / IMPRIMIR PARÁMETROS

Paso 4: Presione COPY para imprimir o salir del reporte.

#### **5.9 Enviando a una Impresora**

La impresora se conecta al USN 58 vía el puerto serie RS-232 localizado en la parte trasera del equipo (esquina superior derecha). Para la salida de datos a una impresora específica usted debe:

- Conectar el USN 58 a la impresora utilizando el cable correcto (Interfase para Impresora • Serie o Paralelo)
- Configure el equipo para comunicarse con la impresora seleccionada
- Especifique que información debe enviarse a la impresora cuando se presione la tecla **COPY**

#### **5.9.1 Especificando Tipo de Impresora y Velocidad de Transmisión**

- Paso 1: Seleccione el MENÚ FICHEROS.
- Paso 2: Seleccione el submenú IMPRESORA, luego presione  $\Box$  que se localiza junto a la función IMPRESORA. Note que las siguientes opciones de impresoras están disponibles:
	- EPSON (matriz de puntos)
	- HP LASERJET
	- HP DESKJET
	- SEIKO DPU-4xx
- Paso 3: El tipo de impresora permanecerá colocada de acuerdo a la última opción seleccionada.

Paso 4: Para colocar la velocidad de transmisión que sea igual a la de su impresora seleccione primero el submenú SER COMM (localizado en el menú FICHEROS) presionando  $\blacksquare$ . Luego presione  $\blacksquare$  que se localiza junto a la función BAUD RATE hasta que el valor correcto sea elegido. Las velocidades de transmisión disponibles incluyen 300, 600, 1200, 2400, 4800, 9600, 19200, 38400, 57600 y 115200. Note que si usted tiene conectado una impresora paralela (con un cable de interfase paralela) la velocidad de transmisión debe ser colocada de acuerdo a los requerimientos del cable.

### **5.9.2 olocando la Función del Botón COPIAR C**

El usuario puede seleccionar una de las cuatro opciones que pueden ser realizadas cuando la tecla  $\overline{\text{cov}}$  es presionada. Tres de estas cuatro opciones disponibles envían datos al puerto serie RS-232 localizado en la parte trasera del equipo (esquina superior derecha). Para seleccionar la acción que va a realizar la Tecla Copy:

- Paso 1: Seleccione el Submenú IMPRESORA (en el menú FICHEROS).
- Paso 2: Active la función MODO COPIA y elija cualquiera de las siguientes opciones:
	- **INFORME** El contenido del reporte previamente especificado (ver sección 5.8) se enviará al puerto RS-232
	- **LISTA FUNCIÓN** Toda la configuración del equipo, nombres de los parámetros y códigos remotos se enviarán al puerto RS-232
	- **REGISTRO A PUERTO** El valor desplegado en el Recuadro Grande (ver sección 4.8) se enviará al puerto RS-232
	- REGISTRO A ARCHIVO El valor desplegado en el Recuadro Grande (únicamente si es un valor de espesor) será almacenado en el archivo de datos activo. Note que ningún dato será enviado al puerto RS-232 cuando está opción sea seleccionada.

Paso 3: Presionando COPY la opción especificada se llevará a cabo.

#### **5.10 Enviando a una Computadora vía el Puerto Serial RS-232**

El puerto serie de la PC puede conectarse al equipo vía el puerto serie RS-232 localizado en salida de datos usted debe: la parte trasera del equipo (esquina superior derecha). Para conectarse a una PC y tener

- Conecte el USN 58 a la PC utilizando el cable correcto (Cable Serial para Impresora de 9 pines a RS-232)
- Configure el equipo para comunicarse con la PC seleccionada
- Especifique que información debe enviarse a la PC cuando la tecla  $\overline{corr}$  es presionada (vea la sección 5.9.2)
- Indique que debería de enviarse en caso de una Pérdida de Señal (LOS)

#### **5.10.1 Especifi cando la Velocidad de Transferencia**

- Paso 1: Desde el MENU PRINCIPAL, elija SIGUIENTE y active MENU GENERAL y luego el submenú SER COMM oprimiendo la tecla **A**.
- Paso 2: Luego presione ଏ que se localiza junto a la función BAUD hasta que la velocidad de transmisión sea igual a la velocidad colocada en el software que esta utilizando. Las velocidades de transmisión disponibles incluyen 300, 600, 1200, 2400, 4800, 9600, 19200, 38400, 57600 y 115200. Note que si usted esta utilizando el software UltraDOC, no necesita ajustar la velocidad de transmisión.

#### **5.10.2 Pé rdida de señal**

LO SS OF SIGNAL (perdida de señal) afecta al valor que el instrumento saca a través del puerto serial cuando se oprima **COPY**. La PERDIDA DE SEÑAL se puede ajustar en: Cuando el MODO DE COPIADO es establecido en REGISTRO DE PUERTO, la función de

- **ALTO ENCENDIDO** Un valor de ancho de 0.000 es transmitido vía el puerto RS-232 siempre que exista una condición de un transductor desacoplado y se oprima  $\overline{corr}$ . La salida análoga es colocada en ALTO.
- **BAJO ENCENDIDO** Un valor de ancho de 0.000 es transmitido vía el puerto RS-232 siempre que exista una condición de un transductor desacoplado y se oprima  $\sqrt{\frac{1}{2}$  La salida análoga es colocada en BAJO.
- 232 siempre que exista una condición de un transductor desacoplado y se oprima  $\boxed{\text{copr}}$ . La • **ALTO APAGADO –** La última lectura de anchura válida es transmitida vía el puerto RSsalida análoga es colocada en ALTO.
- **BAJO APAGADO** - La última lectura de anchura válida es transmitida vía el puerto RS-232 siempre que exista una condición de un transductor desacoplado y se oprima  $\overline{corr}$ . La salida análoga es colocada en BAJO.

C ambiar los parámetros de LOSS OF SIGNAL sólo afecta la salida vía el puerto RS-232 y no ti ene efecto en el valor exhibido en pantalla.

'n

# **MENU FICHEROS**

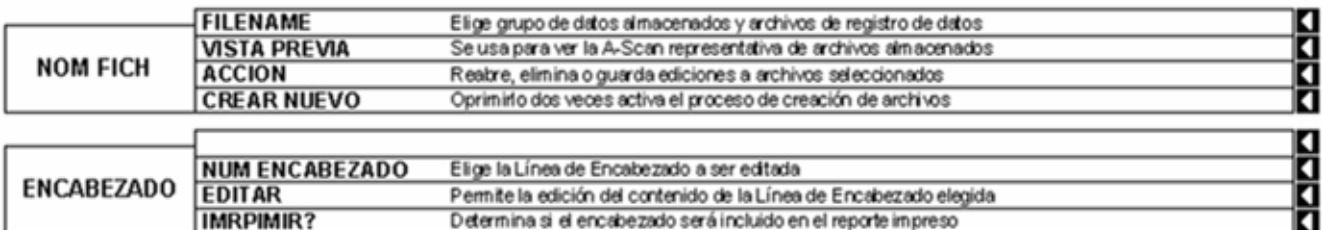

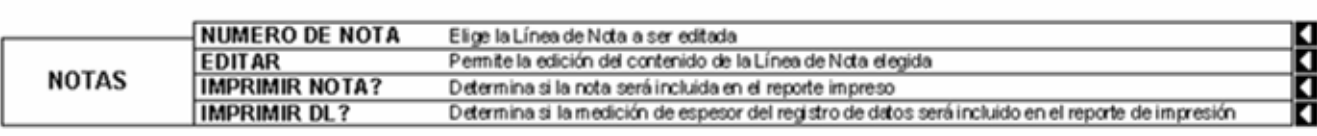

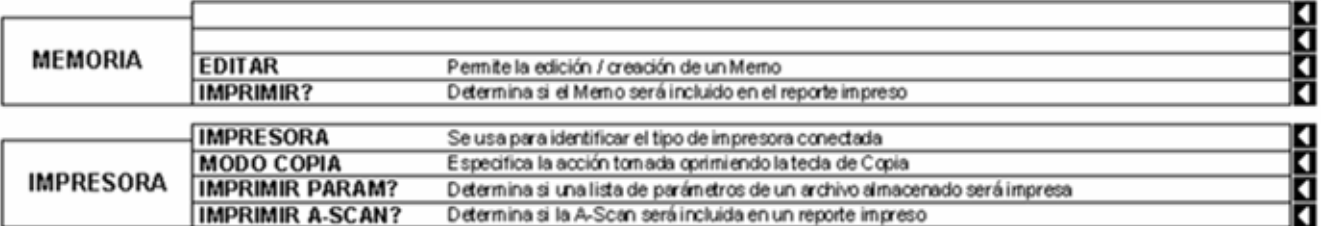

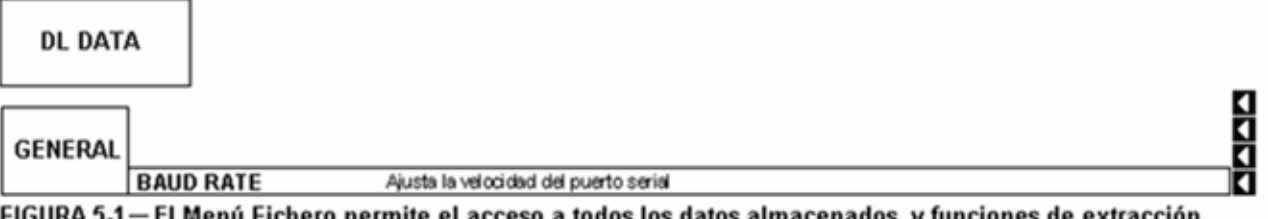

FIGURA 5-1 - El Menú Fichero permite el acceso a todos los datos almacenados, y funciones de extracción.

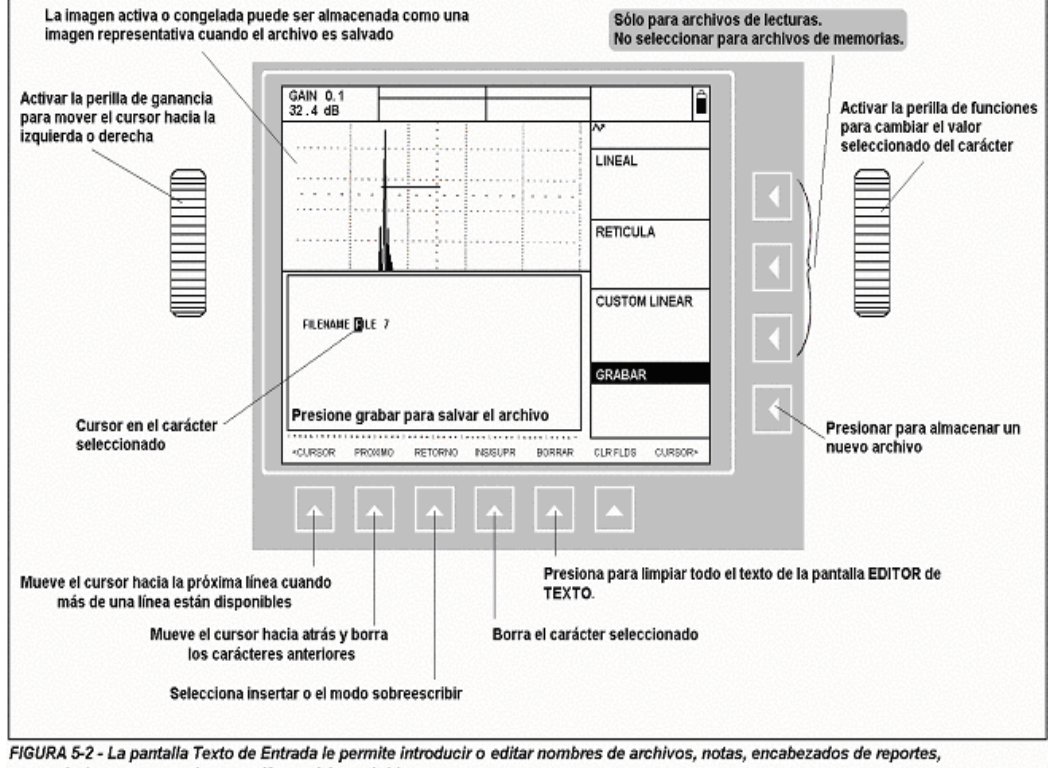

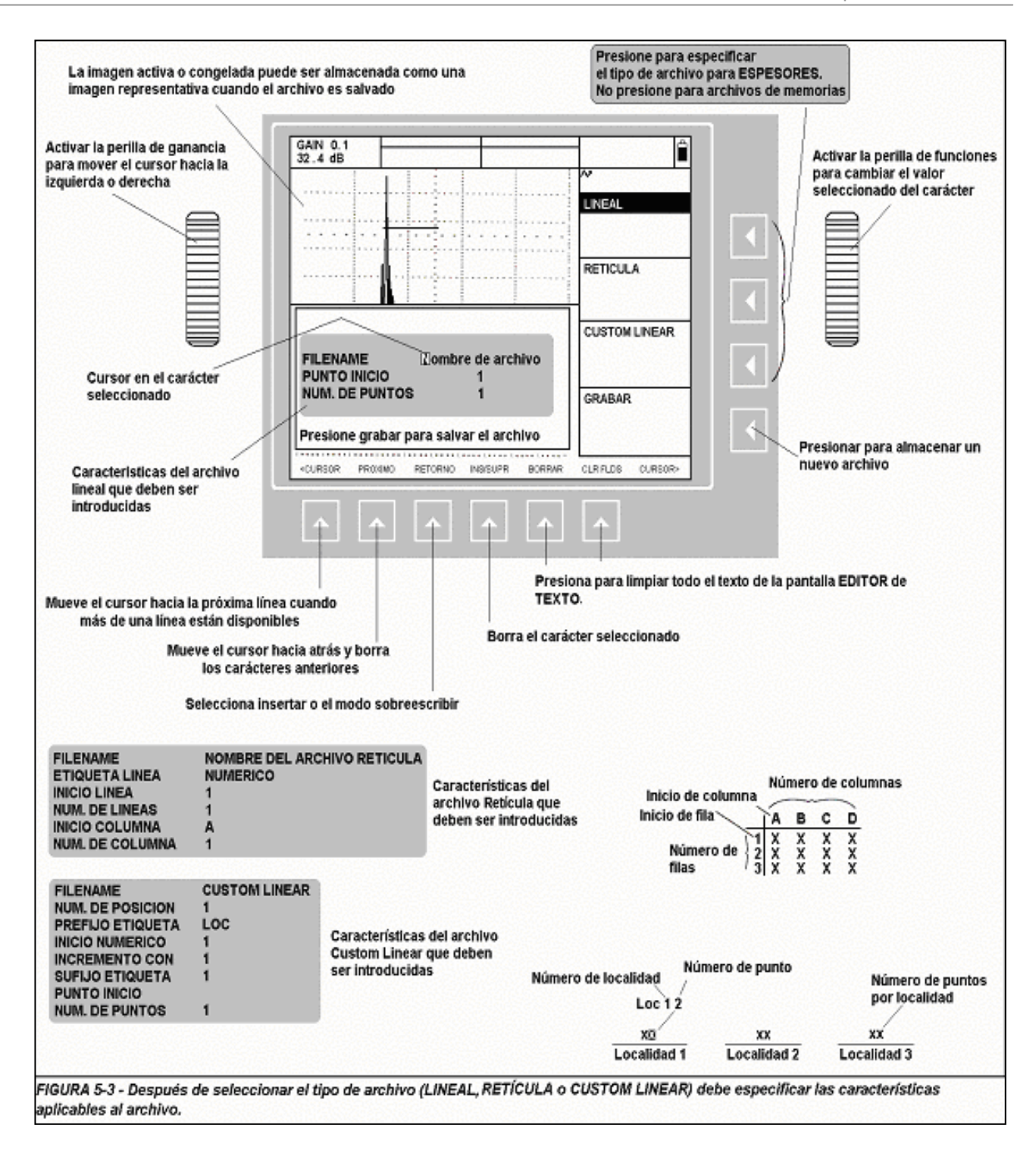

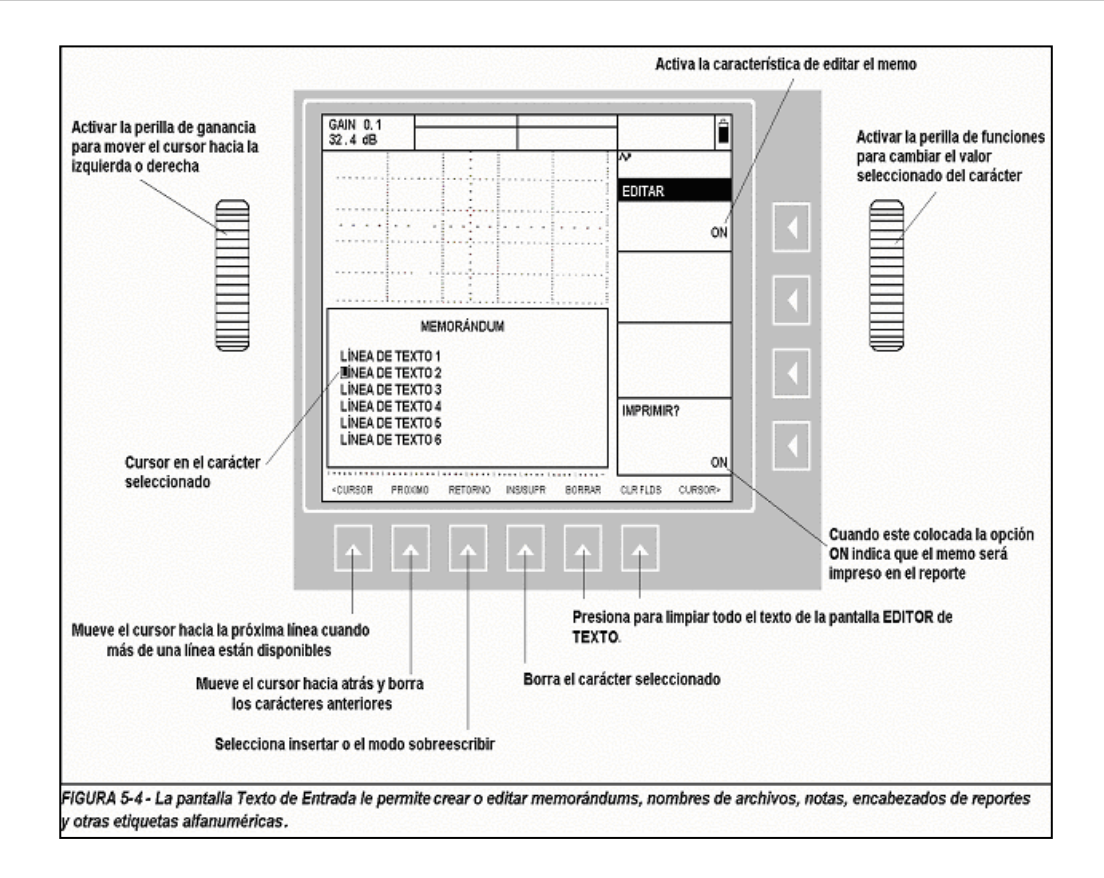

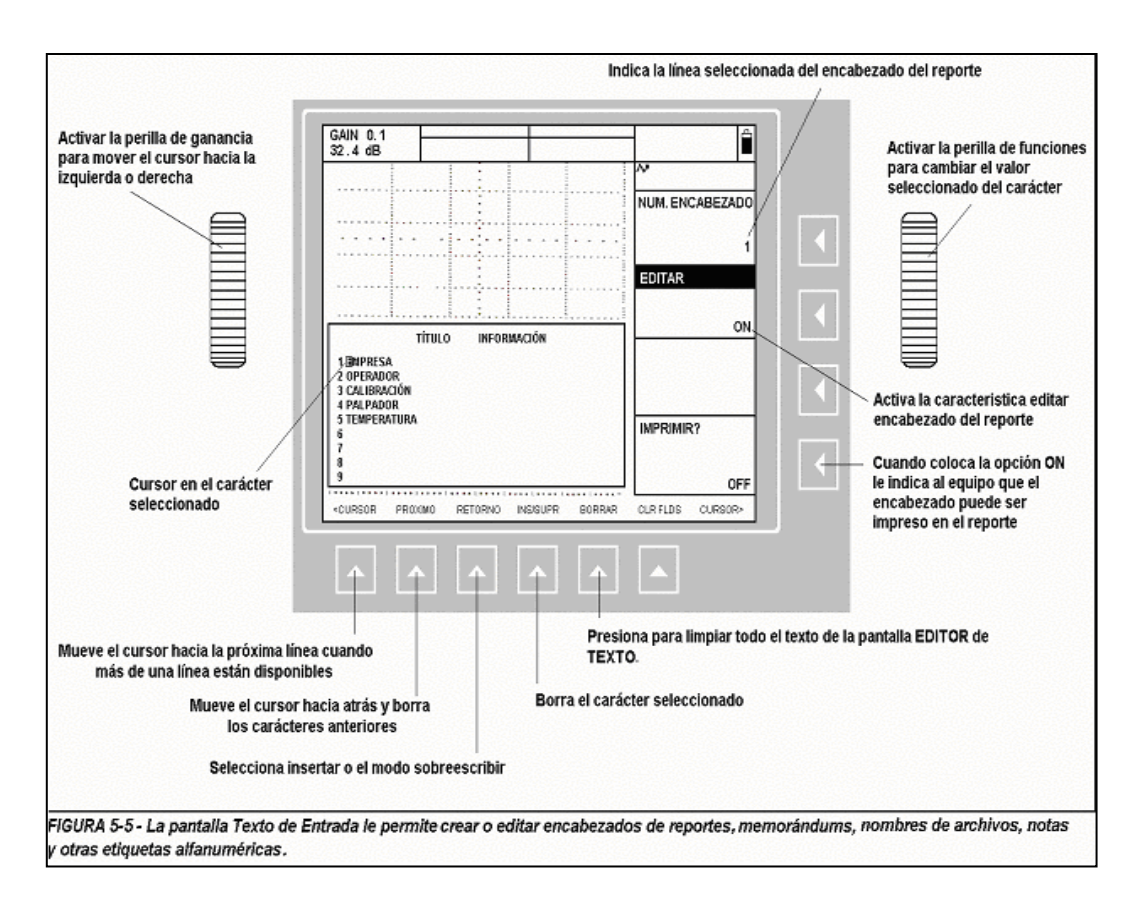

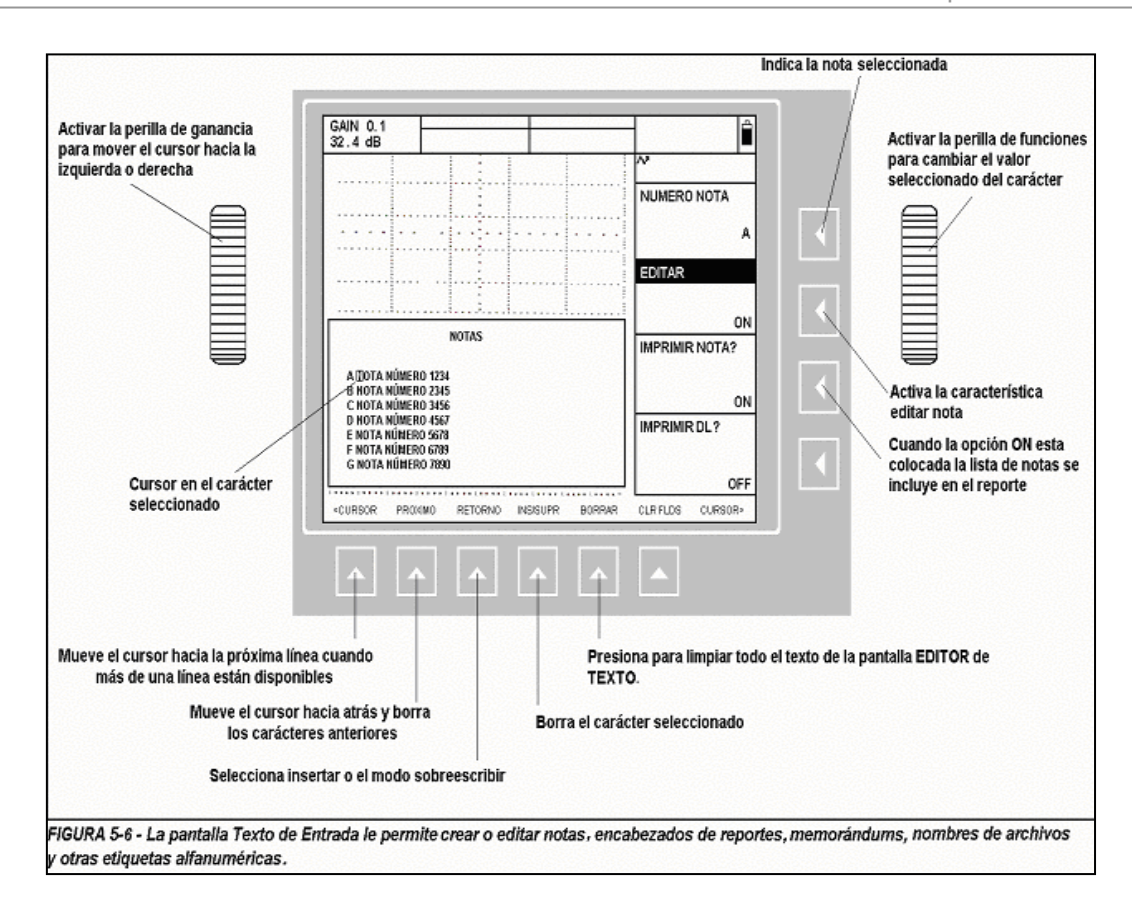

Además de las características normalmente utilizadas en su USN 58, el equipo tiene varias características especiales utilizadas para aplicaciones avanzadas o por los usuarios más avanzados.

Este capítulo describe las características especiales y explica cómo hacer uso de éstas.

En este capítulo, usted aprenderá como:

- Utilizar las capacidades de Inmunización de Ruido (sección 6.1)
- Utilizar la característica SMART VIEW (sección 6.2)
- Utilizar las características DESTELLO la cual emula una pantalla analógica y BASELINE BREAK, la cual resuelve la información dinámica del pulso generada en la línea base (sección 6.3)
- Utilizar la característica evaluación de la soldadura según AWS D1.1 (sección 6.4)
- Restablecer el equipo y realizar otras operaciones cuando las teclas en combinación son presionadas (sección 6.5)

#### **6.1 Inmunización del Ruido**

Las salidas TTL pueden asignarse a cualquier compuerta disponible y ser utilizadas cada vez que la compuerta es activada. Bajo una operación normal, la salida TTL se enciende cada vez que el primer eco activa las compuertas lógicas. Cuando la característica INMUNIZACIÓN al de que la salida TTL sea activada. El usuario indica el número de cuentas, aparte del número total de cuentas en la "ventana" global, que deben dispararse en la compuerta antes de que la salida TTL asignada se active. Para configurar la característica inmunización al ruido siga RUIDO es activada, el usuario puede determinar el número total de disparos requeridos antes estos pasos:

- Paso 1: Active el MENÚ COMPUERTAS (localizado en el MENÚ PRINCIPAL).
- Paso 2: Con el submenú CONTADOR (CONTADOR) seleccionado, presione **ଏ** que se localiza junto a la función ALARM SELECT. Elija la salida TTL a la cual usted desea aplicar la inmunización al ruido.
- Paso 3: Presione ଏ que se localiza junto a la función VENTANA. Continúe presionando ଏ o active la perilla de las funciones para seleccionar el número de cuentas que deben dispararse en l a compuerta (durante el periodo total de la ventana) antes de que la salida TTL se active. Note que si el tamaño de ventana es colocado el valor 16 (el máximo disponible) y en la función VENTANA es colocado el valor 4, esto significa que al menos 25% (4 ÷16) de todos los ecos en la ventana deberán activar la compuerta antes de que la salida TTL se encienda.

Paso 4: Presione  $\blacksquare$  que se localiza junto a la función CONTADOR. Continúe presionando  $\blacksquare$ o active la perilla de las funciones para definir el número de cuentas en la ventana de examinación.

Paso 5: Cuando la función CONTADOR es activada, el icono sera desplegado.

#### **Utilizando SMART VIEW 6.2**

El USN 58 recibe muchas imágenes por segundo que luego despliega (ver la sección 2.3.4 para PRF). En una operación normal, el eco desplegado es actualizado sobre la base de ciclo/tiempo. Cuando opera en cualquiera de los modos SMART FILLE D o HOLLOW, el equipo examina todos los ecos, adquiridos desde la última actualización de la pantalla, y despliega el que presenta las características más críticas. El equipo determina que aracterística es la más crítica para el usuario basándose en el parámetro que el usuario c (porcenta je de la amplitud del eco en la compuerta A) para que aparezca en el recuadro grande, y en el equipo es colocado uno de los modos SMART. El equipo examinará todos los ecos adquiridos a partir del último eco desplegado. El eco con el pico más alto en la compuert a A será desplegado. Para utilizar la característica SMART VIEW: coloca en el recuadro grande. Por ejemplo, supongamos que el usuario selecciona A%

- Paso 1: Active el MENÚ BÁSICO (localizado en el MENÚ PRINCIPAL).
- Paso 2: Con el submenú VELOCIDAD seleccionado, presione  $\Box$  que se localiza junto a la función MODO ASCAN. Continúe presionando  $\Box$  o active la perilla de las funciones para seleccionar SMART FILLED o HOLLOW.

Note que en el modo SMART HOLLOW, el contorno de las imágenes es desplegado, mientras que en el modo SMART FILLED, la imagen rellena será desplegada.

- Paso 3: Cuando SMART FILLED o HOLLOW sea seleccionada, el icono  $\mathbb{S}$  será desplegado.
- **NOTA:** Cuando SMART FILLED o HOLLOW sea activada, y un valor de amplitud (A%A, A%B, etc.) sea desplegado en el recuadro grande, la función SMART VIEW, seleccionará la imagen con el pico más delgado o la medición del flanco para ser desplegado. seleccionara para desplegar la imagen con el pico más alto. Cuando el recuadro grande contiene una lectura de espesor (SA/, DA^, etc.) la función SMART VIEW

### 6.3 Utilizando la Emulación de Pantalla Análoga Mejorada del A-Scan (A-Scan **ENHANCE)**

localiza en el submenú VELOCIDAD. Las series USN 58 incorporan características de apoyo que mejoran las pantallas tradicionales. Estas características se activan eligiendo la función A-SCAN ENHANCE que se

#### **6.3.1 ariación de intensidad de DESTELLO (VELOCIDAD/ASCAN**  6.3.1 Variación **AUMENTO/SPARKLE)**

La característica de SPARKLE (DESTELLO) emula la variación de intensidad tradicionalmente encontrada sólo en las pantallas análogas. Con la variación de intensidad de SPARKLE (DESTELLO), la pantalla A-Scan puede indica fenómenos acústicos que no aparecen en pantallas digitales convencionales. La figura 6-1 muestra la variación de intensidad visible en la A-scan de SPARKLE.

### **6.3.2 Ruptura de la Línea Base (VELOCIDAD / A-SCAN ENHANCE/ BASELINE BREAK)**

Esta característica, mostrada en la Figura 6-2, incrementa los detalles de los fenómenos acústicos. La función BASELINE BREAK extiende debajo de la línea base de la pantalla cada punto de la imagen que representa una posición no continua de la señal acústica.

### **6.4 aracterística de Clasificación de Soldadura según AWS D1.1 C**

proporciona los parámetros de D1.1. A la característica AWS D1.1 se tiene acceso vía el Menú NGULO. Esta característica utiliza cuatro variables AWS especificadas que incluyen: A Esta característica le permite analizar las soldaduras según la AWS especificación D1.1 y le

medido) a una amplitud igual a la amplitud de referencia. (Entre 20% y 90% de la altura total de la pantalla) **INDICACIÓN A** - Ganancia (en dB) requerida para posicionar el pico de la señal (del reflector

**EFERENCIA B** - Ganancia (en dB) requerida para posicionar el pico de la señal (del **R** reflector de referencia) a una amplitud elegida por el usuario. (Entre 20% y 90% de la altura total de la pantalla)

**TENUACIÓN C** - Se determina restando 1 pulgada de la distancia que recorre el haz a la **A** discontinuidad, utilizando la ecuación:  $C = (SA-1) \times 2$ . Esto compensa la atenuación que sufre el haz en el material en su recorrido hacia la discontinuidad.

**Evaluación D1.1** - Cálculos basados en la fórmula: D = A-B-C de AWS

**NOTA:** La amplitud de eco será ajustada automáticamente para corresponder la amp litud del Ref-B realizando la calculación de clasificación de dB.

Antes de activar la característica de evaluación para soldadura según AWS D1.1, asegúrese que todos los parámetros del equipo fueron ajustados apropiadamente de acuerdo a la aplicación específica. Enseguida entre al submenú AWS D1.1 (vía el Menú ANGULO) y siga este procedimiento:

Paso 1: Aplique acoplante y acople el transductor al bloque de referencia adecuado.

Paso 2: Asegúrese de que la compuerta esta posicionada sobre la señal deseada. Luego ajuste la ganancia hasta que el pulso de referencia deseado alcance la amplitud deseada como se muestra en la Figura 6-3. Note que si la amplitud de la señal (A%A) no cae entre el 20% y 90%, el punto introducido no será aceptado.

- Paso 3: Presione del botón que se localiza junto a la función REFERENCIA B (luego  $\blacksquare$ para confirmar) para definir el nivel de referencia en dB.
- Almacenar una referencia AWS activará automáticamente el valor de la función de **NOTA:** MODO de AWS (ubicado en el submenú POSICIÓN en el menú ANGULO). serán fijados automáticamente (si no se han configurado) para desplegar los valores SA y A%A. Esta selección de resultado se mant endrá *bloqueada* hasta que se Mientras el MODO de AWS esté encendido, dos cuadros de resultados de medición desactive el MODO de AWS.
- Paso 4: Para evaluar el reflector de la pieza de prueba, acople el transductor en la pieza de prueba y presione  $\blacktriangle$  para seleccionar el submenú POSICIÓN como se muestra en la Figura 6-4. Ahora ajuste la posición de la Compuerta A para que esté sobre la señal deseada.
- Paso 5: Ajuste la ganancia hasta que el pico generado por la pieza de prueba alcance la altura de pantalla deseada, como muestra Fig. 6-4.
- **NOTA:** La amplitud de ec o será automáticamente ajustada para alcanzar la amplitud de la Ref-B usando la calculación de la clasificación dB.
- Paso 6: Retorne al submenú AWS D1.1 y presione **Ú** junto a la función INDICACIÓN A. Esto sé grabará con el parámetro actual de dB y automáticamente calculará los valores puede aplicarse a los criterios de aceptación apropiados encontrados en AWS D1.1. desplegando los valores de C y D como se muestra en la Figura 6-5. El valor de D

Para evaluar reflectores adicionales contra los de referencia que se grabaron, simplemente repita los Pasos de 4 a 6.

#### **Reiniciando el Equipo 6.5**

El equipo puede ser reiniciado de dos maneras, utilizando combinaciones diferentes de teclas.

Para restablecer la configuración del equipo SIN borrar todos los archivos de datos, encienda el equipo presionando y sosteniendo simultáneamente las teclas  $\circledcirc$  y  $\overline{^\text{copy}}$ . Mantenga ambos botones presionados hasta que el ciclo de inicio sea completado.

Para restablecer la configuración del equipo y BORRAR todos los archivos de datos, encienda el equipo presionando y sosteniendo simultáneamente las teclas  $\circledcirc$  y  $\pm$ . Mantenga ambos botones presionados hasta que el ciclo de inicio sea completado.

#### **NOTA: OTA:** Cuando el equipo ha sido restablecido, los parámetros regresan a sus valores originales y los archivos de datos (cuando es aplicable) serán borrados. Los efectos de reiniciar el equipo no pueden invertirse.

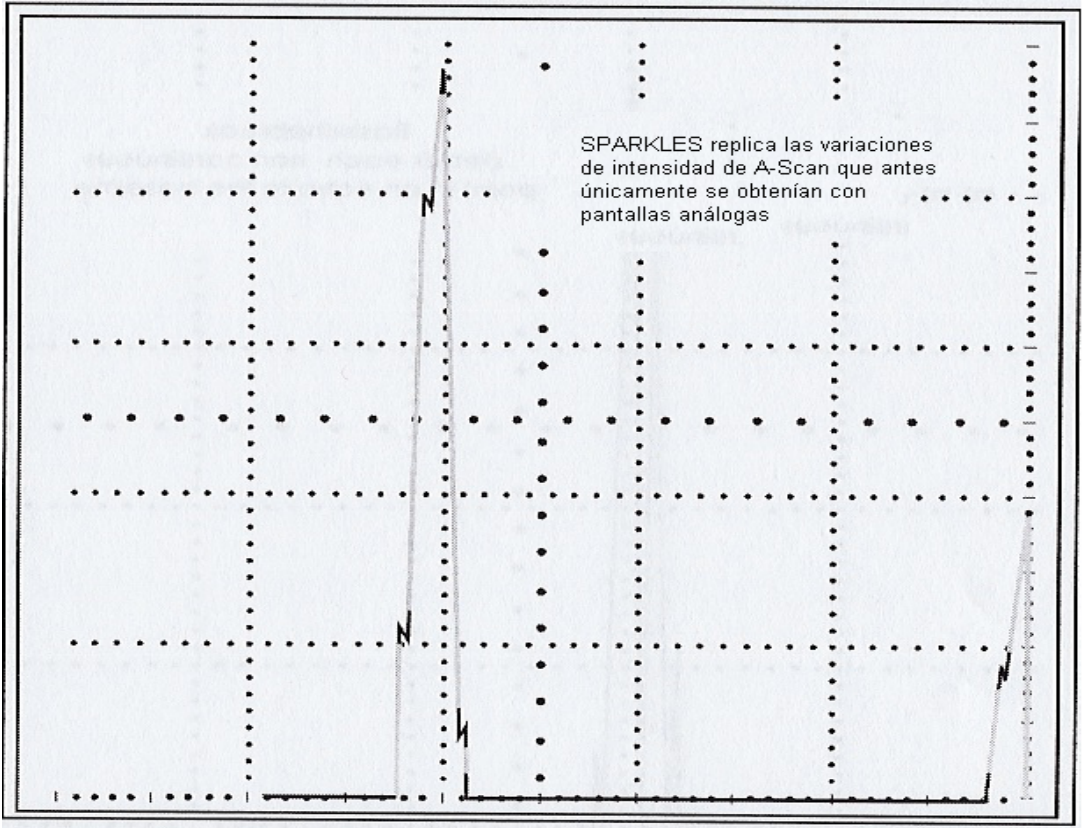

FIGURA 6-1-La opción de SPARKLES emula una pantalla análoga ofreciendo intensidad variada de A-Scan.

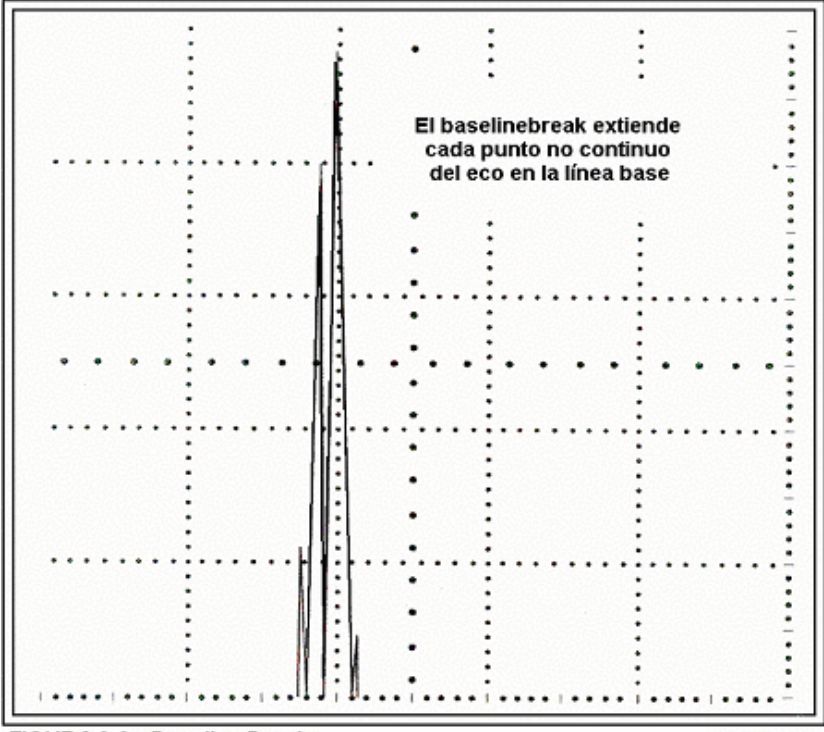

FIGURA 6-2-Baseline Break

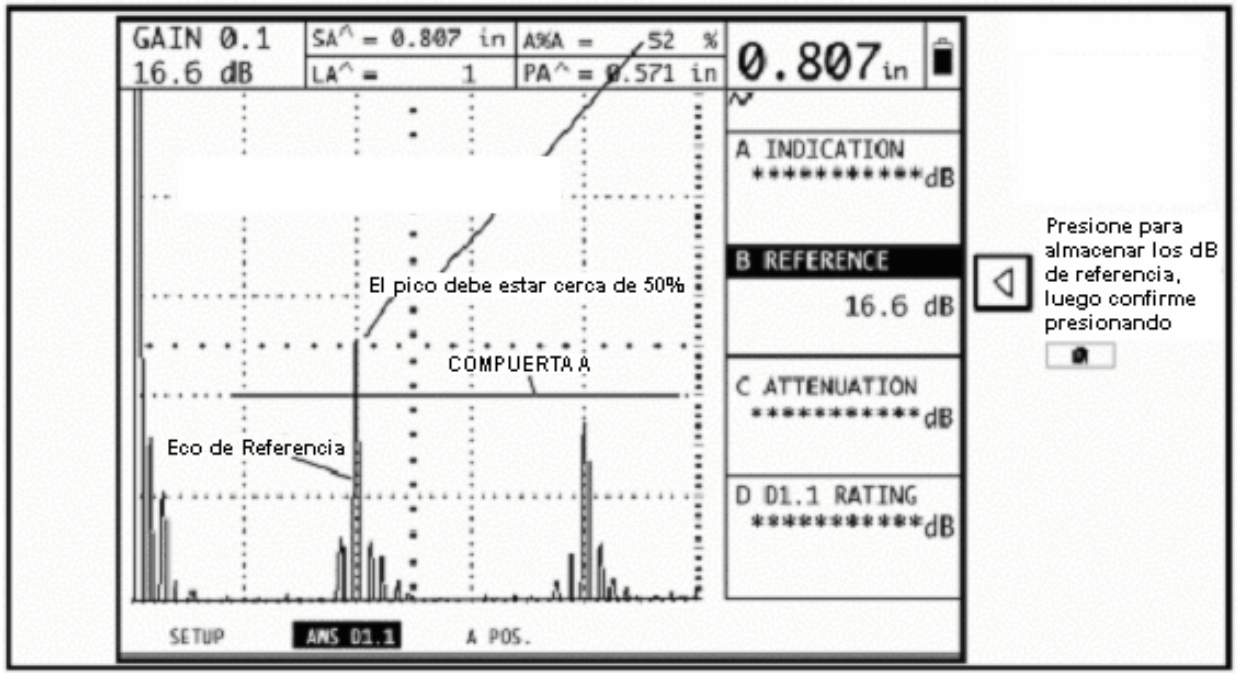

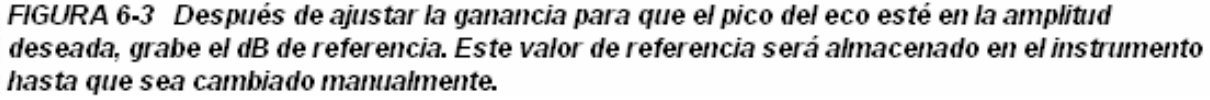

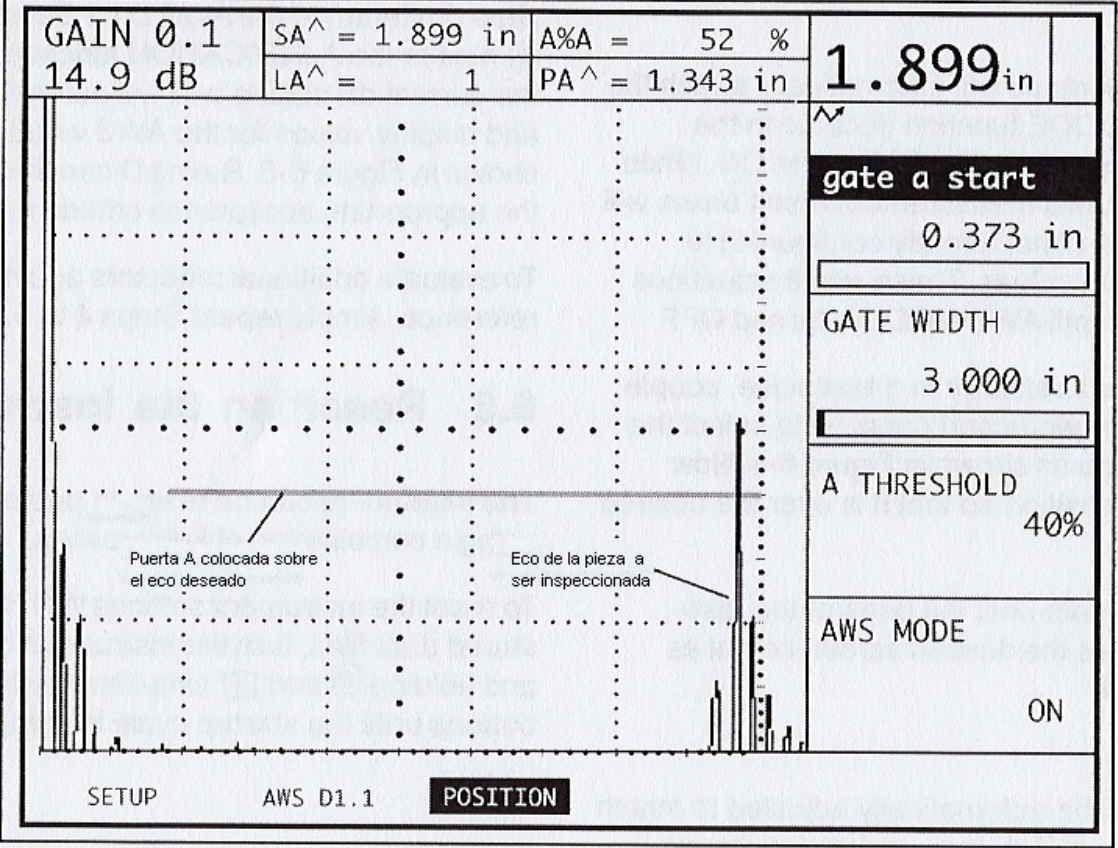

FIGURA 6-4-Coloque la COMPUERTA A de tal forma que esté sobre el eco deseado

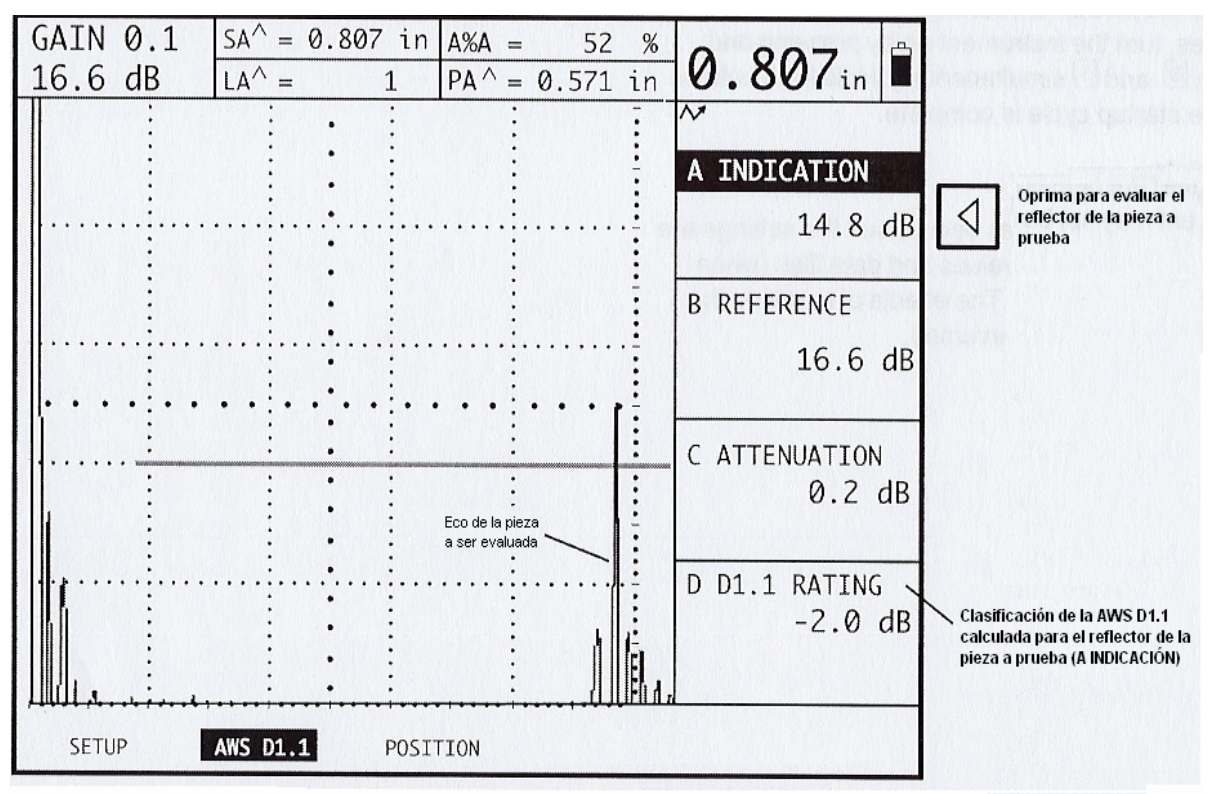

FIGURA 6-5 Después de ajustar la ganancia de tal forma que el pico del eco esté a la altura de la pantalla , grabe el dB como se muestra aquí. La atenuación (C) y la clasificación AWS D1.1 (D) serán calculadas y desplegadas automáticamente.
# CAPI

## **7.1 v E n iando Lecturas a Otros Dispositivos**

Las mediciones digitales desplegadas en el Recuadro Grande pueden ser transmitidas vía el puerto E/S RS-232 a cualquier dispositivo compatible, como una computadora personal, impresora u otro equipo almacenador con puerto RS-232.

En todos los casos, el cable correcto será requerido. Contacte al representante de Krautkramer más cercano.

Para que haya salida de los valores de medición desplegados en el recuadro grande:

- 1. Conecte el puerto RS-232 del equipo al dispositivo externo utilizando el cable correcto.
- 2. Coloque en la función MODO COPIA la opción LOG HACIA PUERTO.
- 3. Presione la tecla **COPY** para que el valor del recuadro grande tenga salida.

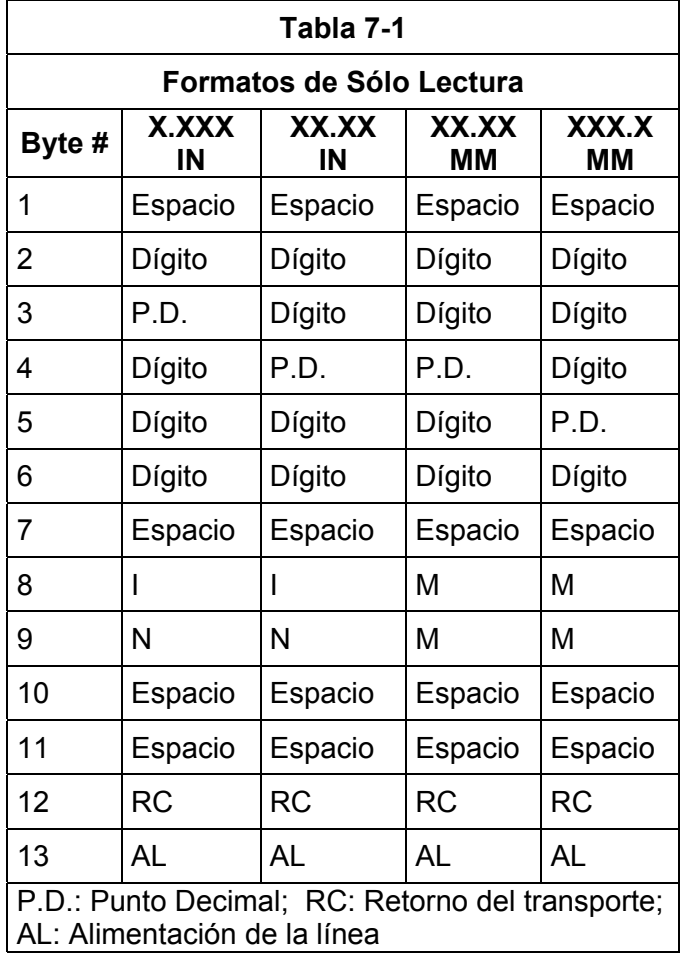

La tabla 7 -1 muestra valores de medición en formatos de sólo lectura transmitidos por el USN 58. Un formato específico depende de la unidad de medición y la resolución de ésta.

#### **7.2 Salida Análoga**

**TA:** El parámetro OUTPUT DELAY (localizada en el submenú ALARMA del Menú **NO** COMPUERTAS) le permite a usted especificar el número de Ciclos de retardo FRP (0, 1, 2 o 3) que se impondrán en todas las salidas análogas y TTL que pasarán a través del Conector de tiempo Real I/O.

Las salidas analógicas de amplitud y tiempo de recorrido (distancia) son proporcionadas vía el Conector E/S de 15 pines mostrado en la Figura 7-1.

- 1. Accionador Externo El borde ascendente de esta señal causa que el USN 58 empiece un nuevo ciclo. El pulso se dispara a 35 pseg (+Ø a Z Øns) después del borde ascendente del Disparo Externo. El mínimo periodo para el Disparo Externo es de 4Øns, no hay periodo máximo, pero la señal debe ser baja por al menos 166.6 ms antes de cualquier borde ascendente posterior. Nota: En la función Modo FRP debe ser colocada la opción EXTERNO para que el disparo sea reconocido.
- **. Impedir Salida de Datos** El borde ascendente de esta señal causará que todas las **2** salidas se vuelvan inactivas (las TTL's se ponen en bajo y las Salidas Analógicas son colocadas en ØV).

| <b>CONECTOR E/S EN TIEMPO REAL DEL USN 58R</b>                                                      |                                                                                                    |                                                                                                    |                                                                                                    |                                                                                                    |  |
|----------------------------------------------------------------------------------------------------|----------------------------------------------------------------------------------------------------|----------------------------------------------------------------------------------------------------|----------------------------------------------------------------------------------------------------|----------------------------------------------------------------------------------------------------|--|
| $0^5$ $0^4$ $0^3$ $0^2$ $0^1$<br>$0^{10}$ $0^9$ $0^8$ $0^7$ $0^6$<br>$d^5$ $d^4$ $d^3$ $d^2$ $d^1$  |                                                                                                    |                                                                                                    |                                                                                                    |                                                                                                    |  |
| Pin#                                                                                                | Nombre                                                                                                    | Dirección                                                                                                    | Nivel                                                                                                    | Color del Cable <sup>*</sup>                                                                                                    |  |
| 1<br>$\overline{\mathbf{c}}$<br>3<br>4<br>5<br>6<br>7<br>8<br>9<br>10<br>11<br>12<br>13<br>14<br>15 | DISP EXT<br>SALIDA DATO INH<br>RES ALARM<br>SALIDA ANALÓGICA #3<br>SALIDA ANALÓGICA #4<br>SALIDA ANALÓGICA #1<br>SALIDA ANALÓGICA #2<br>DATO_VALIDO<br><b>TTL#2</b><br><b>TTL#3</b><br><b>TTL#1</b><br>TIERRA<br>SALIDA SAP<br>HAB_IMAG_MUXD<br><b>NC</b> | <b>ENTRADA</b><br><b>ENTRADA</b><br><b>ENTRADA</b><br>SALIDA<br>SALIDA<br>SALIDA<br>SALIDA<br>SALIDA<br><b>SALIDA</b><br>SALIDA<br>SALIDA<br>SALIDA<br><b>ENTRADA</b> | TTL, la transición de L hasta H empieza un nuevo ciclo<br>TTL, cuando las salidas H están inactivas<br>TTL, cuando las alarmas H son restablecidas<br>$0 - 2.5 V$<br>$0 - 2.5 V$<br>$0 - 2.5 V$<br>$0 - 2.5 V$<br>TTL, cuando las salidas L se están actualizando<br>TTL, H indica alarma<br>TTL, H indica alarma<br>TTL, H indica alarla<br>TTL, pulso de 50 s indica inicio de ciclo<br>TTL, entrada del multiescaner para<br>sincronizar la imagen desplegada | Azul<br>Verde<br>Rojo<br>Naranja<br>Blanco<br>Azul/Blanco<br>Verde/Blanco<br>Rojo/Blanco<br>Naranja/Blanco<br>Blanco/Negro<br>Azul/Negro<br>Negro<br>Verde/Negro<br>Rojo/Negro<br>Negro/Blanco |  |
|                                                                                                    | * Colores en el Cable de E/S del USN 58R Krautkramer (022-507-398)                                                                                                    |                                                                                                    |                                                                                                    |                                                                                                    |  |

FIGURA 7-1 - Conector E/S en tiempo real

3. Restablecer Alarma - El borde ascendente de esta señal restablecerá las salidas TTL a un nivel bajo cuando la opción 'continuado' sea seleccionada para el modo TTL.

- **4-7 Salidas Analógicas**  Estos pines mandan un voltaje de salida proporcional a los valores seleccionados en los recuadros 1-4. Cuando una amplitud es seleccionada para una lectura de ØV, a la salida indicara 0% de la señal y una salida de 2.5V indicara 100% de la señal. Cuando el valor de espesor es seleccionado para una lectura de ØV, la salida corresponde al valor del espesor que es menor o igual al del borde izquierdo desplegado en la pantalla (0% horizontal) y para un valor de 2.5V la salida corresponderá al valor del espesor que es mayor o igual al 100% de la horizontal desplegada en la pantalla.
- 8. Dato Válido Esta señal es generada una vez por ciclo. Durante la parte "alta" de la señal las Salidas TTL y Analógicas son actualizadas y no son válidas. Un borde descendente de esta señal o un nivel bajo en esta señal indica que el dato es válido y estable. (Vea la Figura 7-2).
- **9-1 TL** La salida por estos pines indica el estado de la alarma del parámetro **1 Salidas T** seleccionado. Cuando la condición de alarma existe la salida es "alto" (5 V) y cuando no existe alarma la salida es "bajo" (0 V).

#### **12. Tierra**

- **3. 1 Salida SAP**  La salida por este pin de un pulso largo es de 50 pseg al principio de cada ciclo. El pulso se dispara a 35 pseg después del borde ascendente de esta señal. (Vea la Figura 7-2)
- **4. Habilitar Imagen MUXD** Este pin acepta la señal del multiscanner MUXD de **1** Krautkramer. Esta señal indica el canal del MUXD, el cual debe seleccionarse para ser desplegado en el USN 58.

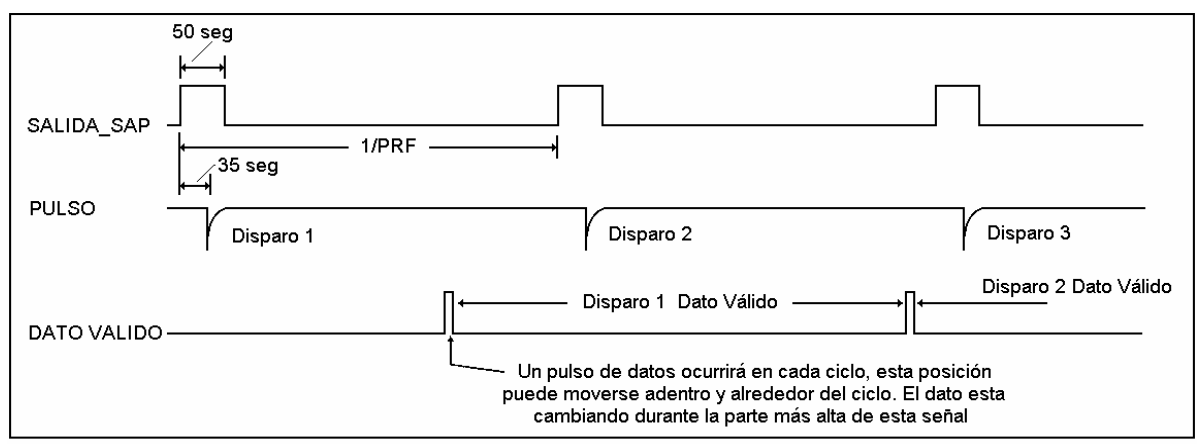

FIGURA 7-2 - SEÑAL, ?????

#### **7.3 Control Remoto del USN 58**

El USN 58 es capaz de recibir códigos de instrucciones desde una computadora personal o Terminal conectada al puerto E/S RS-232.

serie de golpes de tecla, el primero de los cuales es siempre la tecla Escape (ASCII 27). Las instrucciones deben ser trasmitidas al USN 58 como escape de secuencias, esto es, una La tecla de Escape será identificada en este manual como [Esc].

Por cada tecla presionada se podrá operar a control remoto las funciones del USN 58. Además, el valor actual (parámetro) de una función en particular puede ser solicitado.

Esta sección proporciona las instrucciones generales del formato de secuencia y comando. Los códigos de función, así como los valores de las opciones asociadas con las funciones están dados en las tablas de esta sección.

Para ejecutar una operación en el teclado o ajustar los parámetros de la función, transmita la secuencia de escape que se requiera, utilizando el formato que se muestra a continuación. Refiérase a las tablas de esta sección para el código de 2 dígitos, rango de valor aceptado y resoluc ión.

<< [Esc]>><<Código>><<Espacio>><<Valor>><< [Retorno]>>

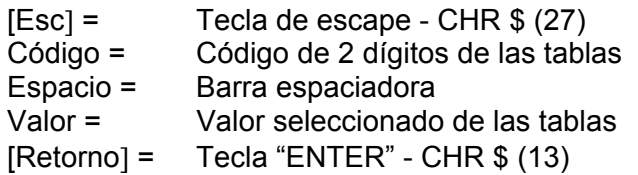

Los valores deben ser introducidos como un múltiplo de la resolución mostrada en la tabla de cada función. Por ejemplo, la siguiente secuencia deberá ajustarse a un rango de 5.000 pulgadas en el USN 58:

<< [Esc]>><<DW>><<Espacio>><<<5.000>><< [Retorno]>>

Para solicitar el siguiente estado o valor de cualquier función, utilice la siguiente secuencia:

<< [Escape]>><<AT>><< [Retorno]>>

La unidad contestará con el valor del umbral, expresado como un múltiplo de la resolución mostrada en la tabla. En este caso, la respuesta de 40 indicara que el nivel del umbral es de 40%, porque la resolución es 1.

Los comandos pueden ser enviados utilizando cualquier programa de escritura o un programa de comunicación serial disponible comercialmente. Existen muchos programas baratos para comunicaciones a Terminal y Módem.

Este instrumento no responderá a ningún comando hasta que sea introducido < [Regresar]>

valores y resolución. Una explicación de la organización y contenido de la tabla se da a continuación. Las tablas en esta sección muestran todas las funciones, sus relaciones con los códigos,

los menús. Los controles del teclado son también listados alfabéticamente en las mismas tablas. Todas las funciones están listadas en la Tabla 7-2 de acuerdo al nombre con que aparecen en "Código" es el código de 2 dígitos para activar una función en particular, como se explicó anteriormente en esta sección.

valores de la columna del RANGO son utilizados en la "PORCIÓN de VALOR" de la secuencia de escape. "Rango" es cualquier rango de ajuste de la función o lista de opciones. En cualquier caso, los

"Resolución" especifica el incremento más bajo para el valor seleccionado anteriormente.

#### **7.4 Códigos Remotos para el USN 58**

comunicación. Para leer el valor colocado de cualquier parámetro, las instrucciones siguientes deben ser seguidas. Es posible colocar o leer cualquier parámetro en el equipo por el puerto serie de

Para leer el valor del parámetro, la siguiente línea de comando debe ser enviada al equipo:

<ESC>XX <RETORNO>...donde XX es el código remoto del parámetro deseado

El equipo retornará lo siguiente (el modo de ECO debe estar en ON):

XX <ESPACIO> YYY <RETORNO> donde XX es el código remoto e YYY es el parámetro / \* valor

Para colocar el valor del parámetro, la siguiente línea de comando debe ser enviada al equipo (el modo de ECO debe estar en ON):

<ESC>XX<ESPACIO>YYY<RETORNO> donde XX es el código remoto e YYY es el parámetro / valor

El equipo retornará lo siguiente (el modo de ECO debe estar en ON):

XX <ESPACIO> YYY <RETORNO> donde XX es el código remoto e YYY es el parámetro / \* valor

La tabla 7-2 resume los códigos remotos y permite colocar todos los parámetros.

El estado del modo de ECO (ver tabla 7-2) determina qué información será regresada por el instrumento a la computadora conectada. Si el modo de ECO (58L) está en ON, los caracteres introducidos y parámetros serán regresados por el instrumento a la PC conectada, hasta que < [Regresar]> sea colocada. Si el modo del ECO se ajusta en OFF, sólo los datos requeridos serán regresados a la PC conectada.

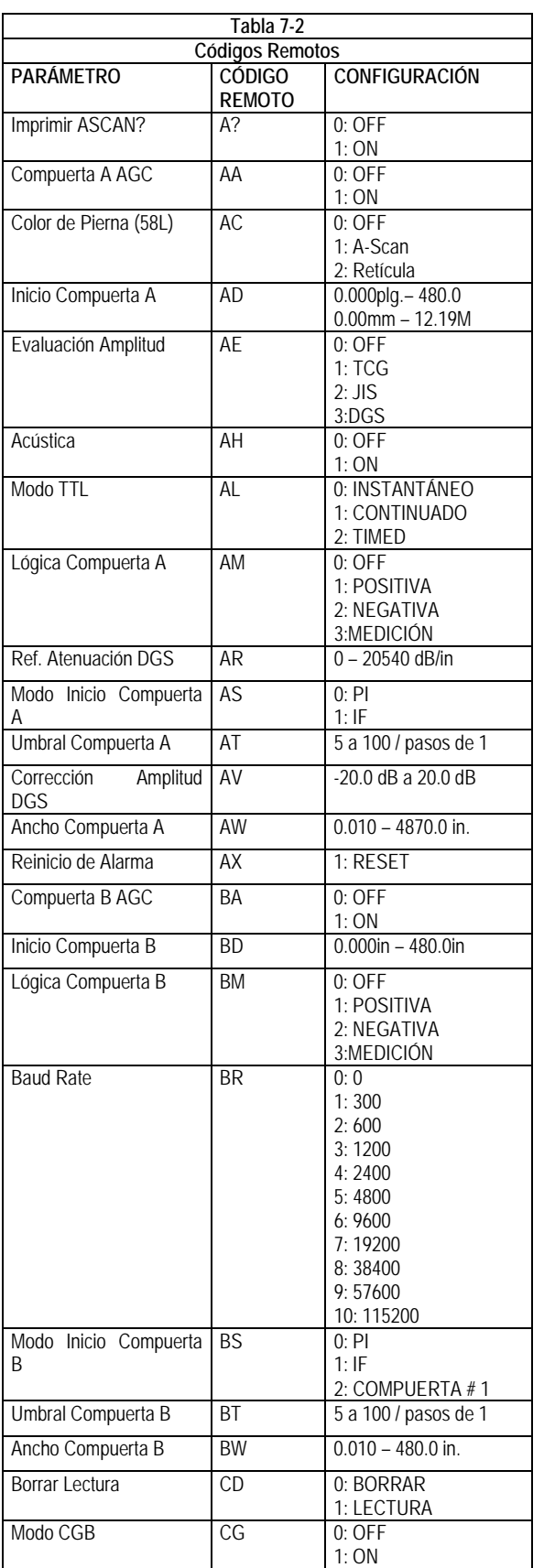

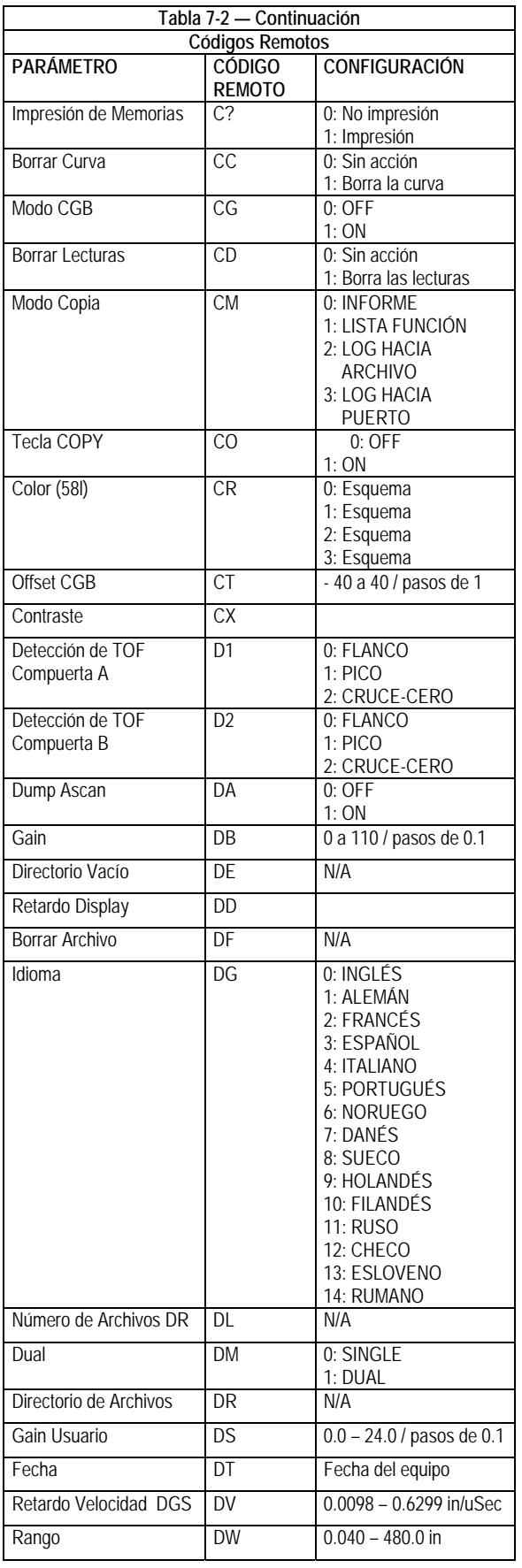

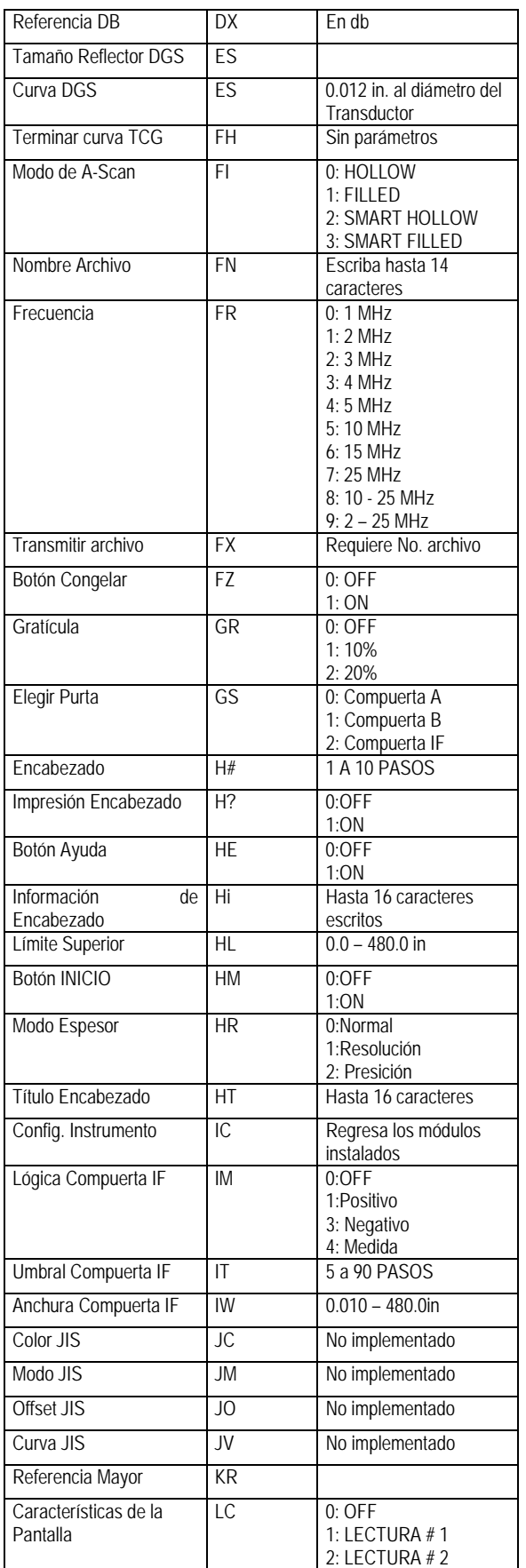

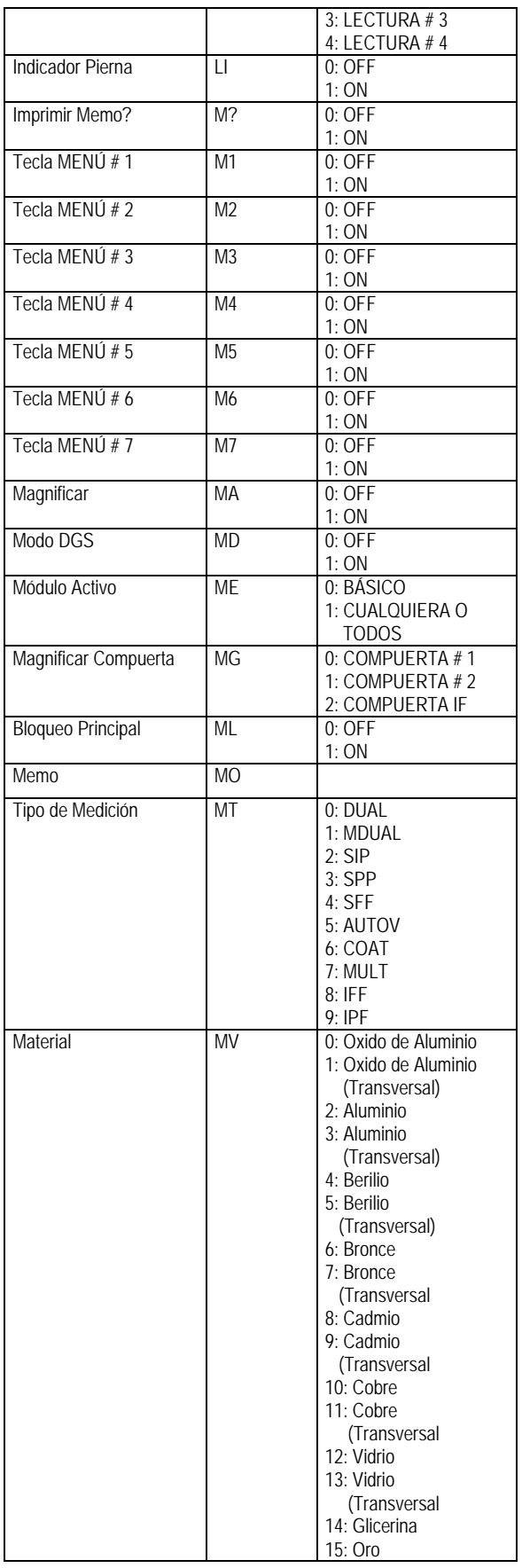

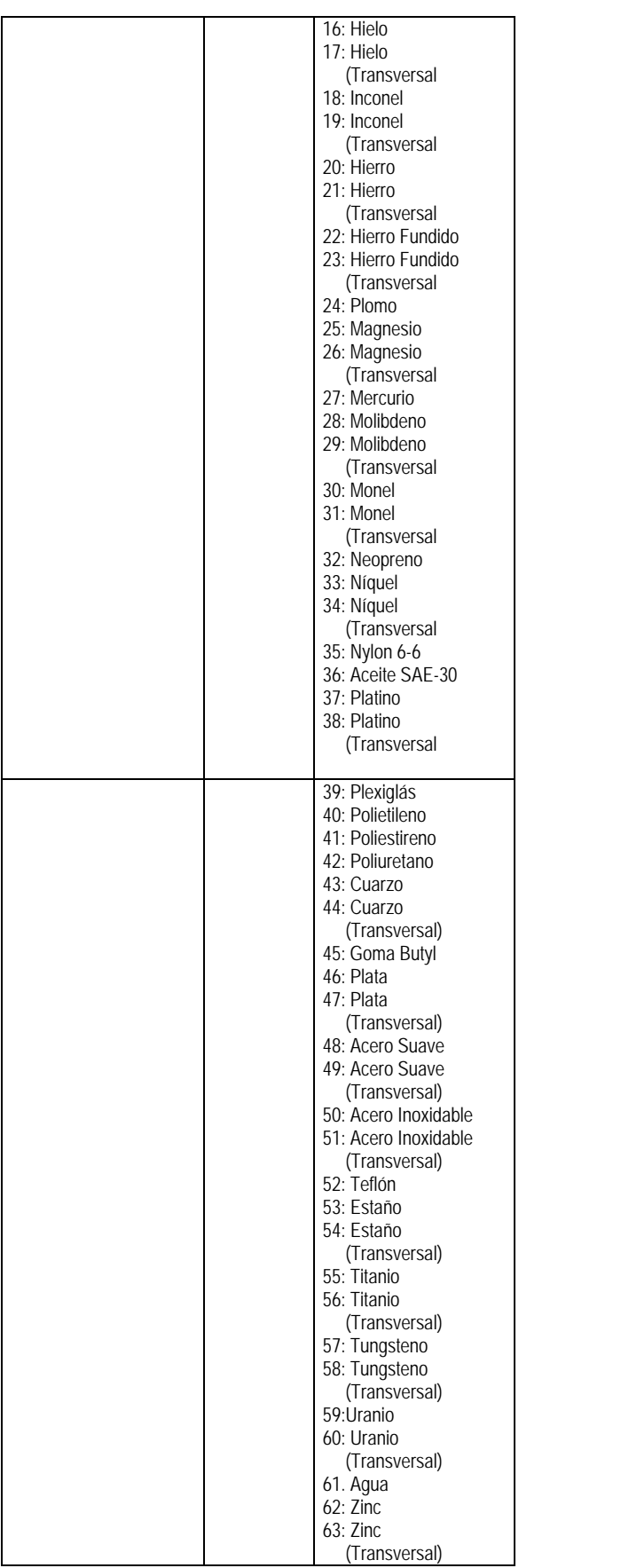

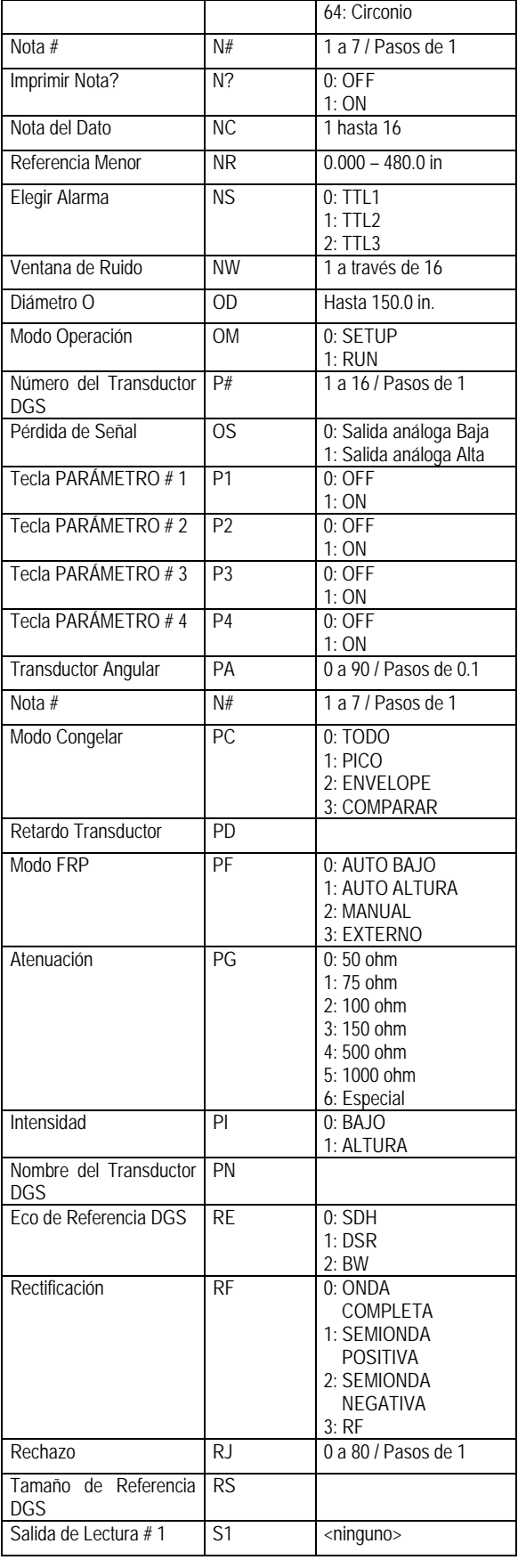

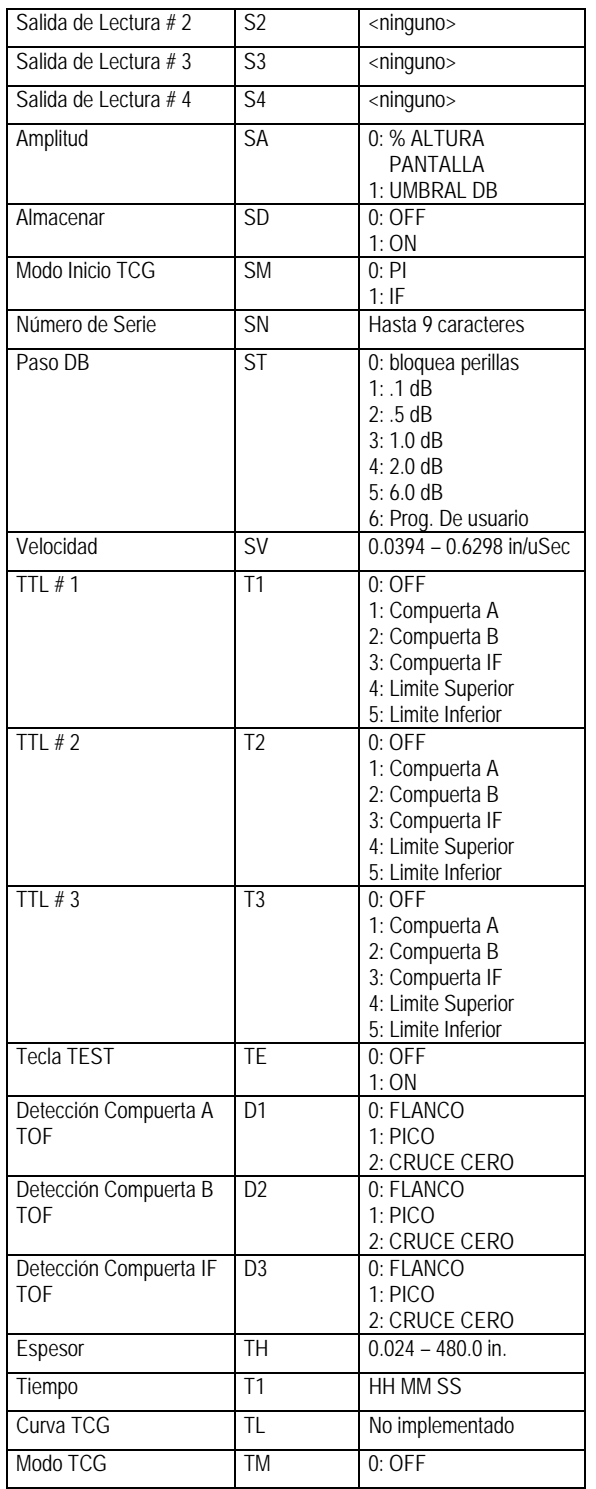

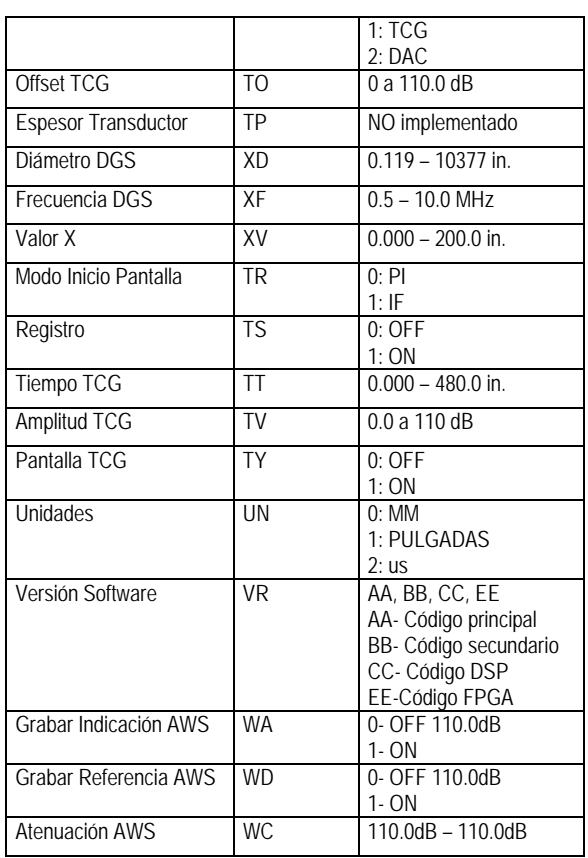

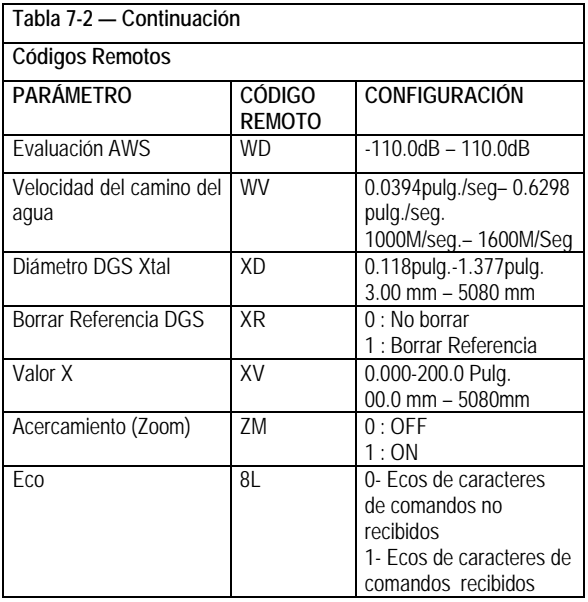

# CAPITULO OCHO: OPCION DAC/TCG **8** 8

El USN 58 está disponible con las funciones opcionales Ganancia de Tiempo Corregido (TCG) y las Múltiples Curvas de Corrección de la Amplitud de Distancia (DAC). A estas funciones se tiene acceso a través del Menú TCG, el cual se localiza presionando la tecla  $\blacksquare$ que se ubica debajo de la función SIQUIENTE en la barra del Menú PRINCIPAL. Ambas funciones DAC y TCG operan basándose en la colocación de los puntos almacenados por el usuario. Estos puntos son almacenados en el menú TCG como se describe más adelante.

La función TCG despliega reflectores de igual tamaño representados por imágenes de igual amplitud, sin tomar en cuenta la profundidad de los reflectores en el material de prueba. El USN 58 logra esto ajustando la ganancia en diferentes ubicaciones en pantalla, correspondientes a las diferentes profundidades del material, para compensar la pérdida de señal (o variación) debido a la atenuación, propagación de la onda, u otros factores. Cuando TCG es activada, el icono  $\Box$ aparece en la barra de estado, localizada en la parte superior derecha de la pantalla.

La función DAC despliega todos los ecos a su amplitud real (sin compensar profundidad). Sin embargo, cuando opera en el modo DAC, las curvas de Corrección Distancia Amplitud, una o las cuatro son superpuestos en la imagen desplegada. La curva original almacenada es desplegada en color magenta. Cada curva, como una de las mostradas en la Figura 8-1, representa el tamaño del reflector constante a profundidades variables del material.

### **8.1 Utilizando TCG**

Cuando la función TCG está siendo utilizada, los ecos que representan a los reflectores de igual tamaño aparecen con la misma altura en la imagen desplegada. Cuando opera en el modo TCG, el icono  $\mathbb T$  aparecerá desplegado en pantalla. Antes de utilizar la función TCG haga lo siguiente:

- Paso 1: La combinación equipo / transductor ha sido calibrada y todos los parámetros del equipo (EMISOR, RECEPTOR, MATERIAL, etc.) han sido colocados. Cambiar estos parámetros después de que los puntos de referencia del modo TCG han sido introducidos afectará la exactitud de la medición.
- Paso 2: Los puntos de referencia del modo TCG (hasta 16) deben almacenarse. Este proceso le permite al USN 58 calcular y compensar los efectos que se producen debido a la profundidad del reflector en el material y que se refleja en la altura del eco. El rango dinámico de la función TCG es de 40 dB. La pendiente máxima de la curva es de 12 dB por microsegundo. Los puntos siguientes no tienen que disminuir en amplitud. Es decir, la curva DAC / TCG no tiene que tener una pendiente constantemente descendente.

### **8.1.1 Grabando los Puntos de Referencia del TCG**

Los puntos de referencia TCG se almacenan exactamente de la misma manera que los puntos utilizados para crear la curva DAC. Los puntos se toman típicamente de bloques estándar con reflectores de igual tamaño (agujeros) localizados a diferentes profundidades del material.

El eco principal de cada una de estas señales (hasta un total de 16 ecos) se almacena. Cuando TCG es activado, el equipo compensará para diferentes espesores de material aplicando un nivel de ganancia variable a los ecos producidos por las profundidades del material, diferente a la profundidad de la línea base. Los puntos de referencia de una curva TCG o una curva DAC pueden ser almacenados a la vez. Para programar los puntos de referencia del TCG:

- Paso 1: Seleccione el menú TCG presionando  $\triangle$  que se localiza debajo de la función PRÓXIMO (en la barra del Menú PRINCIPAL), luego active el menú TCG presionando la tecla que se localiza debajo de está. El submenú GRABAR será activado.
- Paso 2: Acople el transductor en el primer punto de referencia y utilice la tecla  $\blacksquare$  que se localiza junto a las funciones COMPUERTA A INICIO y UMBRAL COMPUERTA para ajustar la Compuerta A de modo que el primer eco quede dentro de está. Si es necesario, utilice la Perilla de Ganancia para ajustar la ganancia de tal forma que el eco cruce la Compuerta A y el pico más alto en la Compuerta A este aproximadamente a un 80% con respecto a la altura total de la pantalla. El pico más alto no debe exceder el 100% de la pantalla.
- **NOTA:** El Modo de detección es automáticamente colocado en pico.
- Paso 3: Mientras la Compuerta esta alineada sobre el primer eco de referencia, presione la tecla **I**I que se localiza junto a la función GRABAR. Cuando el valor de la función GRABAR cambie de 0 a 1, usted habrá almacenado el primer punto de referencia TCG. Note que el eco más grande que cruce la Compuerta A será tratado como el eco de referencia. El valor de ganancia del punto almacenado se vuelve el valor de ganancia de la "línea base".
- Paso 4: Continúe tomando los puntos de referencia adicionales, siga los pasos 2 y 3, hasta un máximo de 16 puntos (note que por lo menos se requieren dos puntos de referencia).
- Paso 5: Cuando complete presione la tecla  $\blacksquare$  que se localiza junto a la función FINALIZADO.
- Paso 6: Note que los puntos de referencia TCG almacenados pueden ser editados como se describió en la Sección 8.3
- **NOTA:** Los puntos de referencia TCG, curva y estado (OFF, TCG o DAC) serán almacenados en la memoria. Cuando llame la memoria, el estado de la curva será el mismo que cuando fue almacenada. Por ejemplo, si TCG es activado y almacenado en la memoria, este será activo cuando la memoria sea llamada.

## **8.1.2 Trabajando con TCG**

En el modo TCG el equipo utiliza los puntos de referencia almacenados para calcular el valor de la corrección de ganancia requerida para poder desplegar con una misma amplitud a cada uno de los ecos generados por reflectores de un mismo tamaño (Figura 8-1).

El punto de referencia es almacenado hasta que es reemplazado o revisado. Para utilizar los puntos de referencia almacenados y operar en el modo TCG:

- Paso 1: Con el Menú TCG activado, seleccione el submenú SETUP 1.
- Paso 2: Presione la tecla  $\blacksquare$  que se localiza junto a la función MODO TCG hasta que aparece la opción ON. (El icono  $\mathbb T$  aparecerá)
- Paso 3: Presione la tecla **I** que se localiza junto a la función TCG DISPLAY (PANTALLA TCG) para activar la opción ON u OFF.
- **NOTA:** La CURVA TCG representa gráficamente el nivel de ganancia aplicada a cada uno de los puntos de referencia introducidos por el usuario. Esta ganancia de compensación es representada por la altura de la curva TCG mientras que la profundidad del material de cada punto de referencia es representada por su posición horizontal desplegada en pantalla.

#### **Utilizando la ATENUACIÓN TCG**

Cuando los puntos de referencia TCG son medidos en un bloque estándar de diferente material respecto al material de la pieza que se está inspeccionando, un ajuste de dB puede aplicarse a cada punto de referencia utilizado la función ATENUACIÓN TCG. Note que este ajuste se aplica automáticamente al nivel de dB de todos los puntos de referencia.

- Paso 1: Con el Menú TCG activado, seleccione el submenú SETUP 2 presionando la tecla  $\blacksquare$
- Paso 2: Presione la tecla  $\blacksquare$  que se localiza junto a la función TCG ATTEN (ATENUACIÓN), luego ajuste su valor de -4.00 dB por pulgada a +4.00 dB por pulgada.
- Paso 3: Note que este ajuste se aplica a todos los puntos de referencia TCG.

#### **8.2 Utilizando DAC**

Cuando es desplegada, la curva DAC visualmente representa una línea de picos generados por reflectores constantes sobre un rango de profundidades del material. La nueva característica del USN 58 es una curva múltiple opcional que despliega la curva DAC almacenada mas tres curvas equivalentes DAC simultáneas (vea 8.2.2). Recuerda que en el modo DAC, la única desviación de la pantalla y operación tradicional es la aparición de la curva DAC. Todos los ecos de la imagen son desplegados sin compensar su altura. La curva DAC puede estar basada en hasta 16 puntos de referencia (profundidades del material).

La curva DAC es programada utilizando una serie de reflectores del mismo tamaño a diferentes profundidades que cubran el rango de profundidades que va a ser inspeccionado en el material de prueba. Debido a que el campo cercano y la trayectoria de la onda varían según el tamaño y frecuencia del transductor, y los materiales varían por la atenuación y velocidad, la curva DAC debe programarse de diferentes maneras para diferentes aplicaciones.

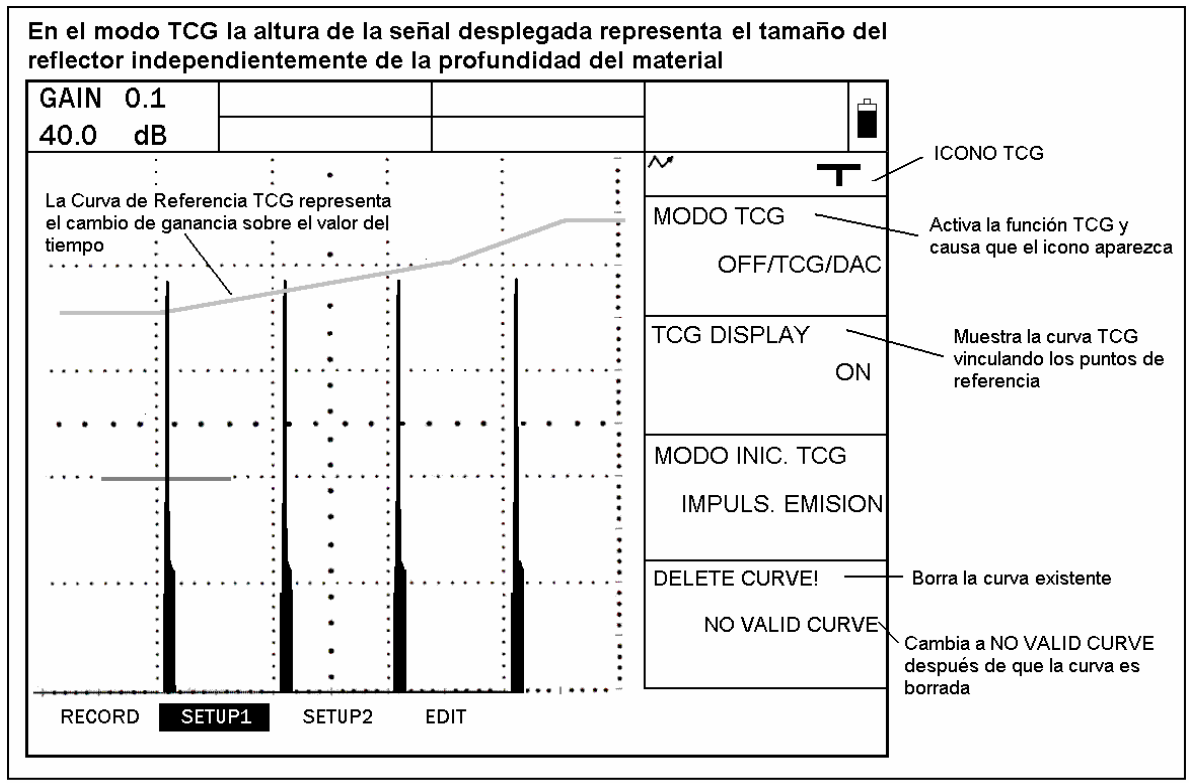

FIGURA 8-1 - Curva TCG

El rango dinámico de la función TCG es de 40 dB. La pendiente máxima de la curva es de 12 dB por microsegundo. Los puntos siguientes no tienen que disminuir en amplitud. Es decir, la curva DAC / TCG no tiene que tener una pendiente constantemente descendente.

### **8.2.1 Grabando la Curva DAC**

Los puntos de la curva DAC se guardan/o almacenan exactamente de la misma manera que los puntos utilizados para crear la referencia TCG.

Los puntos se toman típicamente de bloques estándar con reflectores de igual tamaño (agujeros) localizados a diferentes profundidades del material. El eco principal de cada una de estas señales (hasta un total de 16 ecos) se almacena.

Cuando la curva DAC es activada, el equipo despliega una curva que representa a los ecos generados por reflectores del mismo tamaño a diferentes profundidades del material. Una curva DAC o los puntos de referencia de una curva TCG pueden ser almacenados a la vez. Para programar la Curva DAC:

Paso 1: Seleccione el menú TCG presionando **e** que se localiza debajo de la función PRÓXIMO (en la barra del Menú PRINCIPAL), luego active el menú TCG presionando la tecla que se localiza debajo de está. El submenú GRABAR será activado.

- Paso 2: Acople el transductor en el primer punto de referencia y utilice la tecla  $\blacksquare$  que se localiza junto a las funciones COMPUERTA A INICIO y UMBRAL COMPUERTA para ajustar la Compuerta A de modo que el primer eco quede dentro de está. Si es necesario, utilice la Perilla de Ganancia para ajustar la ganancia de tal forma que el eco cruce la Compuerta A y el pico más alto en la Compuerta A este aproximadamente a un 80% con respecto a la altura total de la pantalla. El pico más alto no debe exceder el 100% de la pantalla.
- Paso 3: Mientras la Compuerta esté alineada sobre el primer eco de referencia, presione la tecla que se localiza junto a la función GRABAR. Cuando el valor de la función GRABAR cambie de 0 a 1, usted habrá almacenado el primer punto de la Curva DAC. Note que el eco más grande que cruce la Compuerta A será tratado como el eco de referencia. El valor de ganancia del punto almacenado se vuelve el valor de ganancia de la "línea base".
- Paso 4: Continúe almacenando los puntos adicionales de la Curva, siga los pasos 2 y 3, hasta un máximo de 16 puntos (note que por lo menos dos puntos de la Curva DAC son necesarios).
- Paso 5: Cuando complete presione la tecla  $\blacksquare$  que se localiza junto a la función FINALIZADO.
- Paso 6: Note que los puntos de la Curva DAC almacenados pueden ser editados como se describió en la Sección 8.3
- **NOTA:** La curva DAC y estado (OFF, TCG o DAC) serán almacenados en la memoria. Cuando llame la memoria, el estado de la curva será el mismo que cuando fue almacenada. Por ejemplo, si TCG es activado y almacenado en la memoria, este será activo cuando la memoria sea llamada.

### **8.2.2 Trabajando con DAC**

En el modo DAC el equipo utiliza los puntos de referencia introducidos por el usuario para crear una curva que represente las amplitudes de los ecos generados por reflectores del mismo tamaño a diferentes profundidades del material (Figura 8-2). El punto de referencia es almacenado hasta que es reemplazado o revisado. Para crear la curva DAC y operar en el modo DAC:

- Paso 1: Con el Menú TCG activado, seleccione el submenú SETUP 1.
- Paso 2: Presione la tecla **I** que se localiza junto a la función MODO TCG hasta que aparece DAC. La Curva DAC aparecerá cuando opere en el modo DAC.

#### **Creando las Curvas DAC a Desnivel**

Cuando opere con el modo DAC encendido, la curva DAC es típicamente desplegada. Las curvas adicionales son desplazadas a partir de la curva DAC original y aparecen o no de acuerdo al valor introducido por el usuario.

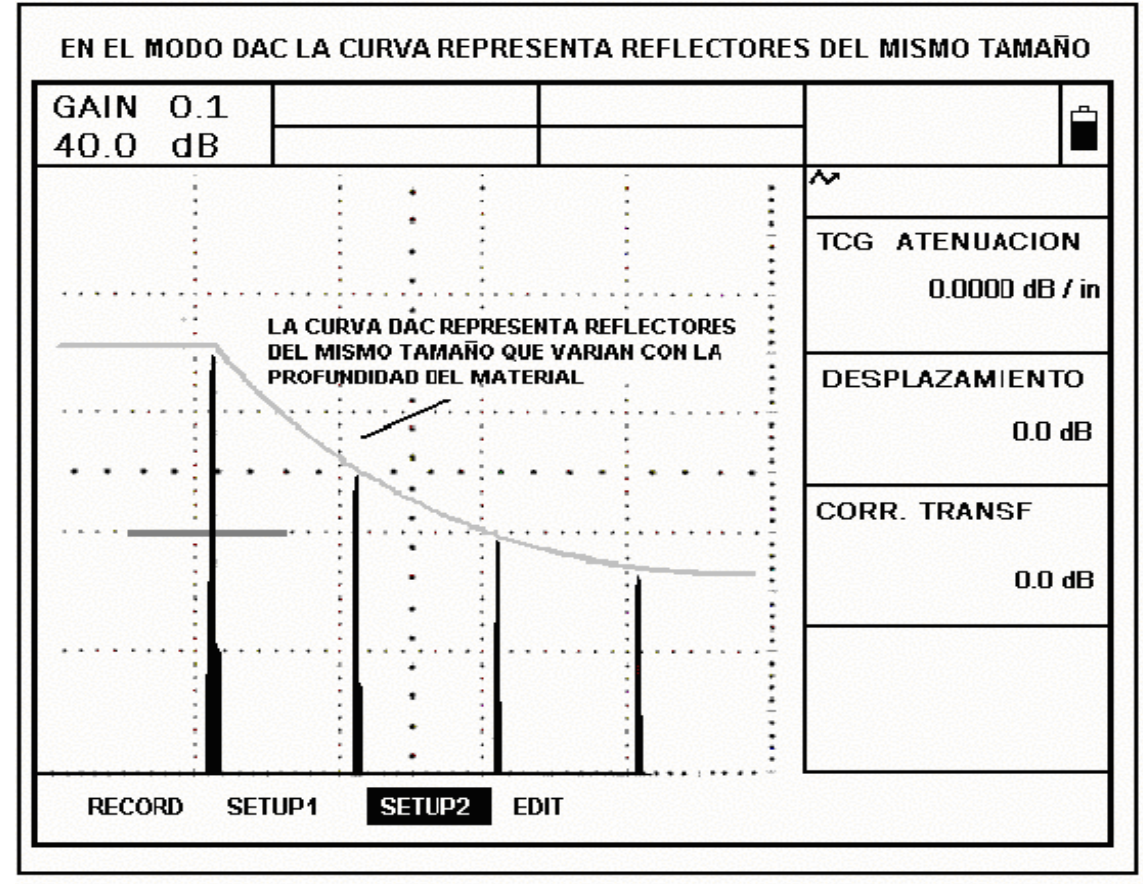

FIGURA 8-2 - La Curva DAC

El valor de DAC OFFSET tiene un rango que va de 0 dB (las curvas desplazadas no son desplegadas) hasta 12 dB. Cuando en la función DAC OFFSET (DESPLAZAMIENTO) es colocado cualquier otro valor que no sea cero, tres curvas desplazadas aparecerán en pantalla, además de la curva DAC original. El espaciamiento de las curvas DAC representan:

- El valor de DAC OFFSET en dB
- El valor negativo del DAC OFFSET
- Dos veces el valor del DAC OFFSET

Para activar la opción DAC OFFSET:

- Paso 1: Con el Menú TCG activado, seleccione el submenú SETUP 2.
- Paso 2: Presione la tecla **I** que se localiza junto a la función DAC OFFSET. Ajuste el valor de acuerdo al requerido. Coloque el valor cero para eliminar las curvas desplazadas.

#### **Ajustar la Ganancia Aplicada Utilizando CORRECCIÓN de TRANSFERENCIA**

Cuando el modo DAC está activo, ajustando en el equipo el parámetro de ganancia dará como resultado un ajuste igual en la posición de la curva DAC. Para incrementar la ganancia del equipo sin cambiar la posición de la curva DAC, utilice la función CORR. TRANSF para compensar las variaciones que hay por las condiciones de acoplamiento / superficie.

- Paso 1: Con el Menú TCG activado, seleccione el submenú SETUP 2.
- Paso 2: Presione la tecla **I** que se localiza junto a la función CORR. TRANSF. Ajuste el valor de ganancia de acuerdo al requerido. Este ajuste de ganancia sólo aplica a la altura del eco, no a la posición de la curva DAC.

### **8.3 Editando la Curva DAC y los Puntos de Referencia TCG**

Después de que los puntos de referencia son almacenados, sus valores pueden ser ajustados manualmente, o nuevos puntos pueden ser introducidos manualmente (el número total no debe exceder de 16 puntos). Para editar o introducir puntos adicionales:

- Paso 1: Con el Menú TCG activado, seleccione el submenú EDITAR.
- Paso 2: Presione la tecla  $\blacksquare$  que se localiza junto a la función PUNTO hasta que el número de puntos deseado (o la opción NUEVO si va a agregar un nuevo punto) aparece.
- Paso 3: Presione la tecla  $\blacksquare$  que se localiza junto a la función TIME para ajustar (introducir para los NUEVOS puntos) la posición horizontal de los puntos.
- Paso 4: Presione la tecla que se localiza junto a la función TCG AMPLITUD para ajustar (introducir para los NUEVOS puntos) la ganancia aplicada a los puntos (posición vertical). Note que este ajuste aplica sin tener en cuenta si el punto es utilizado como referencia del TCG o para la curva DAC.
- Paso 5: Presione la tecla  $\blacksquare$  que se localiza junto a la función INTRODUCIR para introducir el valor del punto ajustado (o la posición de los nuevos puntos). La Curva DAC o la función TCG se ajustaran para igualar la entrada editada.

### **8.4 Eliminando una Curva DAC o un Punto de Referencia TCG**

Para borrar la curva DAC almacenada o los puntos de referencia TCG:

- Paso 1: Con el Menú TCG activado, seleccione el submenú SETUP 1.
- Paso 2: Presione la tecla  $\blacksquare$  que se localiza junto a la función DELETE CURVE (Eliminar Curva) (ver Figura 8-1).
- Paso 3: Presione la tecla  $\blacksquare$  que se localiza junto a la función DELETE CURVE por segunda vez. Luego presione la tecla  $\Box$  para confirmar su selección.
- Paso 4: El mensaje en el recuadro cambiará a NO VALID CURVE (Curva no válida).

# CAPITULO NUEVE: OPCION DE LA COMPUERTA DE INTERFASE

El USN 58 está disponible con una Compuerta de Interfase opcional. La Compuerta IF es utilizada típicamente en aplicaciones de pruebas por inmersión. Permite que las mediciones sean referenciadas a la interfase que existe entre el líquido de la inmersión (normalmente agua) y el material que sé esta inspeccionado. La Compuerta IF monitorea la ventana de tiempo desde el pulso inicial hasta la superficie de la interfase.

La Compuerta IF se define y posiciona de la misma forma que las Compuertas A y B. Además, la Compuerta IF puede utilizarse como un punto de inicio desde el cual todas las mediciones basadas en el tiempo puedan tomarse. Este cruce también puede definir el punto de inicio de la pantalla. Si la opción DAC / TCG es instalada, la curva DAC o los puntos de referencia TCG pueden ser introducidos utilizando el PI (pulso inicial) o tomar el cruce de la Compuerta IF como una referencia.

En este capítulo usted aprenderá a:

- Determinar si la opción de la Compuerta IF está instalada
- Especificar el tipo de prueba e introducir la velocidad del agua (9.1.1)
- Colocar la imagen en pantalla para iniciar con el primer cruce de flanco en la Compuerta IF (9.1.2)
- Ajustar y configurar la Compuerta IF (9.1.3)
- Posicionar las Compuertas A y B con relación al cruce de flanco en la Compuerta IF utilizando la función MODO de INICIO (9.1.4)
- Desplegar mediciones basándose en el cruce de los ecos dentro de la Compuerta IF (9.2.1)
- Utilizar la característica IF OFFSET para ajustar el valor de las mediciones que están referenciadas al cruce en la Compuerta IF (9.2.2)

### **9.1 Instalación de la Compuerta IF**

Para confirmar que la opción Compuerta IF esta instalada en su USN 58:

- Paso 1: Seleccionar el Menú BÁSICO.
- Paso 2: Del Menú BÁSICO, seleccione el submenú MÓDULOS.
- Paso 3: Seleccione la función INSTALLED OPT., luego presione la tecla  $\blacksquare$  o gire la Perilla de las Funciones para listar cada una de las opciones instaladas en su USN 58. Si la Compuerta IF está en la lista, esta opción esta instalada en su equipo. Si no, contacte a Krautkramer para instalar esta opción.

#### **9.1.1 Método de Inspección por Inmersión**

La opción Compuerta IF le permite especificar dos métodos de medición:

CONTACTO - El transductor está en contacto físico con la pieza a inspeccionar. La intensidad del sonido de INMERSIÓN es transmitida por el transductor, a través del fluido de inmersión y el material inspeccionado.

Cuando es colocada la opción INMERSIÓN como método de medición, la VELOCIDAD del AGUA puede ser introducida. El valor predefinido que el equipo coloca es la velocidad acústica del agua (0.0583pulgada/microsegundo). Para seleccionar el método de medición por INMERSIÓN y ajustar la velocidad del trayecto del agua:

- Paso 1: Seleccionar el Menú COMPUERTAS.
- Paso 2: Seleccionar el submenú IF ADV (modo Avanzado de Interfase)
- Paso 3: Seleccione la función DELAY MODE (MODO DE RETRASO), luego presione la tecla  $\blacksquare$  o gire la Perilla de las Funciones para seleccionar INMERSIÓN. Con esta función colocada, la medición del fluido de inmersión, la posición y ancho de la Compuerta IF son calculados utilizando la velocidad del fluido.
- Paso 4: Con el método de medición INMERSIÓN seleccionado, la función WATER PATH VEL (VELOCIDAD DEL TRAYECTO DEL AGUA) es habilitada. Usted puede ajustar manualmente la velocidad acústica del fluido de inmersión (normalmente el agua). El valor predefinido que el equipo coloca es la velocidad acústica del agua (0.0583pulgada/microsegundo).
- la Compuerta IF es utilizada en otra aplicación que no es inmersión (por ejemplo un transductor de contacto) asegurarse de colocar en DELAY MODE la opción CONTACTO. Esto asegura que la velocidad acústica del material que esta siendo inspeccionado sea utilizada en los cálculos basados en el cruce con la Compuerta IF. **NOTA:** Cuando en la función DELAY MODE es colocada la opción INMERSIÓN, todos los cálculos considerados durante el tiempo transcurrido desde el pulso inicial hasta el cruce en la Compuerta IF están basados en la función WATER PATH VEL. Cuando

### **9.1.2 Compuerta IF Cruzando como el Punto de Referencia Desplegado**

Cuando no este operando con la Compuerta IF, el punto de inicio de la imagen desplegada será automáticamente colocado como el PI (Pulso Inicial). Con la opción Compuerta IF habilitada, el punto de inicio de la pantalla puede ser colocado como PI o IF. Cuando coloque la opción IF, el lado izquierdo de la imagen corresponderá al cruce del primer flanco en la Compuerta IF. Para colocar el punto de inicio de la imagen desplegada:

Paso 1: Seleccionar el Menú BÁSICO.

Paso 2: Seleccionar el submenú VELOCIDAD.

Paso 3: Seleccione la función INICIO DISPLAY y luego presione la tecla  $\blacksquare$  hasta que la opción IF sea colocada. El lado izquierdo de la imagen corresponderá al cruce del primer flanco en la Compuerta IF. Cuando el cruce no ocurra en la Compuerta IF, el punto de inicio de la pantalla corresponderá al punto de inicio de la Compuerta IF.

Note que cuando opera con cualquiera de las configuraciones inicio de pantalla IF o PI, el punto de inicio exacto de la pantalla puede ajustarse utilizando la función RETARDO DISPLAY. Esta función aplica un retardo de tiempo positivo o negativo al punto de inicio de la pantalla, moviéndolo hacia la izquierda o derecha. Para ajustar el retardo de pantalla:

- Paso 1: Presionar  $\blacksquare$
- Paso 2: Seleccionar la función RETARDO DISPLAY, luego presione la tecla  $\blacksquare$  o gire la perilla de las funciones para mover el punto de inicio de la pantalla hacia la izquierda (retardo positivo) o hacia la derecha (retardo negativo).

#### **9.1.3 Configurando la Compuerta IF**

La Compuerta IF es posicionada y configurada de la misma forma que las Compuertas A y B, con excepción de la función MODO INICIO (descrita en la próxima sección). Todas las funciones para posicionar a la Compuerta son descritas en el Capítulo 3. Siguiendo la lista de las funciones que aplican a la Compuerta IF:

- $\checkmark$  Inicio de la Compuerta (3.1.1)
- $\checkmark$  Ancho de la Compuerta (3.1.1)
- $\checkmark$  Umbral de la Compuerta (3.1.1)
- $\checkmark$  Detección de la Compuerta (Pico o Flanco 3.1.2)
- $\checkmark$  Amplificar Compuerta (3.1.3) Lógica de Alarma de Compuerta (permite también a la Compuerta ser "Apagada" - 3.1.4)

#### **9.1.4 Colocando las Compuertas A y B relativas a la Compuerta IF con el MODO INICIO**

Cuando opere con la Compuerta IF deshabilitada, los puntos de inicio de las Compuertas A y B son posicionadas a una distancia especifica del pulso inicial (PI) o la Compuerta B es posicionada a una distancia especifica del inicio de la Compuerta A. Con la opción Compuerta IF habilitada, el punto de inicio de cada Compuerta puede ser medido a partir del primer cruce del flanco en la Compuerta IF.

Además, cuando la opción Compuerta IF es habilitada y el punto de inicio de la Compuerta B es posicionado a una distancia especifica del primer flanco que cruza en la Compuerta A, cualquier cambio en el cruce del primer flanco en la Compuerta A causara un cambio igual en el punto de inicio de la Compuerta B. (Ver Figura 9-1)

Para posicionar el punto de inicio de las Compuertas a una distancia especifica del primer flanco que cruza en otras Compuertas (utilizando la función MODO INICIO):

- Paso 1: Presionar el Menú COMPUERTAS.
- Paso 2: Seleccionar el submenú MODO COMPUERTA.
- Paso 3: Seleccione la Compuerta que usted desea posicionar utilizando la función SELECCIÓN COMPUERTA.
- Paso 4: Seleccione la función MODO INICIO, y luego presione la tecla  $\blacksquare$  para colocar el punto de inicio de la referencia, IMPULSO EMISIÓN, GATE IF o GATE A.
- **NOTA:** Cuando en las Compuertas A o B es colocada en la función MODO INICIO la opción IF GATE, cualquier cambio en el cruce del primer flanco en la Compuerta IF producirá automáticamente un cambio igual en el punto de inicio de la Compuerta vinculada. Esta característica, conocida como Rastreo Automático de la Compuerta, esta disponible sólo cuando la opción Compuerta IF esta habilitada. El Rastreo Automático de la Compuerta también existe entre las Compuertas A y B cuando en la función MODO INICIO de la Compuerta B es colocada la opción GATE A.

#### **9.2 Mediciones Basadas en los Cruces de la Compuerta IF**

La Compuerta IF es utilizada típicamente en aplicaciones de pruebas por inmersión. Permite que las mediciones sean referenciadas a la interfase que existe entre el líquido de la inmersión (normalmente agua) y el material que sé esta inspeccionado. En las aplicaciones por inmersión, la Compuerta IF normalmente se posiciona dé modo que el primer eco que retorne sea el que se genera en la interfase formada por el fluido de inmersión y el material que sé esta inspeccionando. Las posiciones de inicio de las Compuertas A y B son normalmente vinculadas al primer flanco que cruza en la Compuerta IF (utilizando la función MODO INICIO localizada en el submenú MODO COMPUERTA.

### **9.2.1 Mediciones de la Compuerta IF**

Cuando la Compuerta IF es habilitada, el valor de la medición mostrado en la Figura 9-2 puede ser desplegado (ver sección 3.5 para seleccionar la lectura de medición que va a ser desplegada utilizando el Menú RESULTADOS). Es importante notar que la distancia de medición relativa (como SBI, el espesor generado entre las señales que activan la Compuerta IF y la Compuerta B) únicamente puede ser desplegada si en la función MODO INICIO (localizada en el submenú MODO COMPUERTA) es colocada la opción IF GATE para las Compuertas posteriores. La medición en el modo multieco, Compuerta a Compuerta (por ejemplo el valor SAI) únicamente puede ser desplegada cuando las Compuertas son arrastradas (en este caso, Compuerta A) y el MODO INICIO es colocado para la primera Compuerta (en este caso, Compuerta IF). Ver 9.1.4 para colocar el valor de MODO INICIO. Esto también aplica para las otras mediciones en el modo multieco, SBI y SBA.

### **9.2.2 Usando OFFSET IF**

Cuando la opción IF GATE es habilitada, las mediciones tomadas a partir del punto de detección en la Compuerta IF (cruce de flanco o pico, dependiendo de que opción fue colocada en la función MODO DETECCIÓN) pueden ser ajustadas utilizando la función IF OFFSET.

Colocando en la función IF OFFSET cualquier valor diferente de cero, modifica el Tiempo de Recorrido calculado al punto de detección en la Compuerta IF. La función IF OFFSET también modifica todas las mediciones que son referenciadas a este punto de detección. Para ajustar la función IF OFFSET.

- Paso 1: Presionar el Menú COMPUERTAS.
- Paso 2: Seleccionar el submenú IF ADV.
- Paso 3: Seleccione la función IF OFFSET, luego presione la tecla ଏ o gire la perilla de las funciones para ajustar el nivel de desplazamiento. Esto modificará todas las mediciones que dependen del cruce en la Compuerta IF.
- **NOTA:** La función IF OFFSET cambiará directamente el TOF (Tiempo de Recorrido) calculado para la detección del punto en la Compuerta IF. Esto tiene el efecto de ajustar los valores medidos cuando las mediciones dependen del cruce en la Compuerta IF. Coloque cero como valor del desplazamiento a menos que usted esté familiarizado con los efectos del desplazamiento en los datos medidos.

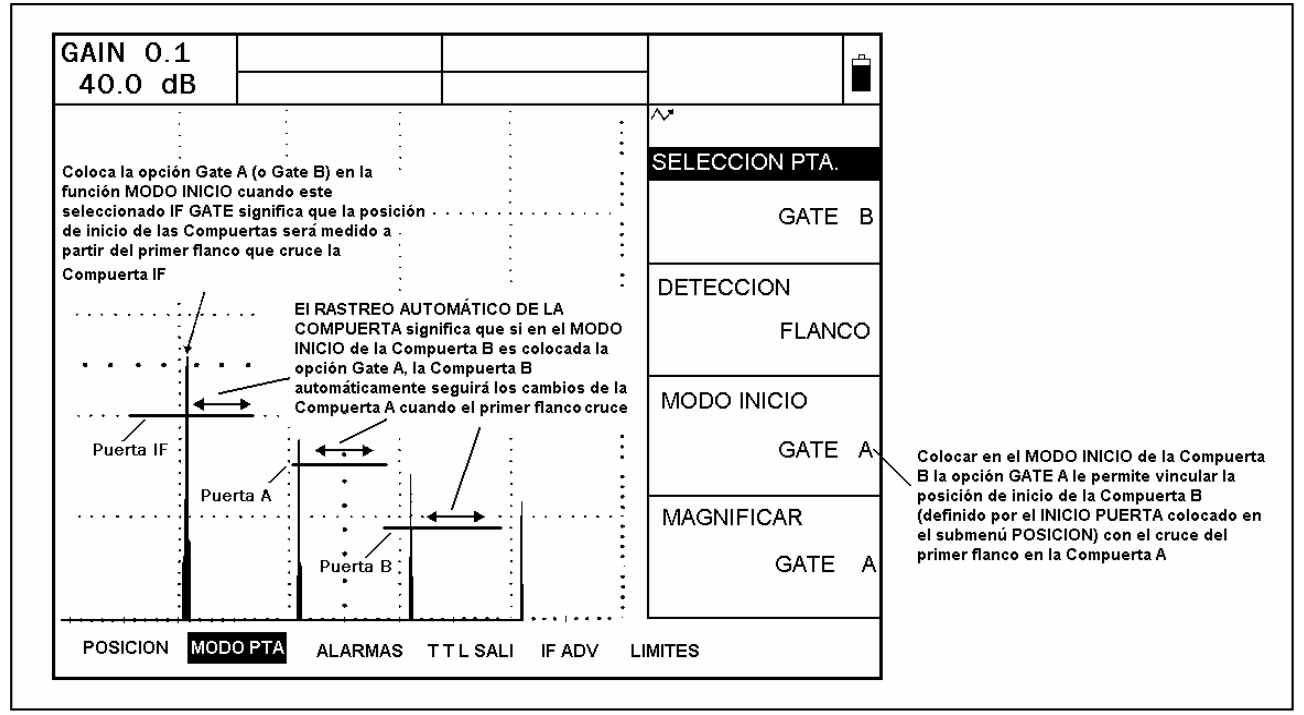

FIGURA 9-1 - La función MODO INICIO le permite vincular el punto de inicio de la Compuerta A y B con con el primer flanco que cruce la Compuerta IF. El flanco que cruce es siempre usado como referencia, si en el modo de detección de la Compuerta IF es colocada la opción flanco o pico. También le permite vincular el punto de inicio de la Compuerta B con el de la Compuerta A.

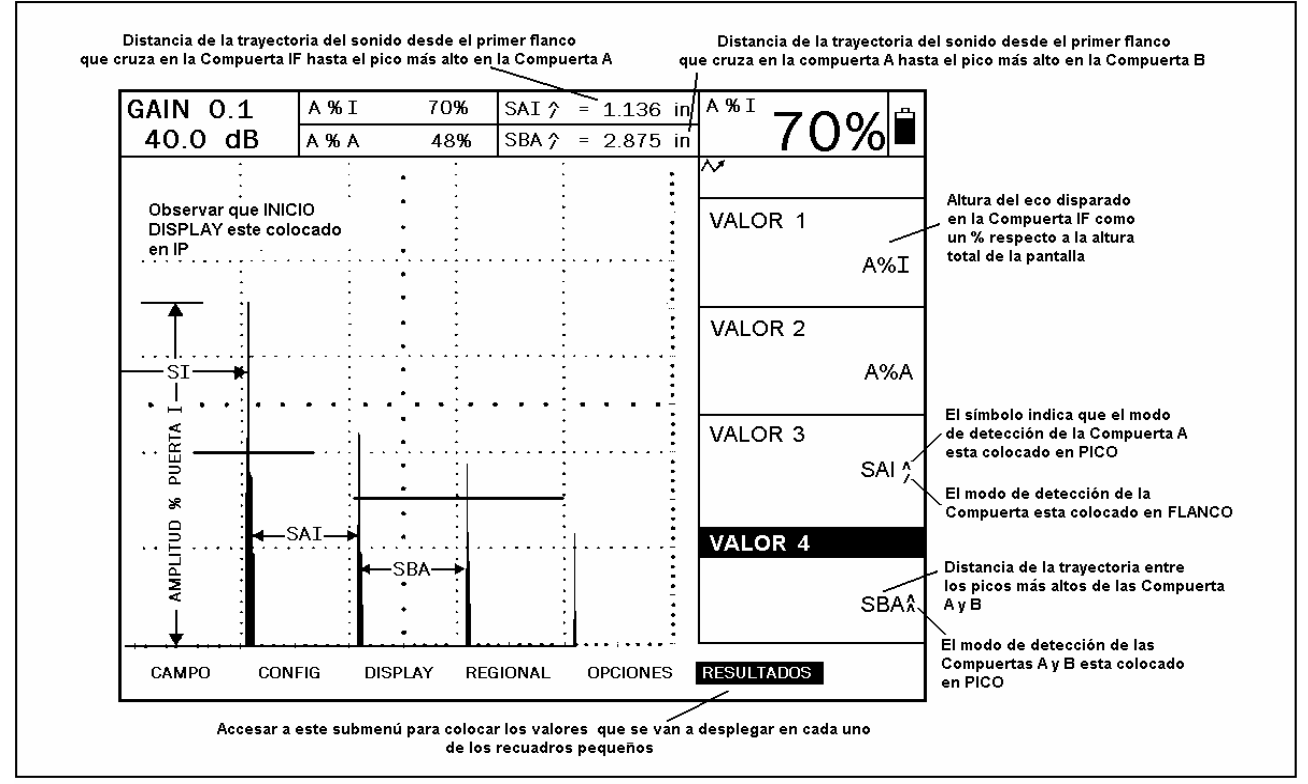

FIGURA 9-2 - Estas lecturas pueden ser desplegadas sólo cuando la opción IF Gate este habilitada.

# CAPITULO DIEZ: OPCION DGS 10

El USN 58 está disponible con un DGS (Medición de la Ganancia de Distancia) opcional. Este elemento es accesado por el menú de DGS, que se localiza oprimiendo  $\blacksquare$  debajo de la selección NEXT (siguiente) en la barra del Menú PRINCIPAL (HOME). DGS permite al usuario usar un transductor particular para comparar el reflector en una pieza de prueba con un reflector conocido y estándar.

DGS cuenta con una curva de referencia basada en un punto de referencia pregrabado. El procedimiento de grabación de un punto de referencia usando el menú de DGS se describe a continuación.

#### **10.1 Utilizando DGS**

Cuando está en uso la función DGS, los ecos de reflectores de igual tamaño localizados a profundidades variadas se encuentran a lo largo de la Curva de Referencia DGS. Cuando se opera en modo DGS, la Curva de Referencia DGS aparece en la pantalla. Antes de usar la función DGS, siga estos pasos:

- Calibre la combinación instrumento/ transductor
- Haga todos los ajustes requeridos en el instrumento, relacionados a impulsos, receptores, y parámetros de velocidades del material
- Calibrar o cambiar ciertos parámetros después de guardar el Eco de Referencia DGS hará que la referencia guardada se borre.

#### **10.1.1 Especificando un Transductor y Preparando para Grabar el Eco de Referencia**

Antes de usar el elemento DGS para evaluar reflectores en piezas de inspección, las características del transductor conectado deben ser especificadas, ciertas características de la referencia estándar deben ser puestas, y se debe guardar un eco de referencia. Para hacer las especificaciones de transductor:

- Paso 1: Presione **je** que se localiza debajo de la selección NEXT en el Menú Principal luego oprima  $\triangle$  para acceder al menú de DGS.
- Paso 2: Elija el submenú SETUP (Ajuste) y luego el número de función del transductor. Una vez activado, esta función le permite escoger de la tabla de tipo de transductores en la Tabla 10-1. Estos son transductores que ya se han instalado sus características en el USN 58, con la excepción del transductor definido-por el usuario (PROBE# 1):

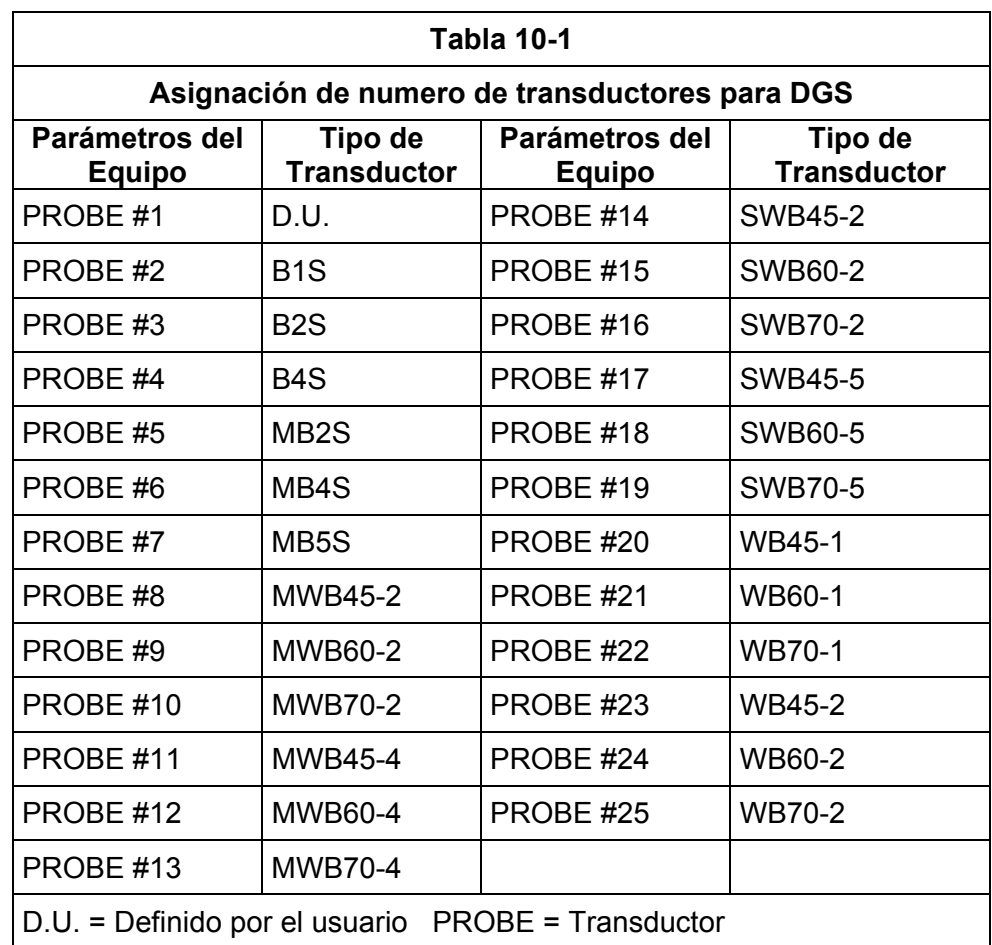

- Paso 3: Si el tipo de transductor definido por el usuario (PROBE #1) es elegido, puede elegir la función PROBE NAME (Nombre de Transductor). Luego use las perillas de ganancia y de función (la perilla de Ganancia cambia la localización dentro del nombre, la perilla de Función cambia el valor del carácter) para poner un nuevo nombre. Note que eligiendo cualquier valor de numero de transductor (PROBE #) más de uno prevendrán de modificaciones en el Nombre del Transductor (PROBE NAME) o cualquier otro parámetro descrito en el paso 4.
- Paso 4: Si el transductor definido- por el usuario (PROBE #1) es elegido, debe elegir después el submenú de transductor DGS (PROBE DGS) y poner las características del transductor conectado, incluyendo:

**FRECUENCIA XTAL** - La evaluación de frecuencia del transductor

**DIÁMETRO EFF** - La evaluación efectiva del diámetro del elemento del transductor.

**VELOCIDAD DE RETRASO** - La velocidad de la línea-de retraso determinada por el usuario.

Note que estas características no se pueden cambiar con ningún otro transductor que no sea el #1 (PROBE #1)

### **10.1.2 Grabar el Eco de Referencia que Define la Curva DGS**

Antes de generar la Curva DGS, se debe hacer una prueba estándar con un reflector conocido para definir el punto de referencia:

**BW** - Eco de Fondo con tamaño de referencia de defecto como infinito.

**SDH** - Orificio Lateral Perforado (Side Drilled Hole) con un tamaño referencial de defecto definido como el hoyo del diámetro.

**FBH** - Orificio Trasero Plano (Flat Bottom Hole) con tamaño de referencia igual al diámetro facial del hoyo.

Siga estos pasos y la figura 10-1 para guardar un eco de referencia:

- Paso 1: Elija el submenú de REF ECHO, y luego la función de REFERENCE TYPE (Tipo de Referencia) Una vez activado, la función le permite elegir una de los tres tipos de referencias descritos, y especificar el tamaño de la falla de referencia estándar conocida.
- Paso 2: Acople el transductor al estándar conocido, capture la falla de referencia y el eco será reflejado y exhibido en pantalla en el A-Scan del equipo, y ajuste el punto de inicio de la Compuerta A para asegurar que el eco resultante detone la compuerta.
- Paso 3: Ajuste la perilla de ganancia hasta que el pico (punto máximo) de A-Scan de la falla de referencia, mida 80% de FSH (A%A = 80%)
- Paso 4: Con el transductor acoplado al estándar, y el eco de la falla de referencia capturado por la Compuerta A, oprima  $\blacksquare$  junto a la función RECORD REF (GRABAR REF) para guardar el eco de referencia DGS.
- **NOTA:** Cuando se almacena un eco de referencia, el icono  $\rightarrow$  aparecerá en la barra de estado de la pantalla (esquina derecha de arriba) Note que sólo un eco de referencia DGS puede ser guardado a la vez. Para borrar la referencia guardada, entre al submenú de REF CORR, elija DELETE REF, y siga las indicaciones en pantalla.
- **NOTA:** Cuando un eco referencial DGS es almacenado, dos cuadros de resultados de medición aparecerán automáticamente (si no se han configurado), para desplegar los valores SA y A%A. Estos resultados quedarán *bloqueados* hasta que sea eliminada la referencia de DGS.

Los siguientes dos ajustes se deben hacer previos a la grabación del eco de referencia. Cambiar estos valores después de la curva DGS ocasionará la eliminación de la curva.

**REF ATTEN** - (encontrado en el submenú de REF CORR) Especifica un valor de atenuación del sonido (en dB por pulgada o mm de anchura del material) para el material del que se hace la estándar conocida.

**AMPL CORRECT** - (encontrado en el submenú de REF CORR) Corrección requerida cuando se usa un tipo de transductor de haz angular. Este valor es especificado en la hoja de información de transductores.

## **10.1.3 Desplegar y Ajustar la Curva DGS**

Una vez guardado un eco de referencia, la curva DGS se exhibe en pantalla al elegir el submenú de SETUP (Ajuste) localizado en el menú DGS, luego colocando la función del MODO DGS (DGS MODE) en prendido (ON, figura 10-2). Note que apagando esa función la curva no se borrará- sólo quita a la curva de la pantalla y desactiva el modo DGS. Una vez puesta en pantalla la Curva DGS, se puede ajustar usando una de estas funciones:

**TEST ATTEN** - (encontrada en el submenú de MAT ATTN) Especifica un valor de sonido de atenuación (en dB por pulgada o mm de anchura del material) para el material del que se hace la pieza de prueba.

**TRANSFER CORR**. - (encontrada en el submenú MAT ATTN) La compensación dB para la diferencia en condiciones de acoplamiento entre el estándar conocido y la pieza de inspección.

**CURVA DGS** - (encontrada en el submenús de SETUP "ajuste" y EVALUATE "evaluación") Posiciona la Curva DGS del transductor basada en el tamaño del reflector a prueba. Los parámetros dependerán normalmente en el tamaño más grande aceptable de una falla.

### **10.2 Evaluando muestras de Pruebas en Modo DGS**

Una vez que la curva es grabada y puesta en pantalla, los ecos son comparados automáticamente a la curva DGS y basados en la referencia guardada. Hay dos formas de comparar:

**A% Ca** - Amplitud de la señal cruzando la Compuerta A como un porcentaje de la amplitud de la curva DGS correspondiente. Esto se muestra en la figura 10-2. Note que este método de comparación cambiará a dBcA (la altura equivalente de dB de una señal por arriba o debajo de la amplitud de Curva DGS correspondiente) cuando el MODO AMP (AMP MODE) es colocado en UMBRAL dB (dB THRESHOLD)

**ERS** - Tamaño Equivalente del Reflector (Equivalent Reflector Size) evalúa el eco reflejado y calcula el tamaño equivalente del reflector.

Estas dos opciones son elegidas usando el EVAL. La función de RESULTADO (RESULT) localizado en el submenú EVALUACIÓN (EVALUATE).

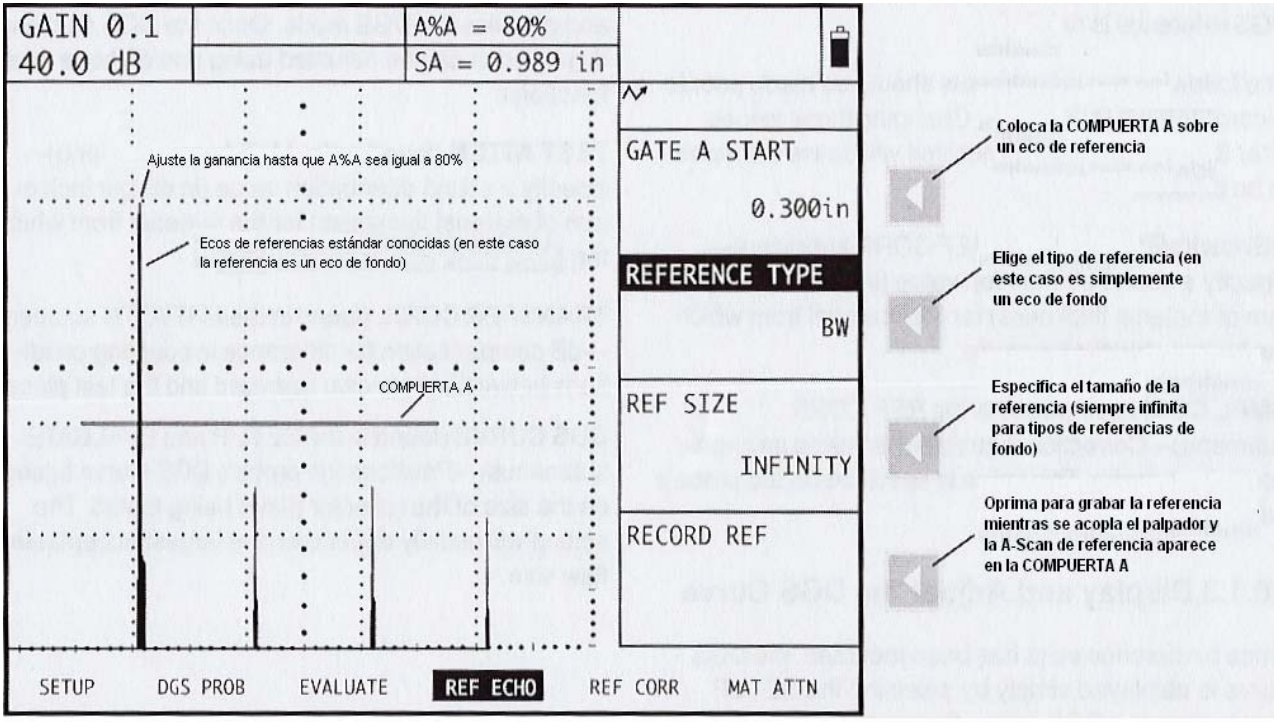

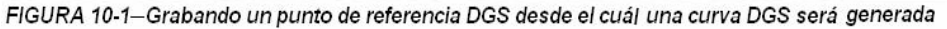

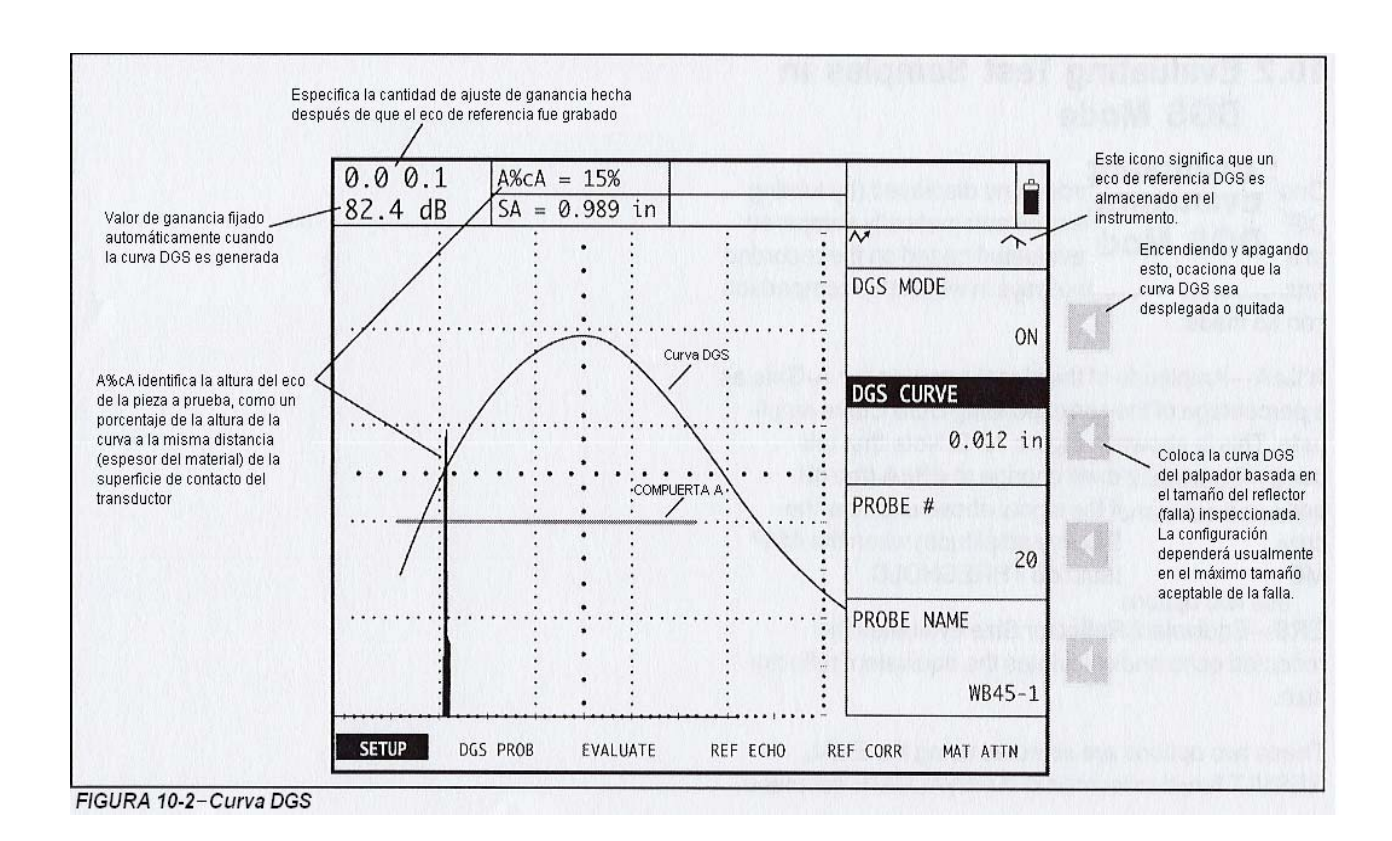

# CAPITULO ONCE: OPCION ATENUADOR DEL ECO DE FONDO 11

El USN 58 está disponible con un Atenuador del Eco de Fondo (BEA) opcional. Esta característica es accesada a través del menú EMIS/REC, oprimiendo  $\blacksquare$  junto al submenú BCK ATTN. La opción del BEA le permite al usuario posicionar la Compuerta–B para que corresponda con una profundidad específica del material de inspección (normalmente para corresponder el fondo del material de inspección), y luego ajustar la configuración de la ganancia para sólo aquellos ecos que caen dentro de la región de la Compuerta–B.

Cuando BEA es activado, la ganancia aplicada al eco de fondo es fijada más abajo que la ganancia del sistema aplicada a los demás ecos. Esto permite ecos de fondo cuyo pico es mayor que la altura completa de la pantalla. Todas las funciones relacionadas con la compuerta, incluyendo el control lógico de compuerta, mediciones en base al tiempo, mediciones de amplitud, y asignaciones de alarmas TTL, operan como lo hacen cuando BEA no está activada. Vea la sección 11.2 para mayores notas sobre la operación de BEA.

### **11.1 Utilizando el Modo de BEA**

**NOTA:** La Compuerta–B debe estar activada al usar BEA.

Cuando la función BEA está en uso, un nivel distinto de medición es aplicado al fondo y otros ecos que caen dentro de la región de la Compuerta–B. Para operar en modo BEA siga lo siguiente:

- Paso 1: Active la Compuerta–B.
- Paso 2: Oprima le junto al menú EMIS/REC en la barra de Menú Básico.
- Paso 3: Oprima junto al submenú BCK ATTN. La barra de funciones aparecerá como se muestra en la Figura 11-1.
- Paso 4: Oprima  $\blacksquare$  junto a la función MODO hasta que el Modo BEA se coloque en ON (Encendido). El icono de BEA aparecerá. El valor de BEA GAIN es ahora el nivel de ganancia aplicada a todos los ecos de A-Scan que caen dentro de la región de la Compuerta–B.
- Paso 5: Oprima  $\overline{\mathbb{I}}$  junto a las funciones B INICIO o ANCHURA COMPUERTA B.
- Paso 6: Oprima  $\blacksquare$  junto a las función BW GAIN, luego ajuste la cantidad de ganancia aplicada a todas las señales dentro de la región de la Compuerta–B.

### **11.2 Notas sobre la Operación en el Modo BEA**

Las siguientes notas identifican otras características del instrumento que son afectadas cuando se utiliza el modo BEA:

- El modo de INICIO COMPUERTA B (COMPUERTA/MODO COMPUERTA/MODO INICIO) no puede ser ajustado en Compuerta A (pero sí puede ajustarse en Compuerta IF o PI)
- Cuando las Compuertas A y B se superposicionan, la configuración de ganancia para la Compuerta-B/BEA sustituyen el parámetro de la ganancia general del instrumento y es aplicado a todos los ecos bajo la región de la Compuerta-B.
- La Base-tiempo y medición de amplitud referente a la Compuerta-B son hechas en base a la posición del eco atenuado en la Compuerta B y el punto activador definido por el usuario (Pico o Flanco). •

Todas las funciones de asignación de la lógica de compuerta y alarma TTL operan como lo hacen normalmente (aunque se esté en modo BEA).

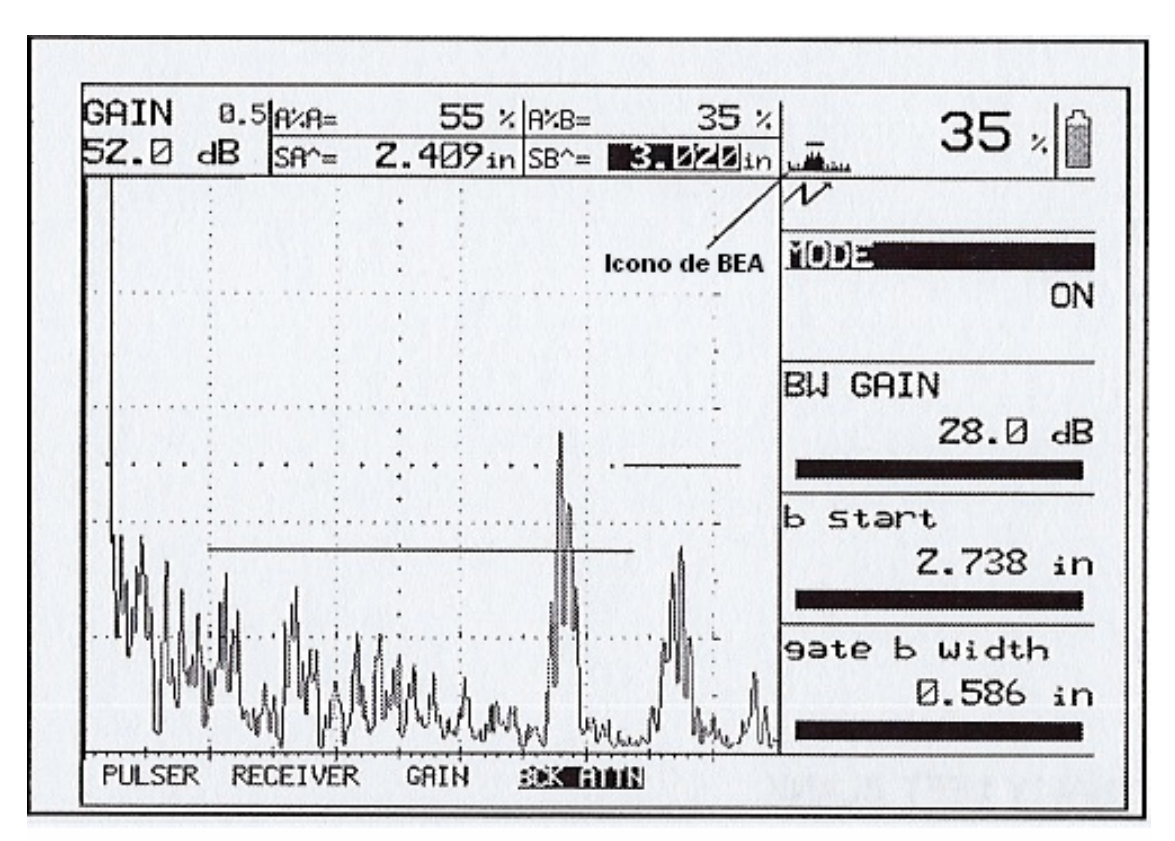

FIGURA 11-1 Encender la función BEA permite que el nivel de ganancia aplicado a todos los ecos en PUERTA B (la puerta a mano derecha en la figura) sea ajustado independientemente del nivel de ganancia aplicado a los demás ecos. En este caso, 28 dB es aplicado a todos los ecos dentro de la región de la PUERTA B mientras que 52 dB es aplicado a los demás ecos.

# CAPITULO DOCE: OPCION DEL CONECTOR VGA 12

El instrumento puede ser equipado con un conector estilo DB15 adicional, que se puede conectar con una PC o un proyector. La salida VGA es proporcionada con este conector de enchufe directo, que está localizado en la parte trasera del panel del instrumento, debajo del sujetador para agarrar el equipo.
## CAPITULO TRECE: APENDICE 2022 13

## **13.1 Cargando el Paquete Estándar de Baterías Litio**

Los instrumentos de las series USN 58 están suministrados con un paquete estándar de baterías Litio. Este paquete es diseñado especialmente para los USN 58 y duplica aprox. el tiempo de operación en comparación con pilas de NiMH opcionales.

**Sólo el Paquete Estándar de Baterías de Litio puede ser cargado dentro del instrumento** conectando el Cargador del Paquete de Baterías Litio Krautkramer al puerto de las Baterías Litio, que se identifica en la figura 1-1. (Conector de 4 pines en la parte lateral del paquete de baterías Litio).

**NOTA:** Un paquete de baterías Litio separado puede ser recargado conectándolo al Cargador del Paquete de Baterías Litio.

El ciclo de recargado del paquete de baterías Litio toma aprox. 7 horas para completarse. El instrumento puede ser utilizado mientras se carga el paquete estando dentro del equipo, pero claro que el tiempo de carga será más prolongado. El Cargador del paquete de baterías Litio contiene varios LEDS (focos) de indicaciones:

- **LED ENERGÍA verde** ― se ilumina cuando el cargador es conectado al paquete de baterías y/o a una fuente de CA.
- **LED CARGA verde** ― se ilumina para indicar que el paquete de baterías está siendo cargado.
- **LED TERMINADO amarillo** ― se ilumina para indicar que el paquete de baterías terminó el ciclo de carga.

**NOTA:** Cuando el LED CARGA y el LED TERMINADO están encendidos al mismo tiempo, un "derrame" de carga está ocurriendo en las baterías para apagarlo.

• **LED ERROR rojo** ― tiene dos funciones. Puede indicar que el voltaje del paquete ha caído demasiado como para recargarlo. En este caso el paquete puede estar muy gastado o hay una pila fallando. El paquete debe ser reemplazado. Este LED también puede indicar una condición de muy alta/baja temperatura en el paquete. La temperatura del paquete debe estar dentro de un margen de 0 a 60°C. Si la temperatura del paquete cae fuera de estos limites, el LED rojo se iluminará y la carga será suspendida. Cuando el paquete regrese a una temperatura segura, la carga será continuada.

## **13.2 Cargando las Baterías Opcionales Tamaño D**

- Paso 1: Para cargar las seis baterías recargables (NiMH de 9.0 Ahr) proporcionadas con el equipo, **usted debe remover primero la bandeja opcional de las baterías**. Para remover la bandeja simplemente coloque la pantalla del equipo hacia abajo y suelte los cuatro tornillos que se localizan en la parte trasera del equipo. Cuando los cuatro tornillos se sueltan (estos no pueden separarse completamente de la bandeja), quite el paquete de las baterías de la parte trasera del equipo.
- Paso 2: Un cargador de baterías por separado es requerido para baterías NiMH de 9.0 Ahr. Conecte el cable del cargador a una fuente de poder de 100-240 VAC. El led VERDE se iluminará cuando la corriente sea suministrada por medio del cargador Paso 3: El adaptador del cargador y el paquete de las baterías están diseñados para trabajar juntos. Sólo utilice el cargador para cargar las baterías que están instaladas en el paquete. Acoplar el paquete de las baterías al adaptador del cargador como se muestra en la figura. Note que las terminales de carga del paquete y el adaptador del cargador deben alinearse apropiadamente para el proceso de carga.
- Paso 4: Cuando cargue el paquete de las baterías, el led AMARILLO encenderá firmemente.
- Paso 5: Cuando la carga esté completa (normalmente de seis a siete horas) el led AMARILLO empieza a parpadear. Usted puede remover del cargador el paquete de las baterías e instalarlo nuevamente en la parte trasera del equipo.
- **NOTA:** Las baterías nunca deben cargarse mientras las baterías este conectado al equipo. También, el cargador externo únicamente puede utilizarse para cargar baterías NiMH de 9.0 Ahr.